# **マニュアルについて**

本製品に付属しているマニュアルを紹介します。

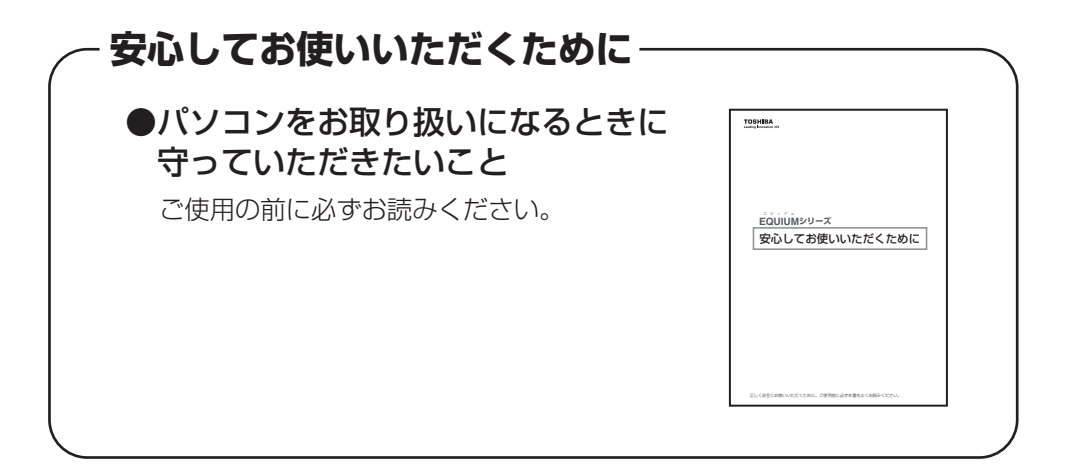

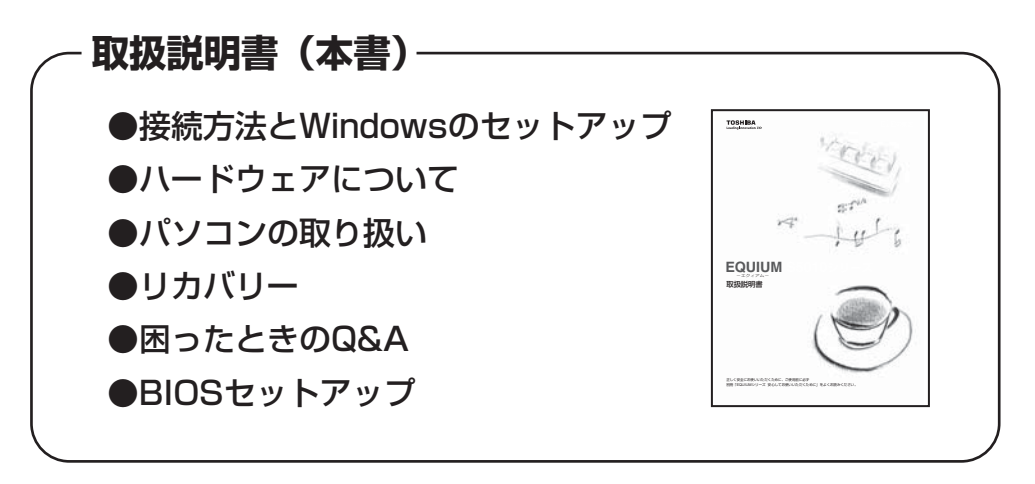

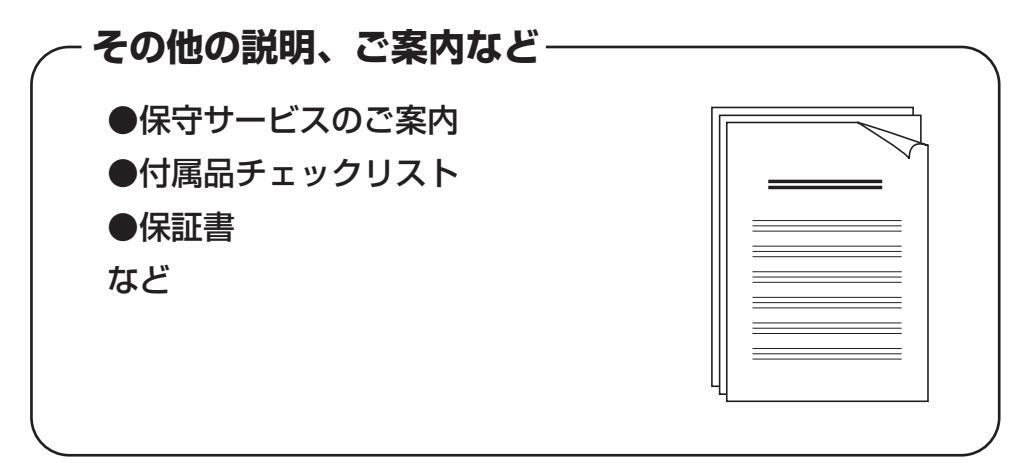

**1**

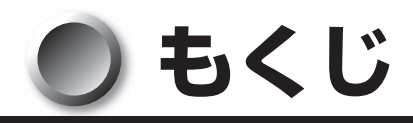

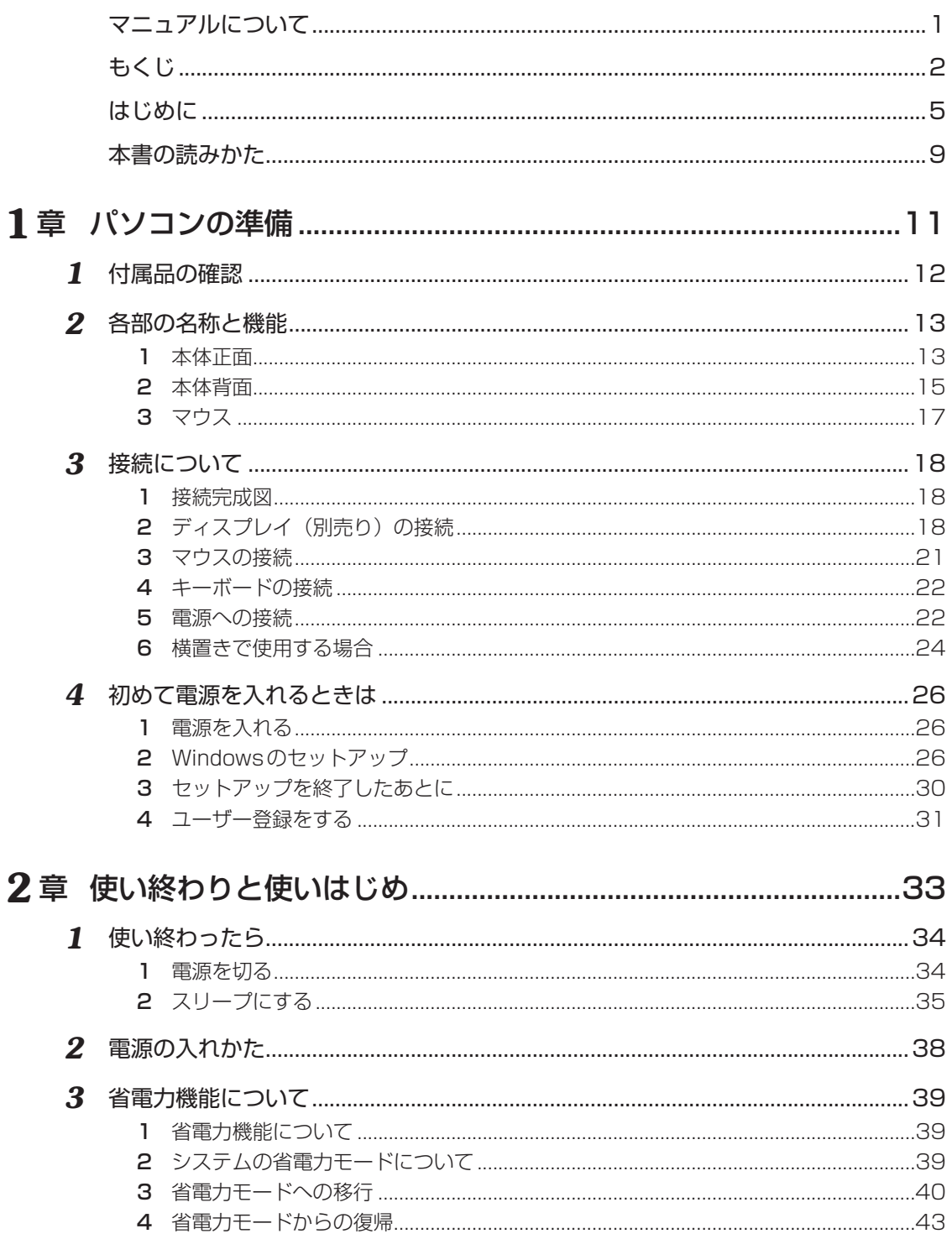

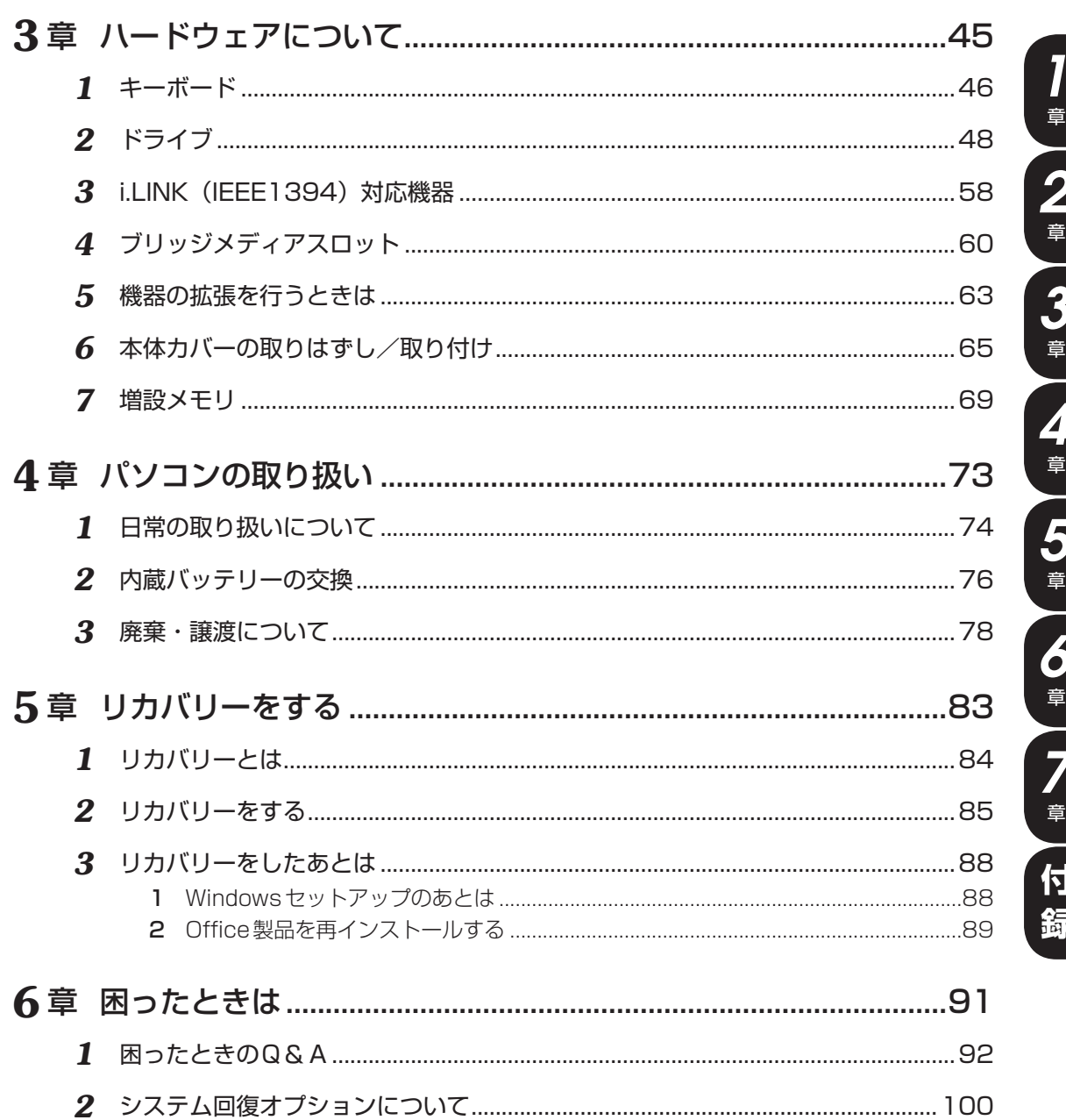

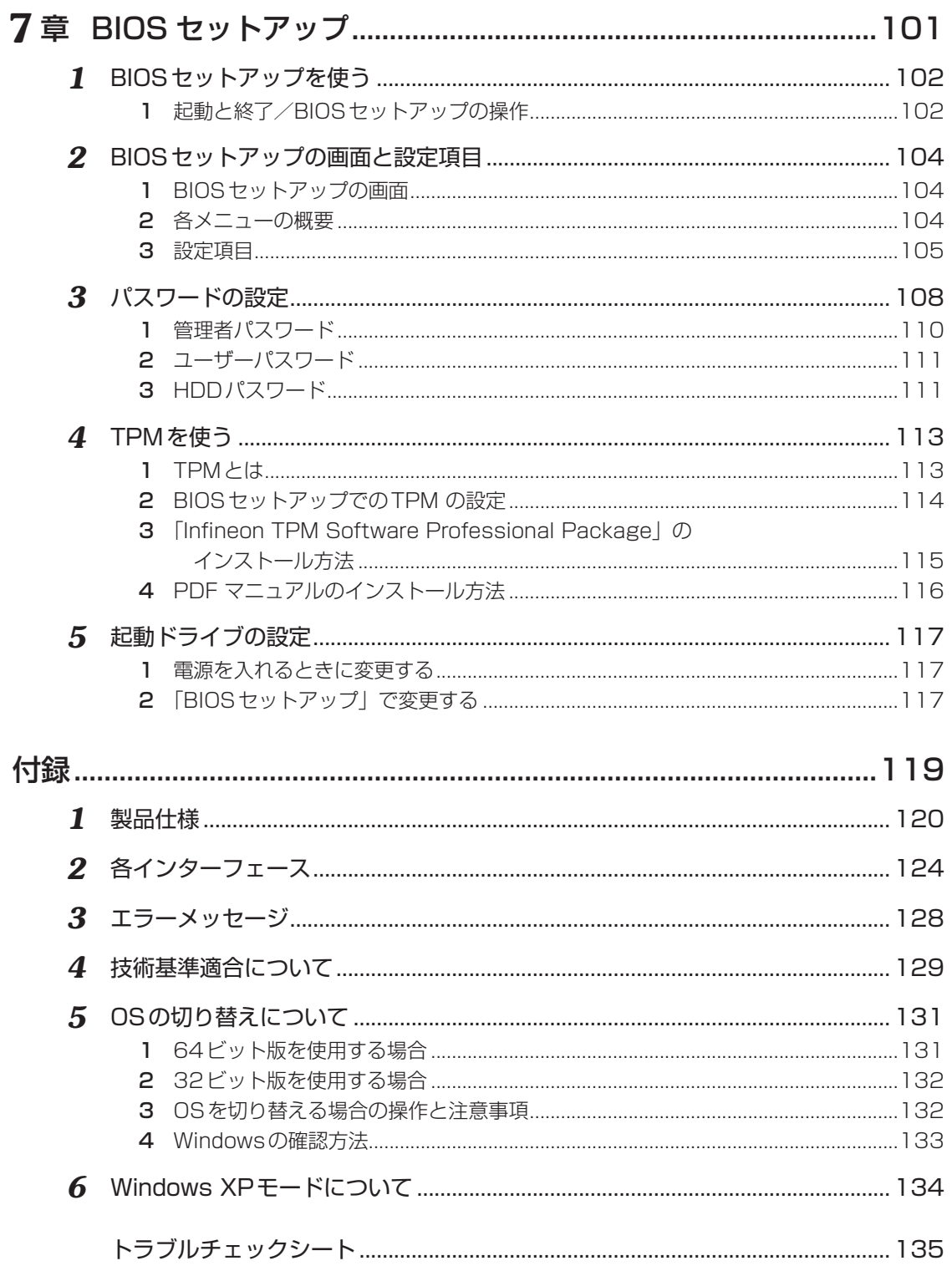

 $\overline{4}$ 

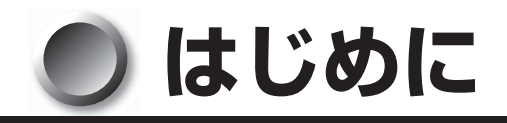

このたびは、本製品をお買い求めいただき、まことにありがとうございます。 本書は本製品の基本的な取り扱いかたを説明しています。 本製品を安心してお使いいただくために重要な事項が付属の冊子『安心してお使いいただくた

めに』に記載されています。必ずお読みになり、正しくお使いください。 お読みになったあとは、いつでも見られるようにお手元に大切に保管してください。

#### **記載について**

- ・ 本書に記載している画面は、表示例です。実際に表示される画面と異なる場合があります。
- ・ 本書は、語尾をのばすカタカナ語の表記において、語尾に長音(ー)を適用しています。 画面の表示と異なる場合がありますが、読み換えてご使用ください。

#### **Trademarks**

- ・ Intel、インテル、インテル Coreはアメリカ合衆国およびその他の国におけるIntel Corporationまたはその子会社の商標または登録商標です。
- ・ Microsoft、Windows、Aeroは、米国Microsoft Corporationの米国およびその他の国 における登録商標または商標です。
- ・ Windowsの正式名称は、Microsoft Windows Operating Systemです。
- ・ i.LINKとi.LINKロゴは商標です。
- ・ MagicGate、メモリースティック、メモリースティックロゴ、メモリースティックデュオ、 メモリースティックPRO、メモリースティックPRO デュオ、メモリースティック マイク ロ、"OpenMG"および"OpenMG"ロゴは、ソニー株式会社の登録商標または商標です。
- ・ SDロゴは商標です。
- ・ xD-ピクチャーカード™は、富士フイルム(株)の商標です。
- ・ Corel、CorelのロゴおよびWinDVDはCorel Corporationおよびその関連会社の商標ま たは登録商標です。
- · Adobe、Adobe ReaderはAdobe Systems Incorporated (アドビ システムズ社)の 米国ならびに他の国における商標ならびに登録商標です。
- ・ 「PC引越ナビ」は、東芝パソコンシステム株式会社の商標です。
- ・ TRENDMICRO、ウイルスバスターはトレンドマイクロ株式会社の登録商標です。

本書に掲載の商品の名称やロゴは、それぞれ各社が商標または登録商標として使用している場 合があります。

#### **● プロセッサ(CPU)に関するご注意**

本製品に使われているプロセッサ (CPU) の処理能力は次のような条件によって違いが現れ ます。

- 周辺機器を接続して本製品を使用する場合
- 複雑な造形に使用するソフト(例えば、運用に高性能コンピューターが必要に設計されてい るデザイン用アプリケーションソフト)を本製品上で使用する場合

本製品のハードウェア構成に変更が生じる場合、CPUの処理能力が実際には仕様と異なる場 合があります。

また、ある状況下においては、本製品は自動的にシャットダウンする場合があります。 これは、当社が推奨する設定、使用環境の範囲を超えた状態で本製品が使用された場合、お客 様のデータの喪失、破損、本製品自体に対する損害の危険を減らすための通常の保護機能です。 なお、このようにデータの喪失、破損の危険がありますので、必ず定期的にデータを外部記録 機器にて保存してください。また、プロセッサが最適の処理能力を発揮するよう、当社が推奨 する状態にて本製品をご使用ください。

#### ■ 64ビットプロセッサに関する注意 ↓

64ビット対応プロセッサは、64ビットまたは32ビットで動作するように最適化されています。 64ビット対応プロセッサは以下の条件をすべて満たす場合に64ビットで動作します。

- 64ビット対応のOS (オペレーティングシステム) がインストールされている
- 64ビット対応のCPU/チップセットが搭載されている
- 64ビット対応のBIOSが搭載されている
- 64ビット対応のデバイスドライバーがインストールされている
- 64ビット対応のアプリケーションがインストールされている

特定のデバイスドライバーおよびアプリケーションは64ビットプロセッサ上で正常に動作し ない場合があります。

プレインストールされているOSが、64ビット対応と明示されていない場合、32ビット対応 のOSがプレインストールされています。

このほかの使用制限事項につきましては各種説明書をお読みください。また、詳細な情報につ いては東芝PCあんしんサポートにお問い合わせください。

#### **● 著作権について**

音楽、映像、コンピューター・プログラム、データベースなどは著作権法により、その著作者 および著作権者の権利が保護されています。こうした著作物を複製することは、個人的にまた は家庭内で使用する目的でのみ行うことができます。上記の目的を超えて、権利者の了解なく これを複製(データ形式の変換を含む)、改変、複製物の譲渡、ネットワーク上での配信など を行うと、「著作権侵害」「著作者人格権侵害」として損害賠償の請求や刑事処罰を受けること があります。本製品を使用して複製などをする場合には、著作権法を遵守のうえ、適切な使用 を心がけてください。

#### **■ お願い**

- ●記憶装置(ハードディスク、外部記憶メディア)や、CD/DVDに記憶された内容は故障 や障害の原因にかかわらず保証いたしかねます。
- 購入時に決められた条件以外での、製品およびソフトウェアの複製もしくはコピーをするこ とは禁じられています。お取り扱いにはご注意願います。
- 本製品の内蔵ハードディスクにインストールされている、または付属のCD/DVDからイ ンストールしたシステム(OS)、アプリケーション以外をインストールした場合の動作保 証はできません。
- Windows標準のシステムツールまたは本書に記載している手順以外の方法で、パーティ ションを変更・削除・追加しないでください。ソフトウェア領域を壊すおそれがあります。

● 「ウイルスバスター」を使用している場合、ウイルス定義ファイルなどは、新種のウイルス やワーム、スパイウェア、クラッキングなどからコンピューターを保護するためにも、常に 最新のものにアップデートする必要があります。最新版へのアップデートは、ご使用開始か ら90日間に限り無料で行うことができます。90日を経過するとウイルスチェック機能を 含めて、すべての機能がご使用できなくなります。 ウイルスチェックが全く行われない状態となりますので、必ず期限切れ前に有料の正規サー

ビスへ登録するか、市販のウイルスチェック/セキュリティ対策ソフトを導入してください。 ● ご使用の際は必ず本書をはじめとする各種説明書と『ソフトウェアに関する注意事項』、

Windowsのセットアップ時に表示されるライセンス条項およびエンドユーザー使用許諾契 約書をお読みください。

本製品のお客様登録(ユーザー登録)をあらかじめ行っていただくようお願いしております。 当社ホームページで登録できます。

**7**

「1章 4-4 ユーザー登録をする」

保証書は記入内容を確認のうえ、大切に保管してください。

#### **◯ [ユーザー アカウント制御]画面について**

操作の途中で[ユーザーアカウント制御]画面が表示された場合は、そのメッセージを注意し て読み、開始した操作の内容を確認してから、画面の指示に従って操作してください。 パスワードの入力を求められた場合は、管理者アカウントのパスワードで認証を行ってくだ さい。

#### **参照マニュアル**

- 本製品で使用するオペレーティングシステム (OS) の説明については、『Windowsヘルプ とサポート』をご覧ください。
- ご購入のモデルによって、次のアプリケーションを添付しています。
	- ・ Adobe Reader
	- ・ ウイルスバスター
	- ・ i -フィルター
	- ・ PC引越ナビ
	- ・ Microsoft® Office Personal 2010またはMicrosoft® Office Home and Business 2010
	- ・ TOSHIBA Disc Creator
	- ・ Corel WinDVD

 各アプリケーションの説明については、それぞれの『アプリケーションに付属の説明書』ま たは『アプリケーションのヘルプ』をご覧ください。

 「ウイルスバスター」、「i -フィルター」、「PC引越ナビ」、「TOSHIBA Disc Creator」、 「Corel WinDVD」を初めて使用するときには、[スタート]ボタン( )-[すべてのプ ログラム]-[アプリケーションの再インストール]からインストールしてください。

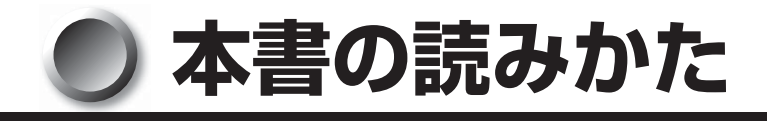

 **記号の意味**

#### 警 告 ・ "取り扱いを誤った場合、使用者が死亡または重傷\*1を負うことが想定される こと"を示します。

\*1: 重傷とは、失明やけが、やけど(高温・低温)、感電、骨折、中毒などで、後遺 症が残るものおよび治療に入院・長期の通院を要するものをさします。

注 意 ・"取り扱いを誤った場合、使用者が傷害<sup>\*2</sup>を負うことが想定されるか、または 物的損害\*3の発生が想定されること"を示します。

> \*2: 傷害とは、治療に入院や長期の通院を要さない、けが、やけど(高温・低温)、 感電などをさします。

\*3: 物的損害とは、家屋・家財および家畜・ペットなどにかかわる拡大損害をさします。

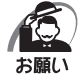

 ・ データの消失や、故障、性能低下を起こさないために守ってほしい内容、仕様や機能に関して知って おいてほしい内容を示します。

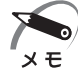

・ 知っていると便利な内容を示します。

 参照先を示しています。 本書内の参照先は「 」で示し、ほかのマニュアルの参照先は『 』で示しています。

(注) 補足説明をしています。

#### **画面の表しかた**

画面の全部、または一部を表します。

【例】

Size : XXXXMB このように画面上または本文中の文字を X で表している場合は、 実際にはさまざまな数字や記号が入ります。

#### **入力するキーの表現**

操作で入力するキーを本文中で表すときには、説明に必要な部分だけを□で囲んで示してい ます。

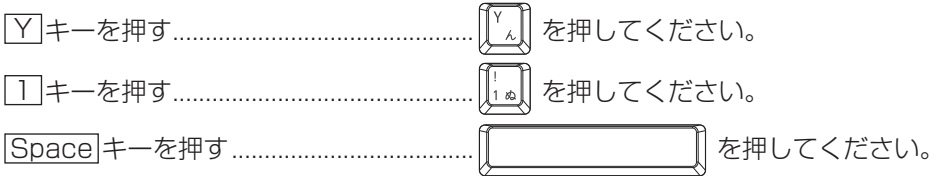

#### **キー操作の表しかた**

操作や作業は、次のように示します。

【例】

操作が1つで済む場合は、次のように示します。

|Y|キーを押す

キーを「+」でつないで書いてあるときは、前のキーを押したまま離さずに次のキーを押して ください。

Ctrl + Alt + Delete キーを押す

Ctrl キーと Alt キーを押したまま Delete キーを押します。

#### **用語について**

本書では、次の用語について定義します。

システム .......................特に説明がない場合は、ご使用になるオペレーティングシステム(OS) を示します。

WindowsまたはWindows 7

......................................Windows® 7 Professionalを示します。

アプリケーションまたはアプリケーションソフト

......................................アプリケーションソフトウェアを示します。

ドライブ .......................DVD-ROMドライブまたはDVDスーパーマルチドライブを示します。 内蔵されているドライブはモデルによって異なります。

DVD-ROMモデル ......DVD-ROMドライブが内蔵されているモデルを示します。

DVDスーパーマルチモデル

......................................DVDスーパーマルチドライブが内蔵されているモデルを示します。

Office搭載モデル ......Microsoft® Office Personal 2010またはMicrosoft® Office

Home and Business 2010がプレインストールされているモデルを 示します。

Office Personal 2010

......................................Microsoft® Office Personal 2010を示します。

Office Home and Business 2010

......................................Microsoft® Office Home and Business 2010を示します。

# **パソコンの準備**

本章では、パソコンの電源を入れる前に、必要な準備と 「Windowsセットアップ」について説明します。

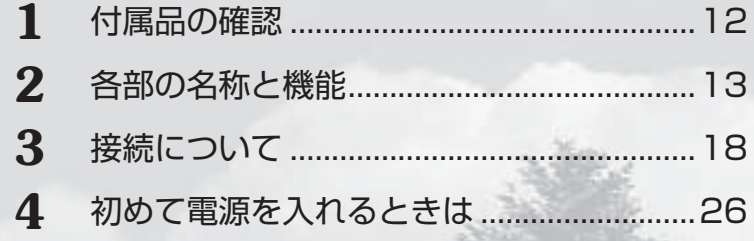

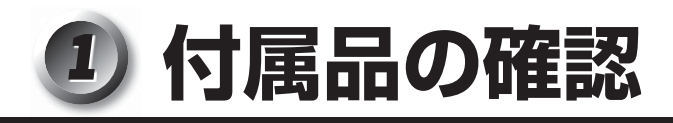

主な付属品を次にあげます。『付属品チェックリスト』で付属品をご確認ください。 万が一、本製品に不都合な点が生じた場合は、お買い上げの販売店、または『保守サービスの ご案内』をご覧のうえ、東芝指定のサービス会社までご連絡ください。

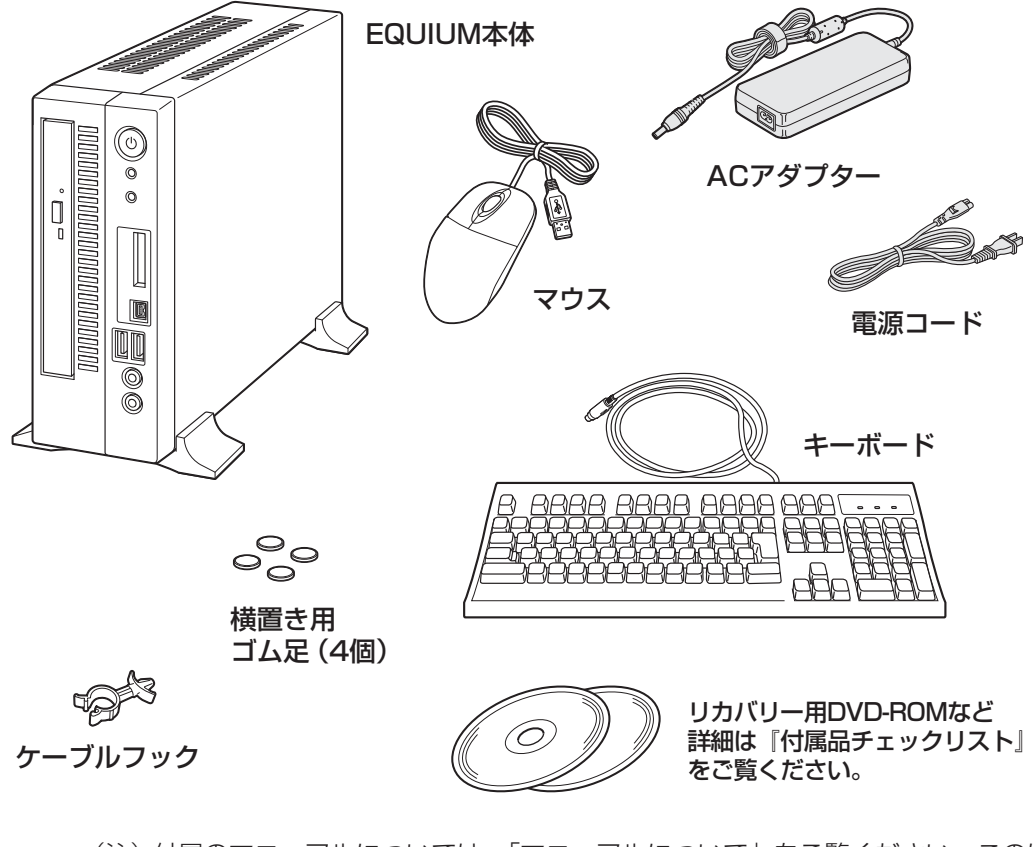

(注) 付属のマニュアルについては、「マニュアルについて」をご覧ください。このほ かにも、付属品があります。『付属品チェックリスト』をご覧ください。

注 意 ・ 付属の電源コードは、本製品付属のACアダプター以外には使用しない **/!**` 付属の電源コードは、本製品付属のACアダプター専用です。

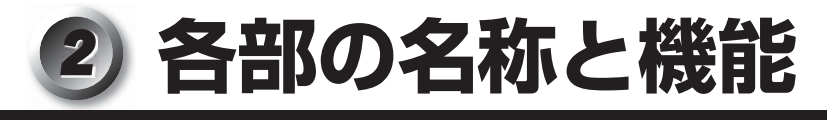

# **1 本体正面**

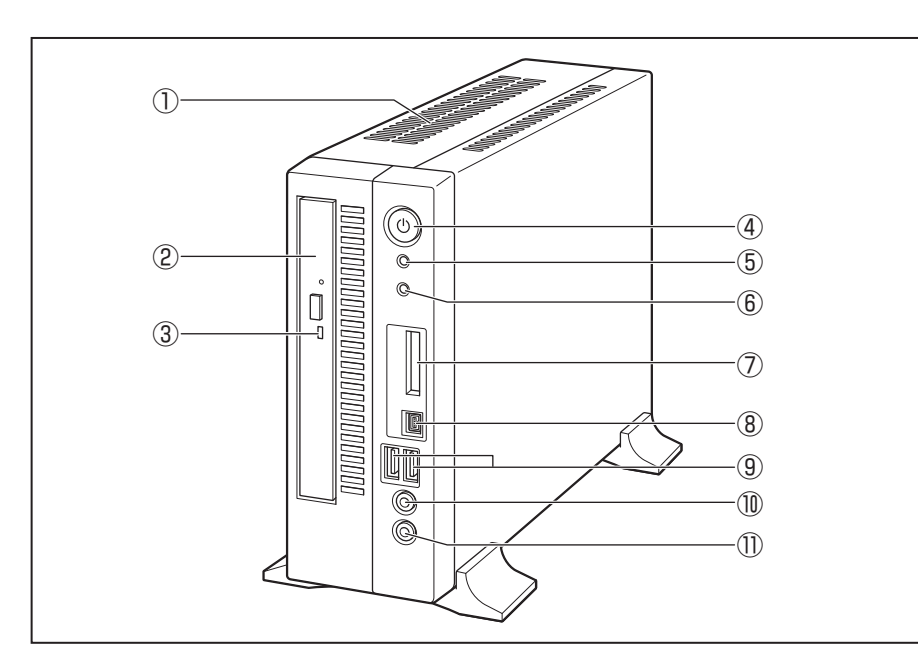

① 通風孔

本体内部で発生する熱を放出します。ふさがないでください。

② ドライブ

CD/DVDが使用できます。

■<br />
CD/DVDのセットと取り出し ■<br />
「3章 2 ドライブ!

③ ドライブのアクセスランプ

CD/DVDへのアクセスが行われているときに、緑色に点灯します。

(4) 電源スイッチ(<sup>ト</sup>)

パソコン本体の電源を入れるためのスイッチです。

電源を入れるときは、電源スイッチを押し、電源ランプが点灯したことを確認してから離し ます。

Windowsが起動した状態で押すと、省電力モードになります。省電力モード時に押すと、 通常モードに復帰します。4秒以上押し続けた場合は強制的に電源を切ります。強制的に電 源を切ると、作成中のデータは消失します。

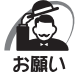

・ スイッチ類を強く押し込まないでください。

本体が壊れるおそれがあります。

・ 通常モードから省電力モードへの切り替えおよび省電力モードの解除には、多少時間がかかります(シ ステムの状態によって異なります)。

■3 電源の入れかた/切りかたについて 【〉「2章 使い終わりと使いはじめ」

*1* 章

パソコンの準備

パソコンの準備

**5電源ランプ()** 

システムの電源状態をあらわします。

緑色に点灯 ...........電源オン状態のとき 緑色に点滅 ...........スリープ中のとき 消灯 .......................電源オフおよび休止状態のとき

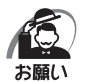

 ・ 電源オンおよびスリープ中のときに、電源スイッチを4秒以上押し続けないでください。強制的に電 源が切れ、作成中のデータは失われます。

省電力機能の設定によっては、電源オン状態でもディスプレイの画面表示が消えることがあります。 省電力モードについて 「2章 3 省電力機能について」

#### **⑥HDDアクセスランプ**

ハードディスクドライブの読み書きが行われているときに緑色に点灯します。

#### ⑦ブリッジメディアスロット S≥ ⇔ 金 ィ∩

SDメモリカード、メモリースティック、xD-ピクチャーカードのデータの読み出しや書き 込みができます。

 SDメモリカード、メモリースティック、xD-ピクチャーカードのセットと取り出し 「3章 4 ブリッジメディアスロット」

#### **⑧i.LINK (IEEE1394) コネクタ!**

i.LINK (IEEE1394)対応機器が接続できます。

「3章 3 i.LINK(IEEE1394)対応機器」

**⑨ USB コネクタ (×2) • <del>ぐ</del>** 

USB2.0/1.1対応機器が接続できます。

#### 10ヘッドホン出力端子 ∩

3.5φmmステレオミニジャックタイプのヘッドホンが接続できます。 ヘッドホン出力端子にヘッドホンを接続すると、LINE OUT端子に接続した外部スピーカー からサウンドが出力されません。

フロントパネルジャックの検出を無効にするには、[スタート]ボタン(2))-[コントロー ルパネル] - [ハードウェアとサウンド] - [Realtek HDオーディオマネージャ]をクリッ クし、表示された画面の右上にある [コネクタ設定] ( ) をクリックして、[フロントパ ネルジャック検出を無効にします。]をチェックしてください。

⑪ マイク入力端子  $\uptheta$ 

3.5 ømmモノラルミニジャックタイプのマイクが接続できます(本製品にマイクは付属し ていません。パソコン用コンデンサーマイクをお買い求めください)。

*1* 章

パソコンの準備

パソコンの準備

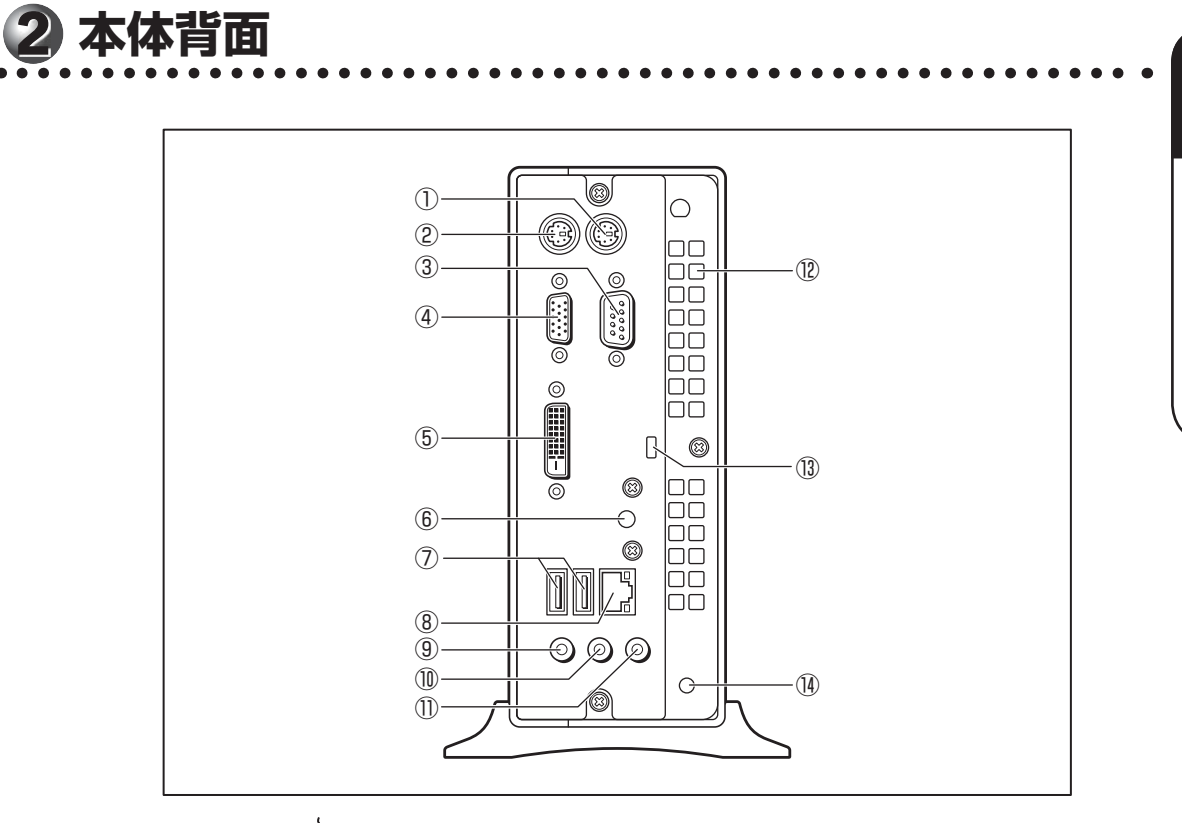

- ① マウスコネクタ 円 市販のPS/2マウスを接続します。
- ②キーボードコネクタ[三]

付属のキーボードを接続します。 ■<a> キーボードの接続 ■ 「本章 3-4 キーボードの接続」

③ シリアルコネクタ

RS-232C規格の機器が接続できます。

④ アナログRGBコネクタ

アナログディスプレイを接続するためのコネクタです。

■<a> ディスプレイの接続 ■ 「本章 3-2 ディスプレイ (別売り) の接続」

⑤ デジタルRGBコネクタ

DVI-D準拠のディスプレイを接続するためのコネクタです。他社製デジタルRGBディスプ レイを接続した場合、正常に表示できない場合があります。

■<a> ディスプレイの接続 ■ 「本章 3-2 ディスプレイ(別売り)の接続

⑥ DCジャック

ACアダプターを接続します。

電源の接続 「本章 3-5 電源への接続」

**⑦ USB コネクタ (×2) ← (\*)** 

USB2.0/1.1対応機器が接続できます。

#### ⑧LANコネクタ 呆

ネットワークケーブルを接続します。ネットワーク管理者の指示に従って、ネットワークの 設定を行ってください。

コネクタ両脇のインジケーターはLANの動作状態を示します。

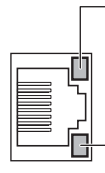

LAN SPEED LED 1000Base-T接続時はオレンジ色に点灯します。 100Base-TX接続時は緑色に点灯します。 10Base-T接続時は消灯。

LAN LINK/DATA LED ネットワークに正常に接続され、使用可能なときにオレンジ色に 点灯します(データ送受信中はオレンジ色に点滅)。

⑨ マイク入力端子  $\mathbb{U}$ 

3.5 ømm モノラルミニジャックタイプのマイクが接続できます (本製品にマイクは付属し ていません。パソコン用コンデンサーマイクをお買い求めください)。

**⑩ LINE OUT端子 ♪→** 

3.5φmmステレオミニジャックタイプのスピーカーが接続できます。 本製品には外部スピーカーは付属していません。アンプ付き外部スピーカーをお買い求めく ださい。また、本体前面のヘッドホン出力端子にヘッドホンを接続すると、LINE OUT端 子に接続した外部スピーカーからサウンドが出力されません。 フロントパネルジャックの検出を無効にするには、「スタート]ボタン((\*))-[コントロー ルパネル]-[ハードウェアとサウンド]-[Realtek HDオーディオマネージャ]をクリッ クし、表示された画面の右上にある [コネクタ設定] ( ) をクリックして、[フロントパ ネルジャック検出を無効にします。]をチェックしてください。

**⑪ LINE IN端子 →♪** 

3.5 ømm ステレオミニジャックタイプのケーブルを使用してオーディオ機器などが接続で きます。

⑫ 通風孔

本体内部で発生する熱を放出します。ふさがないでください。

⑬ セキュリティロックスロット

盗難を抑止するためのセキュリティケーブルが接続できます。 セキュリティケーブルは、本製品に対応しているものをご利用ください。 詳しくは販売店などに確認してください。

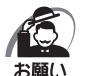

 ・ 本製品のセキュリティロックスロットおよび接続するセキュリティケーブルは盗難を抑止するための ものであり、万が一発生した盗難事故の被害について、当社はいっさいの責任を負いません。

(4) ケーブルフック用取り付け穴

ACアダプターのケーブルを固定するためのフックを差し込みます。

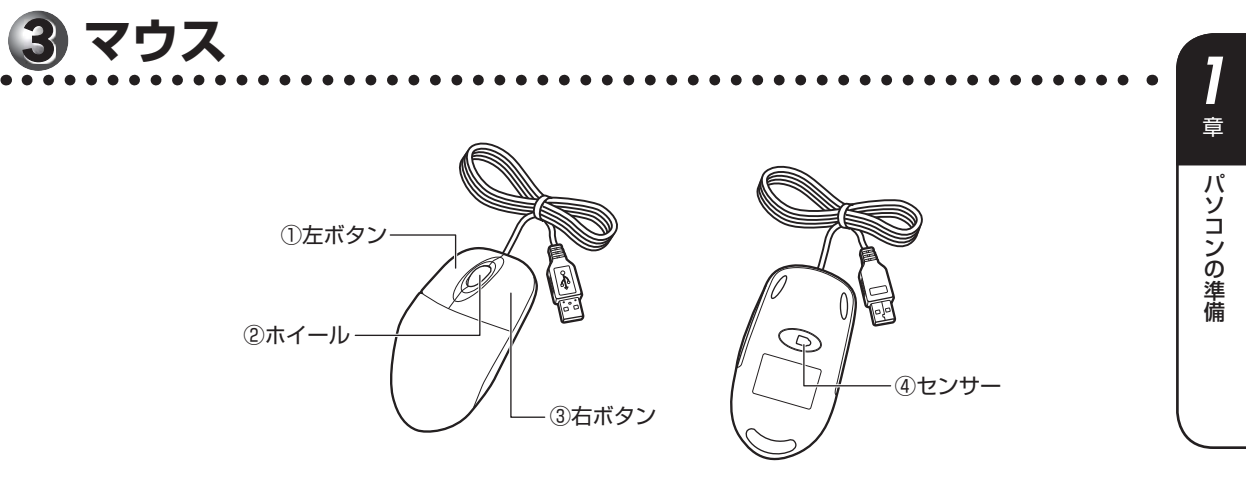

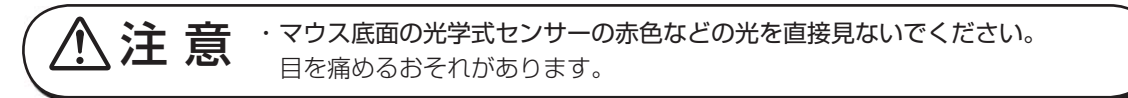

① 左ボタン

文字やアイコンを選択することができます(アプリケーションにより、機能が異なります)。

- ② ホイール 画面のスクロールなどができます(ホイール付きマウス対応のアプリケーションで使用でき ます)。
- ③ 右ボタン

選択したアイコンやファイルなどに対して関連するメニューを表示します(アプリケーショ ンにより、機能が異なります)。

④ センサー

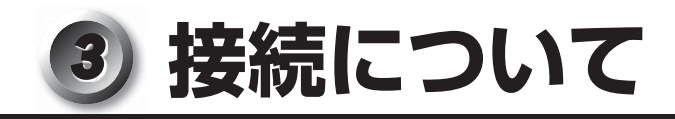

ケーブル類を接続する際には、次のことにご注意ください。

- 本体および接続する機器の電源を切る
- ケーブル類の取り付け/取りはずしは、必ずコネクタやプラグを持って行う
- コネクタの形状に注意して差し込み、コネクタに固定ネジがある場合はしっかりと固定する
- 次のものはシステムのセットアップが終了してから接続する
	- ・LANケーブル
	- ・増設メモリ
	- ・プリンターなどの周辺機器

## **1 接続完成図**

EQUIUM本体に、主な周辺機器を接続した例を次に示します。

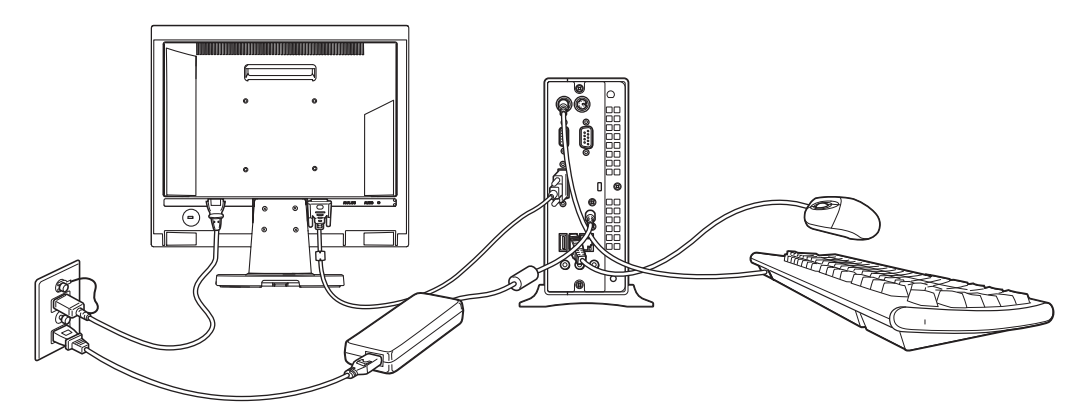

(注)EQUIUMにディスプレイは付属しておりません。

本製品は、縦置きで使用することを推奨します。以降、縦置きの場合について説明しています。

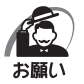

 ・ 本体上面および側面、底面の通風孔からは本体内部で発生する熱を排気しています。通風孔をふさが ないようにしてください。また、排気の妨げになるようなものを周辺に置かないようにしてください。 ・縦置きでご使用の場合、台座は必ず取り付けたままの状態で設置してください。

# **2 ディスプレイ(別売り)の接続**

接続の際は『ディスプレイに付属の説明書』をご覧のうえ、作業を行ってください。 本体とデジタルディスプレイを接続する場合は、デジタルRGB信号ケーブルを使用してください。 本体とアナログディスプレイを接続する場合は、アナログRGB信号ケーブルを使用してください。 本体にデジタルRGB信号ケーブルとアナログRGB信号ケーブルの両方を接続している場合で、 どちらか一方のケーブルがディスプレイに接続していないときは、接続していないケーブルを 本体からはずしてください。

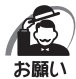

電源コードは、必ずディスプレイに付属のものをお使いください。

- 市販の電源コードやほかの電気製品の電源コードには、形状が同じでも定格電圧・電流が異なるもの があります。
	- ・ 電源コードのプラグから出ているアース線は、安全のため必ずアース端子に接続してください。万が 一漏電した場合の感電を防止します。
	- ・ 電源コードを接続する場合は、①アース線、②プラグの順に行ってください。

#### **デジタルRGBディスプレイの接続**

 $x \in$ 

・ DVI-D準拠のディスプレイが接続できます。

 $\big)$  取り付け)

**1** ディスプレイの電源、本体の電源が切れていることを確認する

**2** ディスプレイの電源コード、デジタルRGB信号ケーブル、オーディオケー ブルをディスプレイに取り付ける

■<br />
■<br />
■<br />
■<br />
■<br />
■<br />
■<br />
■<br />
■<br />
■<br />
■<br />
■<br />
■<br />
■<br />
■<br />
■<br />
■<br />
■<br />
■<br />
■<br />
■<br />
■<br />
■<br />
■<br />
■<br />
■<<<<<<<<<<<<<<<<<<<

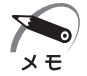

 ・ ディスプレイの機種によっては、オーディオケーブルが付属しない場合があります。この場合は、別 売りのオーディオケーブルを使用してください。 ・ディスプレイの機種によっては、オーディオ端子がない場合があります。この場合は、パソコン本体

背面のLINE OUT端子にスピーカーを接続してください。 ■<br />
■<br />
■<br />
■<br />
■<br />
■<br />
THE<br />
THE<br />
THE<br />
THE<br />
THE<br />
THE<br />
THE<br />
THE<br />
THE<br />
THE<br />
THE<br />
THE<br />
THE<br />
THE<br />
THE<br />
THE<br />
THE<br />
TH

**3** デジタルRGB信号ケーブルコネクタを本体背面のデジタルRGBコネクタ に接続し、固定用ネジを手で回して固定する

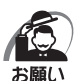

 ・ 固定用ネジは、必ず手で回して固定してください。ドライバーなどを使用すると固定用ネジが破損す るおそれがあります。

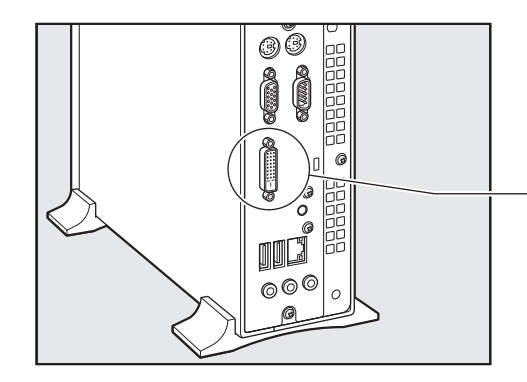

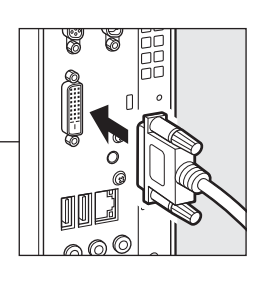

- 4 オーディオケーブルを本体背面のLINE OUT端子 ♪→ に接続する
- **5** 電源コードのアース線をアース端子に 接続する①
- **6** 電源コードのプラグを電源コンセント (AC100V)に差し込む②

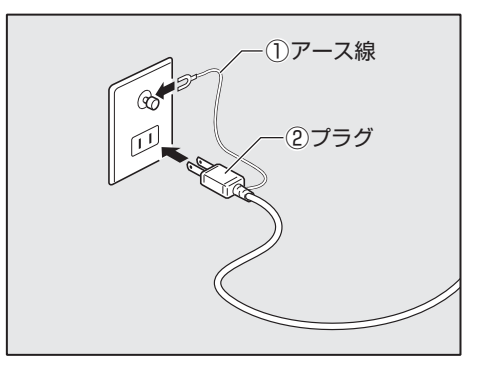

# 注 意 ・電源プラグは必ずAC100Vコンセントに差し込む<br>AC100V以外のコンセントに差し込むと火災・感電の原因となります。

#### 取りはずし

デジタルRGB信号ケーブル、オーディオケーブル、電源コードを取りはずす場合は、ディス プレイの電源と本体の電源が切れていることを確認し、取り付けと逆の手順で行ってください。 電源コードを取りはずす場合は、①プラグ、②アース線の順に行ってください。

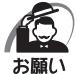

 ・ デジタルRGB信号ケーブルを本体から取りはずす場合は、デジタルRGB信号ケーブルコネクタの 固定用ネジを手でゆるめ、固定用ネジがデジタルRGBコネクタから完全にはずれた状態で行ってく ださい。

固定用ネジがデジタルRGBコネクタに接続された状態で、デジタルRGB信号ケーブルに無理な力 を加えると、デジタルRGB信号ケーブルの破損、および、本体の故障の原因となります。

#### **アナログRGBディスプレイの接続**

 $\left( \right)$ 取り付け)

- **1** ディスプレイの電源、本体の電源が切れていることを確認する
- **2** ディスプレイの電源コード、アナログRGB信号ケーブル、オーディオケー ブルをディスプレイに取り付ける

詳細について 『ディスプレイに付属の説明書』

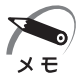

 ・ ディスプレイの機種によっては、オーディオケーブルが付属しない場合があります。この場合は、別 売りのオーディオケーブルを使用してください。

・ディスプレイの機種によっては、オーディオ端子がない場合があります。この場合は、パソコン本体 背面のLINE OUT端子にスピーカーを接続してください。 ■<br />
■<br />
■<br />
■<br />
■<br />
■<br />
■<br />
■<br />
■<br />
■<br />
■<br />
■<br />
■<br />
■<br />
■<br />
■<br />
■<br />
■<br />
■<br />
■<br />
■<br />
■<br />
■<br />
■<br />
■<br />
■<<<<<<<<<<<<<<<<<<<

**3** 信号ケーブルコネクタを本体背面のアナログRGBコネクタ に接続し、 固定用ネジを手で回して固定する

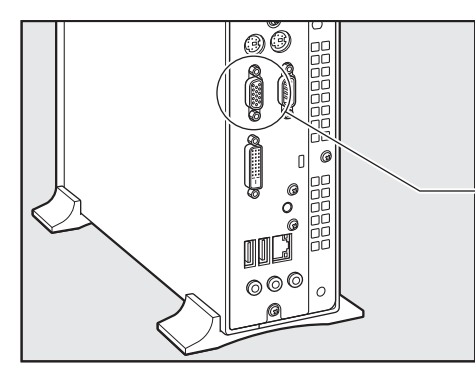

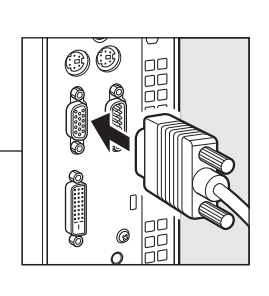

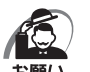

 ・ 固定用ネジは、必ず手で回して固定してください。ドライバーなどを使用すると固定用ネジが破損す るおそれがあります。

*1* 章

パソコンの準備

パソコンの準備

- **4 オーディオケーブルを本体背面のLINE OUT端子 ♪→ に接続する**
- **5** 電源コードのアース線をアース端子に 接続する①
- **6** 電源コードのプラグを電源コンセント (AC100V)に差し込む②

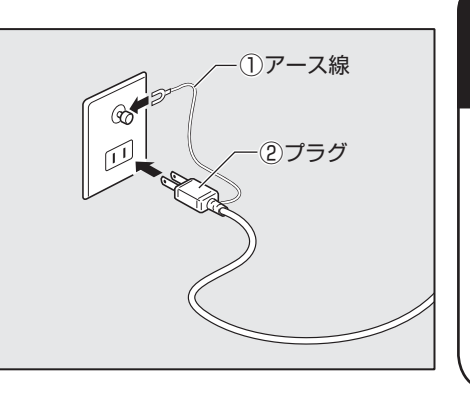

注 意 ・ 電源プラグは必ずAC100Vコンセントに差し込む AC100V以外のコンセントに差し込むと火災・感電の原因となります。

#### 取りはずし

信号ケーブル、オーディオケーブル、電源コードを取りはずす場合は、ディスプレイの電源と 本体の電源が切れていることを確認し、取り付けと逆の手順を行ってください。 電源コードを取りはずす場合は、①プラグ、②アース線の順に行ってください。

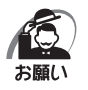

 ・ 信号ケーブルを本体から取りはずす場合は、信号ケーブルコネクタの固定用ネジを手でゆるめ、固定 用ネジがアナログRGBコネクタから完全にはずれた状態で行ってください。 固定用ネジがアナログRGBコネクタに接続された状態で、信号ケーブルに無理な力を加えると、信 号ケーブルの破損、および、本体の故障の原因となります。

# **3 マウスの接続**

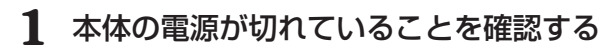

#### 2 マウスのプラグをUSBコネクタ•<del>ぐ</del>に差し込む

マウスのプラグは、しっかりと奥まで差し込んでください。

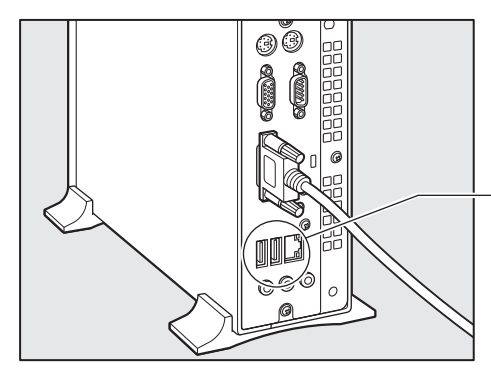

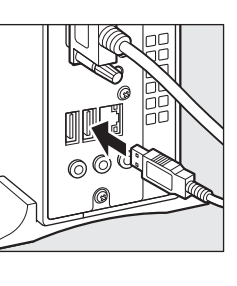

\* 上のイラストは一例として、本体背面のUSBコネクタを載せています。本体正面のUSBコネクタに 接続することもできます。

# **4 キーボードの接続**

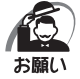

 ・ キーボードの接続は、本体の電源が切れている状態で行ってください。 本体の電源が入った状態で接続すると、本体の故障の原因となることがあります。

#### **1** 本体の電源が切れていることを確認する

#### 2 キーボードのプラグを本体背面のキーボードコネクタ [ …] に差し込む

キーボードのプラグは、プラグに印刷されているキーボードマークを右にして、しっかりと 奥まで差し込んでください。

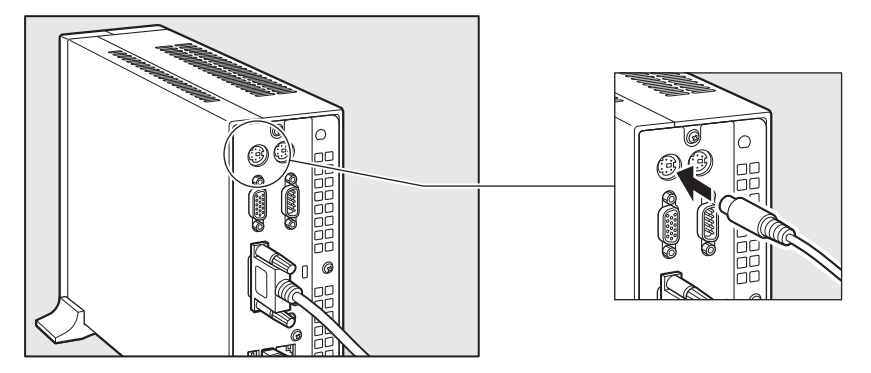

# **5 電源への接続**

空調機や複写機などの高い消費電力を必要としたり、ノイズを発生させる機器と同じコンセン トから電源を取らないでください。

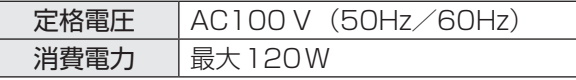

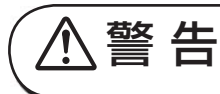

・ 電源コードは付属のコードを必ず使用する 付属のコード以外を使用すると火災・感電の原因となります。

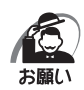

- ・ 電源コードの接続は、最後に行ってください。
- ・コンセントから抜くときは必ず差し込みプラグを持って引き抜いてください。
- ・コードの上に重いものを載せないでください。
- ・コードを無理に曲げたり、ねじったり、結んだり、つぎ足したりしないでください。
- ・熱器具に触れないよう、十分な距離をとってください。

*1* 章

パソコンの準備

パソコンの準備

- **1** ディスプレイの電源が切れていることを確認する
- **2** ACアダプターと電源コードを接続する

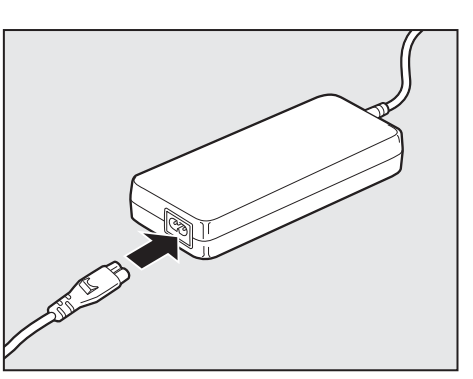

**3** ACアダプターのプラグを本体背面の DCジャックに差し込む

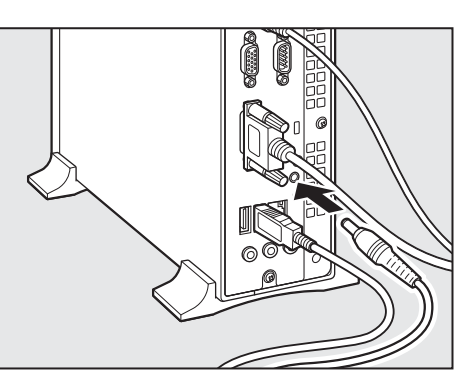

**4** 電源コードのプラグを電源コンセント(AC100V)に接続する

注 意 ・ 電源プラグは必ずAC100Vコンセントに差し込む AC100V以外のコンセントに差し込むと火災・感電の原因となります。

#### ACアダプターのケーブルを抜けにくくする

パソコン本体の背面にケーブルフックを取り付け、フックでACアダプターのケーブルを固定 することにより、ケーブルを抜けにくくすることができます。

**1** ケーブルフックを、ケーブルフック用 取り付け穴に差し込む

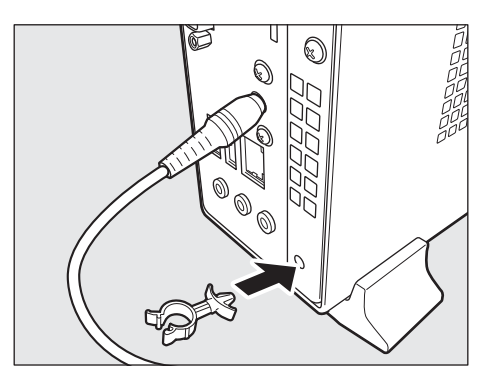

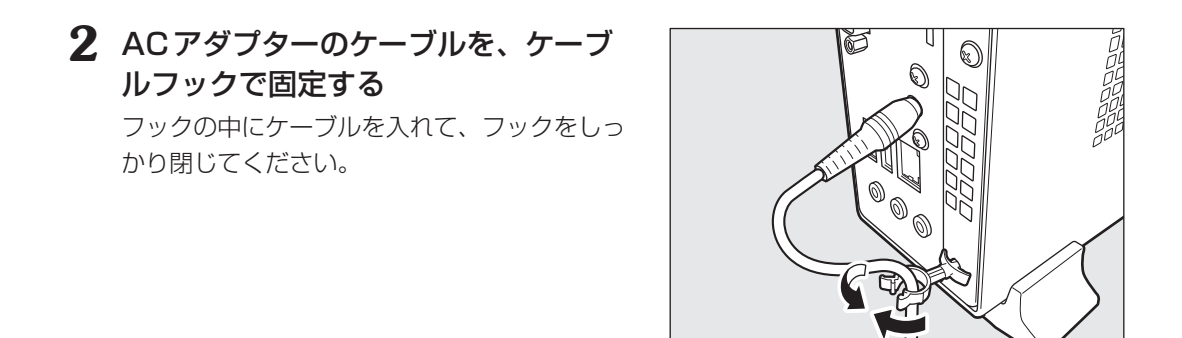

ACアダプターのケーブルをフックから取りはずすときは、フックを開いてください。

#### 電源コードとACアダプターの取りはずし

電源コードとACアダプターを取りはずすときは、接続と逆の手順を行ってください。

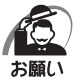

 ・ ACアダプターのプラグを本体から取りはずす場合は、プラグを持ち、本体背面のDCジャックから 取りはずしてください。

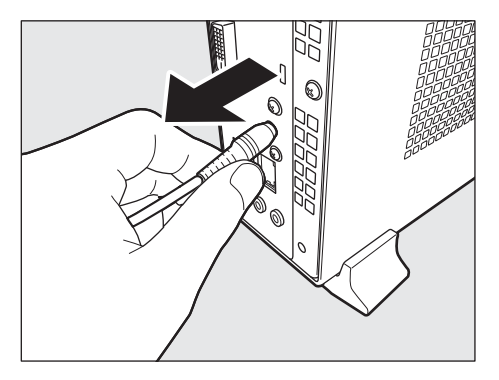

# **6 横置きで使用する場合**

本体を横置きで使用する場合には、台座を取りはずしたあと、底面になる側(Microsoft "Certificate of Authenticity"ラベルが貼られている側)に横置き用ゴム足を貼り付けます。

#### **横置きで使用する場合のお願い**

- ものをのせないでください。
- 本体を横置きに設置した場合の本体側面および上面には通風孔があり、本体内部で発生する 熱を排気しています。 通風孔をふさがないようにしてください。また、排気の妨げになるようなものを周辺に置か ないようにしてください。
- 本体を横置きに設置しているときは、ディスクトレイの前にキーボードなどの障害物がある と、ディスクトレイがイジェクトされない場合があります。ディスクトレイの前に障害物を 置かないようにしてください。
- 横置きでご使用の場合、横置き用ゴム足を貼り付けた面を下にして設置してください。
- **1** 電源を入れている場合は電源を切り、本体からACアダプターと周辺機器の ケーブル類をはずす
- **2** 本体を横置きにして、台座固定用ネジ をはずし、台座を取りはずす

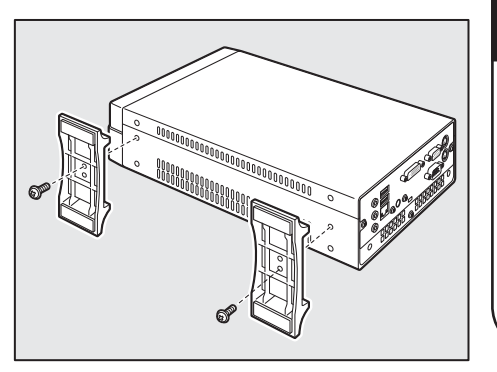

**3** はずしたネジを元のネジ穴に取り付ける

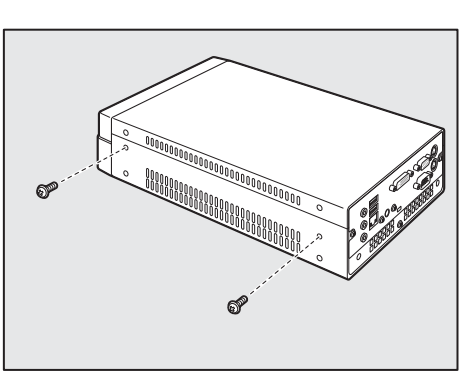

**4** Microsoft "Certificate of Authenticity"ラベルのある面を上に向けて本 体を置き、図の位置を参考に横置き用ゴム足を貼り付ける

このとき、底面になる面に少しふくらんでいる部分があるので、布など柔らかいものの上に 置いてください。

横置き用ゴム足は、四隅の印を目安に貼り付けてください。

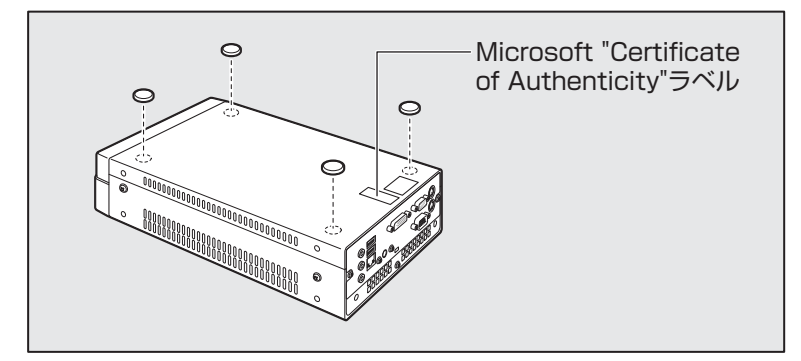

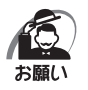

 ・ Microsoft "Certificate of Authenticity"ラベルのある面を上に向けて本体を置いた状態で、過度 な荷重をかけないでください。

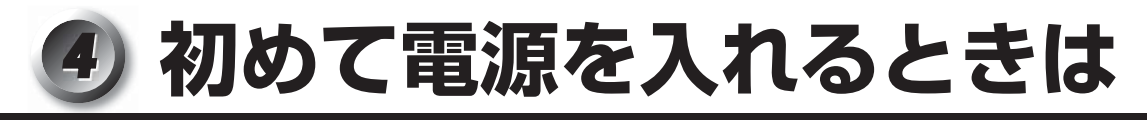

# **1 電源を入れる**

**1** ディスプレイなど、接続している周辺機器の電源を入れる

2 本体前面の電源スイッチ(<sup>ト</sup>)を押す 電源ランプ (<sup>ト</sup>) が点灯します。本製品は電源

ON時、自動的にセルフテストを実行します。

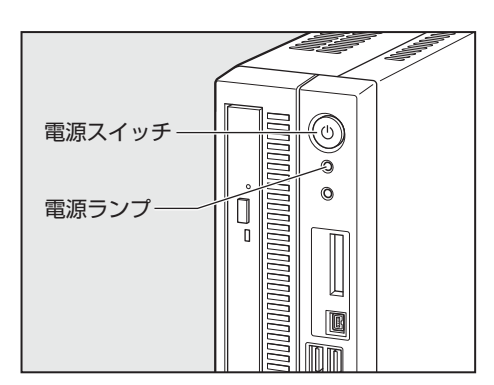

パソコン本体の電源を初めて入れたときは、[Windowsセットアップ]画面が表示されます。 Windowsを使えるようにするために、「Windowsセットアップ」という操作が必要です。

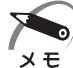

 ・ [Windowsのセットアップ]画面が表示されるまで、しばらく時間がかかりますが、この間に電源 を切らないようにしてください。

● Windows 7 Professional 32 ビット版を使用する場合 そのままWindowsのセットアップを行ってください。

● Windows 7 Professional 64ビット版を使用する場合 Windowsのセットアップをする前に、リカバリー(再セットアップ)をする必要があります。 ■88 詳細について ■> 「5章 リカバリーをする」

一度Windowsのセットアップをすれば、以降は、電源を入れるとすぐにWindowsを使用す ることができます。

# **2 Windowsのセットアップ**

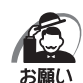

・ パソコン本体に貼られているMicrosoft "Certificate of Authenticity"ラベルに、Product Key が印刷されています。 Microsoft "Certificate of Authenticity"ラベルは、はがしたり傷つけたりなどして、絶対になく さないでください。再発行はできません。 紛失した場合、マイクロソフト社からの保守サービスが受けられなくなります。

## **セットアップをするときのご注意**

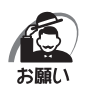

 ・ マウスとキーボードが接続されていることを確認してください。接続していないと、セットアップを 行うことができません。

・ 増設メモリを取り付けたり、プリンターを接続するなどの機器の拡張を行っていると、正しくセット アップできない場合があります。ディスプレイやマウス、キーボード以外の周辺機器の取り付けや接 続はシステムのセットアップ終了後に行ってください。

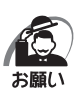

 ・ セットアップを行うときは、LANケーブルは接続しないでください。LANケーブルが接続されてい ると、ネットワークの設定が既定値(default)のままネットワークに接続してしまうため、ネットワー クに障害をもたらす場合があります。

- ・ システムのセットアップ中は、絶対に電源を切らないでください。
- ・ やむをえない場合以外は、セットアップ中にキャンセルしないでください。正しくセットアップでき ない場合があります。
- ・ ケーブル類が確実に接続されていることを、もう一度確認してください。
- · セットアップを行わないと、あらかじめインストールされているシステム (Windows 7) やアプリケー ションを使用することはできません。

 ・ 15分以上キーを押さない(マウスの操作も含む)場合、省電力機能がはたらき、画面に表示される 内容が見えなくなりますが、故障ではありません。電源スイッチを短く押す、またはマウスをクリッ クすると画面に表示されます。また、電源ランプが緑色に点滅しているとき(スリープ)は、電源スイッ チを押すと画面に表示されます(4秒以上電源スイッチを押し続けると、電源が切れますので、短く 押してください)。

・リカバリーを行った場合にも、「Windowsセットアップ」の作業が必要です。

#### **● セットアップの操作手順**

次の手順に従ってセットアップを行ってください。 初めて電源を入れると、[Windowsのセットアップ]画面が表示されます。

**1** [国または地域]欄に「日本」と表示されていることを確認し、[次へ]ボタ ンをクリックする

ユ-ザー名とコンピューター名を入力する画面が表示されます。

#### **2** ユーザー名を入力する

Windows 7では、複数のユーザーが1台のパソコンを別々に使用することができます。 そのとき、使用するユーザーによって違う環境でWindowsを起動できるので、Windows起 動時にどのユーザーが使用するのかを識別する必要があります。そのために、複数のユーザー が使用する場合は、ユーザーそれぞれを区別するための名前を登録します。 ここで入力するユーザー名は、管理者ユーザーを登録するためのものです。 管理者ユーザーとは、複数のユーザーでパソコンを使用する場合、全体を管理してほかのユー ザーの使用制限を設定したりできるユーザーです。 ほかのユーザーは、あとで登録できます。

[ユーザー名を入力してください]と書いてある下の欄に、管理者ユーザーの名前を入力して ください。ユーザー名は、半角英数字で入力することをおすすめします。 「toshiba」と入力するときは、キーボードで [T | 0 | S | H | T | B | | A | と押します。

#### ■ ユーザー名に使えない文字列

ユーザー名を入力するとき、次の文字列を使用しないでください。 CON、PRN、AUX、NUL、COM1、COM2、COM3、COM4、COM5、COM6、 COM7、COM8、COM9、LPT1、LPT2、LPT3、LPT4、LPT5、LPT6、LPT7、 LPT8、LPT9、@

#### ■ キーを押しても表示されないときは

キーを押しても文字が表示されない場合は、入力欄に「一」(カーソル)が点滅しながら表示 されていることを確認してください。表示されている位置から文字を入力できます。表示さ れていないときは、[ユーザー名を入力してください]の下の欄をクリックしてください。

#### ■ 入力を間違えたときは

- カーソルの左側の文字を削除する .................... BackSpace キー
- カーソルの右側の文字を削除する .................. Delete キー
	- カーソルを左右に動かすには、 ← キーまたは → キーを押します。

#### **3** コンピューター名を入力する

ユーザー名を入力すると自動的に入力されます。 変更する場合は、[コンピューター名を入力してください]と書いてある下の欄に、半角英数 字で任意の文字列を入力してください。半角英数字以外は使用しないでください。また、同 じネットワークに接続するコンピューターとは別の名前にしてください。

#### **4** [次へ]ボタンをクリックする

パスワードを設定する画面が表示されます。パスワードとは、それを入力しないと次のステッ プに進めないようにできる、特定の文字列です。

ここでは、Windowsを起動するときに入力しないと、Windowsを起動できないようにする ためのパスワードを設定します。これを「Windowsログオンパスワード」と呼びます。

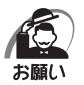

 ・ パスワードを忘れると、Windowsを起動するためには、「リカバリー」という、購入時の状態に戻 す処理をするしか、方法がなくなってしまいます。その場合、購入後にパソコンに保存したデータや アプリケーションなどはすべて消失するので、パスワードは忘れないようにしてください。

#### **5** パスワードを入力する

[パスワードを入力してください]と書いてある下の欄に、Windowsログオンパスワードと して設定したい文字を入力してください。

Windowsログオンパスワードは半角英数字で127文字まで設定できますが、8文字以上で 設定することを推奨します。英字の場合、大文字と小文字は区別されます。

Windowsログオンパスワードを入力しないでそのまま次の画面へ進むこともできますが、セ キュリティ上、設定することを強くおすすめします。

入力した文字は「●●●●●」で表示されるため、画面を見て確認することはできません。 入力し間違えても画面ではわからないので、気をつけて入力してください。

#### **6** パスワードをもう一度入力する

[パスワードをもう一度入力してください]と書いてある下の欄に、手順5で入力した Windowsログオンパスワードを、もう一度入力してください。

#### **7** パスワードのヒントを入力する

設定したWindowsログオンパスワードを忘れてしまったときのために、ヒントを入力してお いて、パスワード入力画面で表示させることができます。 それを読めば、自分だけはパスワードを思い出せるようなヒントを入力してください。

#### **8** [次へ]ボタンをクリックする

[ライセンス条項をお読みになってください]画面が表示されます。

**9** マイクロソフトと東芝のライセンス条項の内容を確認し、それぞれの[ライ センス条項に同意します]の左にある ■ をクリックする

ライセンス条項に同意しないと、セットアップを続行することはできず、Windowsやコン ピューターを使用することはできません。 表示されている条項文の続きを表示するには、画面の右側にある ー ボタンをクリックします。

**10**[次へ]ボタンをクリックする

[コンピューターの保護とWindowsの機能の向上が自動的に行われるように設定してくださ い]画面が表示されます。

#### **11** [推奨設定を使用します]をクリックする

[日付と時刻の設定を確認します]画面が表示されます。

#### **12** 日付と時刻を確認する

コンピューターの内蔵時計の日付と時刻が合っているかどうか、確認します。合っていない 場合は、正しい内容に設定してください。

[タイムゾーン]は、欄の右にある v をクリックして、表示された地名から「大阪、札幌、 東京」をクリックしてください。

年・月の左右にある ◀ または ▶ をクリックすると、月ごとに順に表示が切り替わります。 年・月を合わせてから、該当する日をクリックしてください。

時刻表示の右にある <> または <> をクリックすると、順に数字が切り替わります。

変更したい時/分/秒をクリックしてから ■または ■ をクリックしてください。

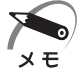

 ・ 日付と時刻が合っていないと、本製品に用意されているウイルスチェックソフトなどの使用期限のあ るアプリケーションでは、アプリケーションの設定後から適用される使用期限などが、正しく計測さ れないことがあります。そのため、この時点で、日付と時刻が合っていることを必ず確認してください。 ■<a> 日付と時刻の設定 <>> 『Windowsヘルプとサポート』

・ 日付と時刻はWindowsセットアップ終了後に設定することもできます。

#### **13**[次へ]ボタンをクリックする

#### **14** ユーザーの設定が準備される

Windowsセットアップが終了すると、コンピューター内にユーザーの設定が用意されます。 モデルによっては、作業を完了するためにシステムが再起動します。 しばらくお待ちください。

パスワード入力画面が表示された場合は、Windowsログオンパスワードを入力し、 Enter キーを押してください。

Windowsが起動します。

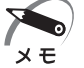

 ・ しばらくマウスやキーボードを操作しないと、画面に表示される内容が見えなくなる場合があります が、故障ではありません。

もう一度表示するには、マウスを動かしてください。

マウスでは復帰せず、電源ランプ (!) が点滅または消灯している場合は、電源スイッチを押してくだ さい。

・ ヘッドホンや外部スピーカーなどを接続して本製品のサウンドを出力している場合、パソコンを起動 するときに流れるWindowsの起動音がまれに途切れる場合がありますが、故障ではありません。

#### ◯ 日付と時刻の確認

日付と時刻は、画面右下の[通知領域]に表示されています。正しく設定されているかどうか 確認してください。

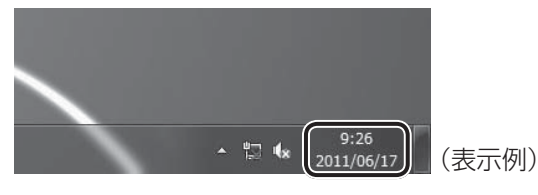

正しく設定されていない場合は、『Windowsヘルプとサポート』を確認して設定してください。

#### Windows 7でわからない操作があったとき

Windows 7の使いかたについては、[スタート]ボタン(2)) - [ヘルプとサポート]をクリッ クして、『Windowsヘルプとサポート』を参照してください。 Windows 7の最新情報やアップデートの情報は次のホームページから確認できます。

● Windows フについて URL:http://www.microsoft.com/japan/windows/default.mspx

● Windows 7のアップデート URL:http://windowsupdate.microsoft.com/

# **3 セットアップを終了したあとに**

#### **ドメインに接続する**

企業内など、ある1つにまとまったネットワークをドメインと呼びます。 ここでは、本製品をドメインに接続する設定方法を説明します。 ドメインのユーザー名やパスワードなど、詳しい設定方法がわからない場合はネットワーク管 理者にお問い合わせください。 本製品を複数のユーザーで使用している場合は管理者権限のあるユーザーに切り替えてから設 定を行ってください。

#### $\bigcirc$  ドメインの設定方法 )

- 1 [スタート]ボタン( )-[コントロールパネル]をクリックする
- 2 [システムとセキュリティ]をクリックする
- **3** [システム]をクリックする
- **4** [システムの詳細設定]をクリックする [システムのプロパティ]画面が表示されます。
- **5** [コンピューター名]タブで[変更]ボタンをクリックする

*1* 章

パソコンの準備

パソコンの準備

- **6** [ドメイン]の左にある をクリックしてから接続するドメインの名前を入 力し、[OK]ボタンをクリックする
- **7** ドメインの[ユーザー名]と[パスワード]を入力し、[OK]ボタンをクリッ クする
- **8** [OK]ボタンをクリックする
- **9** [OK]ボタンをクリックする

パソコンを再起動してください。

### **4 ユーザー登録をする**

パソコンやアプリケーションを使用するときは、自分が製品の正規の使用者(ユーザー)であ ることを製品の製造元へ連絡します。これを「お客様登録」または「ユーザー登録」といいます。 お客様登録は、パソコン本体、使用するアプリケーションごとに行い、方法はそれぞれ異なり ます。

お客様登録を行わなくても、パソコンやアプリケーションを使用できますが、お問い合わせを いただくときにお客様番号(「ユーザーID」など、名称は製品によって異なります)が必要な 場合や、お客様登録をしているかたへは製品に関する大切な情報をお届けする場合があります ので、使い始めるときに済ませておくことをおすすめします。

#### **)東芝ID(TID)お客様登録のおすすめ**

東芝では、お客様へのサービス・サポートのご提供の充実をはかるために東芝ID(TID)のご 登録をおすすめしております。 詳しくは、次のアドレス「東芝ID(TID)とは?」をご覧ください。 https://room1048.jp/onetoone/info/about\_tid.htm

法人のお客様の場合、サービス内容が家庭のお客様の場合と異なります。 詳しくは、次のホームページを参照してください。

https://room1048.jp/onetoone/info/business.htm

#### ) [東芝お客様登録] アイコンからのご登録方法 |

インターネット接続の設定やインターネットプロバイダーとの契約をしてある場合に、[東芝 お客様登録]アイコンからTID登録を行う方法を説明します。インターネットに接続している 間の通信料金やプロバイダー使用料などの費用はお客様負担となりますので、あらかじめご了 承ください。

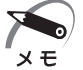

 ・ インストールしているウイルスチェックソフトの設定によって、インターネット接続を確認する画面 が表示される場合があります。インターネット接続を許可する項目を選択し、操作を進めてください。

## 1 デスクトップ上の [東芝お客様登録] アイコン ( ) をダブルクリックする

[「お客様登録」のお願い]画面が表示されます。以降は、画面の指示に従って操作してください。

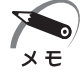

 ・ インターネットに接続後、URLを入力して登録用のホームページにアクセスすることもできます。 登録用ホームページ:http://room1048.jp 商品の追加登録も、登録用のホームページから行えます。

# 

# **使い終わりと使いはじめ**

本章では、パソコン本体の電源の切りかたと入れかたについて説明します。

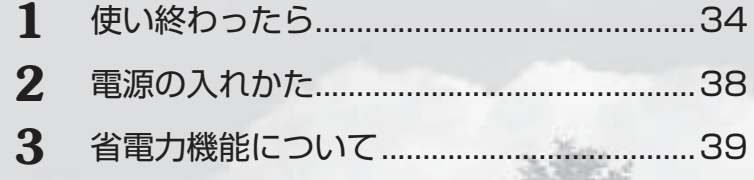

# *<sup>1</sup>* **使い終わったら**

パソコンを使い終わったとき、電源を完全に切る「シャットダウン」を行ってください。中断 するときは、それまでの作業をメモリに保存して一時的に中断する「スリープ」があります。

# **1 電源を切る**

長時間パソコンを使わないときは、スリープではなく電源を切ってください。 間違った操作を行うと、故障したり大切なデータを失うおそれがあります。

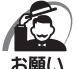

 ・ 電源スイッチで電源を切らないでください。作業中に電源スイッチで電源を切ると、故障やデータ消 失の原因になります。

なお、システムの異常などで強制的に電源を切りたい場合は、電源スイッチを4秒以上押し続けると 電源が切れます。その際、作成中のデータは消失する可能性があります。

- ・ 電源を切ったあと、もう一度電源を入れる場合は、5秒以上たってから入れてください。5秒以上経 過していない場合は、誤動作することがあります。
- ・ アプリケーションが起動しているときは、作業中のデータを保存し、アプリケーションを終了してか ら電源を切ってください。
- 188「各アプリケーションに付属の説明書」
- ・ HDDアクセスランプ、ドライブのアクセスランプが消えていることを確認してください。
- ・ 電源を切ったあと、本体を移動する場合は、30秒以上たってから移動してください。電源切断直後 はハードディスクドライブ、ファンなどの駆動部分が完全に停止していません。電源切断直後の移動 は機器の故障の原因となります。

電源を切るには、次のように操作してください。

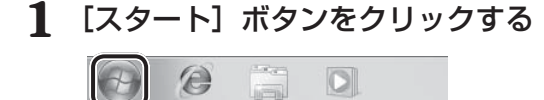

**2** 「シャットダウン] をクリックする

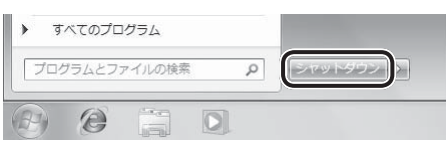

Windowsを終了したあと、パソコンの電源が自動的に切れます。

#### **3** ディスプレイなどの、本体に接続している周辺機器の電源を切る

#### ■再起動

Windowsを終了したあと、すぐにもう一度起動することを「再起動」といいます。パソコン の設定を変えたときやパソコンがスムーズに動かなくなってしまったときなどに行います。 再起動するには、次のように操作してください。

- ① [スタート] ボタン( → ) をクリックし、 をクリックする
- ② 表示されたメニューから [再起動] をクリックする

# **2 スリープにする**

パソコンの使用を中断する場合は、パソコンを「スリープ」にしましょう。

スリープ機能を使うと、次に電源スイッチを押したときに素早く中断したときの状態を再現す ることができます。

スリープには、通常のスリープのほかに「ハイブリッド スリープ」という機能もあります。 作業を中断している間に、停電などによって不意に電源が切断された場合は、通常のスリープ では保存されていないデータは消失します。ハイブリッド スリープを有効にすると、データ が保持されます。

■※ ハイブリッド スリープ 【〉 「本項-スリープ機能を強化する」

なお長時間使用しないときや、本書または付属の説明書で電源を切る手順が記載されている場 合(増設メモリの取り付け/取りはずしなど)は、スリープではなく、必ず電源を切ってください。 また、パソコンの使用を中断するには、「スリープ」のほかに「休止状態」があります。 ■<<br />
スリープ、休止状態 ■ 「本章 3 省電力機能について」

## 中断する前に

- ・ スリープまたは休止状態を実行する前にデータを保存することを推奨します。
	- ・ スリープまたは休止状態を実行するときは、メディアへの書き込みが完全に終了していることを確認 してください。

書き込み途中のデータがある状態でスリープまたは休止状態を実行すると、データの書き込みが正し く行われません。

・ スリープ中に停電などによって不意に電源が切断された場合、メモリに保存してあったそれまでの作 業が失われます。スリープを実行する前に作業中のデータを保存するかハイブリッド スリープを有 効にしてください。

#### 中断したときは

- ・ スリープ中にメモリの取り付け/取りはずしを行わないでください。次回電源を入れたときに、シス テムが起動しないことがあります。
- ・ スリープ中や休止状態では、増設メモリの取り付け/取りはずしは行わないでください。保存されて いないデータは消失します。また、感電、故障のおそれがあります。
- ・ スリープまたは休止状態を利用しないときは、データを保存し、アプリケーションをすべて終了させ てから、電源を切ってください。保存されていないデータは消失します。

#### **スリープの実行方法**

G

**1** [スタート]ボタンをクリックする

 $|O|$ 

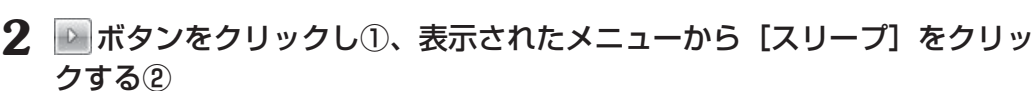

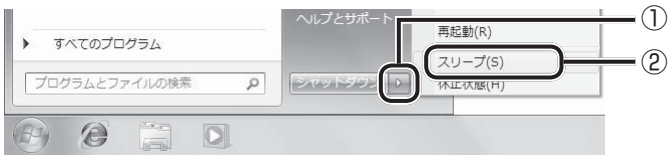

スリープ状態になります。

電源スイッチを押すと、中断したときの状態を再開します。

#### **■ スリープ機能を強化する**

Windows 7には、通常のスリープのほかに「ハイブリッド スリープ」という機能が用意され ています。

パソコンの使用を中断したとき、それまでの作業をメモリに保存するスリープに対して、ハイ ブリッド スリープはメモリとハードディスクの両方に保存します。

作業を中断している間に、停電などによって不意に電源が切断された場合は、通常のスリープ では保存されていないデータは消失します。ハイブリッド スリープを有効にしておくと、ハー ドディスクから作業内容を復元できます。

ハイブリッド スリープを有効にしている状態でスリープを実行すると、ハイブリッド スリー プとして機能します。

ハイブリッド スリープを有効にするには、次の手順で設定してください。

- 1 [スタート]ボタン(4)-[コントロールパネル]-[システムとセキュリ ティ]をクリックする
- **2 [電源オプション] をクリックする**
- **3** 選択している電源プランの[プラン設定の変更]をクリックする

[プラン設定の変更]は、各電源プランの右端に表示されています。選択している電源プラン の[プラン設定の変更]をクリックしてください。 ハイブリッド スリープの設定は、電源プランごとに必要です。 [プラン設定の編集]画面が表示されます。

- **4** [詳細な電源設定の変更]をクリックする [詳細設定]画面が表示されます。
- **5** [スリープ]をダブルクリックし①、表示された項目から[ハイブリッド ス リープを許可する]をダブルクリックする②

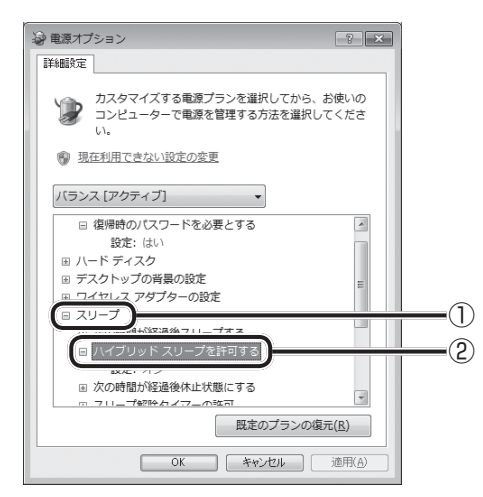
**6** [設定]をクリック①- をクリック②-[オン]をクリックする③

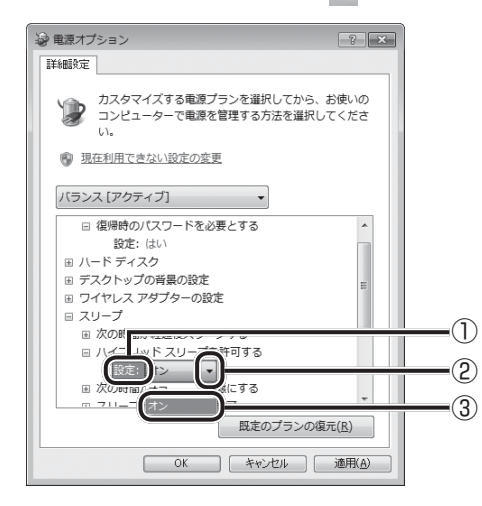

## *2* 章使い終わりと使いはじめ りょう にっぽん こうしゃ しゅうしゃ しゅうしゃ しゅうしゃ しゅうしゃ しゅうしゃ しゅうしゃ しゅうしゃ しゅうしゃ しゅうしゃ しゅうしゃ しゅうしゃ しゅうしゃ しゅうしゃ しゅうしゃ しゅうしゃ

#### **7** [OK]ボタンをクリックする

これでハイブリッド スリープを有効にする設定は完了です。 この状態でスリープを実行すると、ハイブリッド スリープとして機能します。

# *<sup>2</sup>* **電源の入れかた**

ここでは、Windowsのセットアップを終えたあと、電源を入れる方法について説明します。

#### **1** ディスプレイなど、接続している周辺機器の電源を入れる

#### 2 本体前面の電源スイッチ(<sup>)</sup>を押す

電源ランプ(ウが点灯します。本製品は電源ON 時、自動的にセルフテストを実行します。

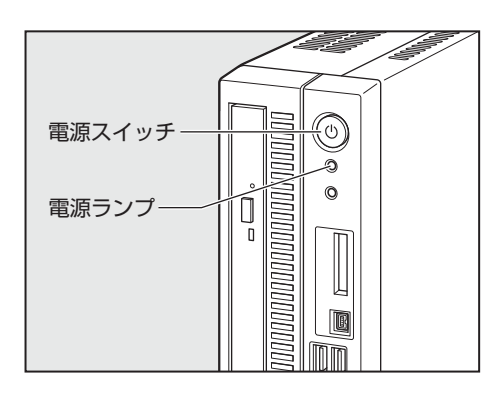

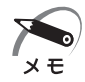

 ・ パソコン本体が起動すると、自動的にパソコン内部のテストを行います。これをセルフテストといい ます。セルフテストによって、エラーが発見される場合があります。 ■88 セルフテストでのエラーの対処方法について ■>「付録 3 エラーメッセージ」 ・ リカバリーDVD-ROMなどの起動可能なメディアをセットしたまま電源を入れると、ハードディス クドライブからシステムが起動しません。

取り出してから、もう一度電源を入れてください。

## *<sup>3</sup>* **省電力機能について**

## **箱割こついて**

省電力機能とは、パソコンのシステム、ハードディスクドライブ、ディスプレイなどを省電力 モードにして消費電力を抑制する機能です。 省電力モード中は、次の状態になります。

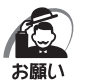

 ・ 省電力モードでも一定の電力を消費しています。長時間使用しない場合は、一度省電力状態を解除し てからWindowsを終了してください。

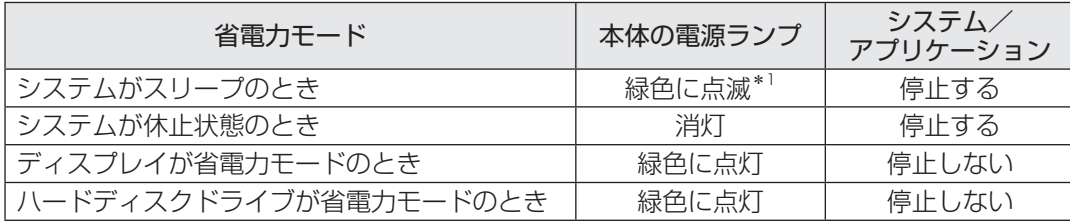

\* 1 BIOS設定の [ACPI Sleep State] が [S3 (Suspend to RAM)] に設定されている場合。

Windowsは、省電力機能を備えています。設定されている情報に従って、省電力機能を作動 させることができます。ここでは、本製品とWindowsの省電力機能について簡単に紹介します。

## **2 システムの省電力モードについて**

Windows 7の省電力モードには、スリープと休止状態があります。

スリープ

本製品の消費電力を抑制します。通常モードへの復帰は、多少時間がかかります。また、ネッ トワークに接続していない場合は時間がかかることがあります。

スリープについては、「本章 1 使い終わったら」もあわせてご覧ください。

スリープはBIOSセットアップの[Advanced]メニューの[ACPI Settings]の[ACPI Sleep State]で、次のように設定を切り替えることができます。

・ [S1(CPU Stop Clock)]...........ハードディスクドライブ、ディスプレイ、USB対応機器、 i.LINK (IEEE1394)対応機器などのデバイスの動作を 停止します。

・ [S3(Suspend to RAM)].........メモリ以外のほとんどのデバイスの動作を停止します。

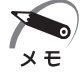

・工場出荷時はBIOSセットアップの[Advanced]メニューの[ACPI Settings]の[ACPI Sleep State]で [S3 (Suspend to RAM)] に設定されています。[S3 (Suspend to RAM)] は消費 電力を抑えることができますが、接続しているUSB対応機器、i.LINK (IEEE1394)対応機器によっ ては正常にスリープに移行しない、またはスリープから通常モードに復帰しない場合があります。動 作に問題が生じる場合は、「ACPI Sleep State]を「S1(CPU Stop Clock)]に切り替えてくだ さい。それでも動作に問題が生じる場合は、省電力機能を使用しない設定に変更してください。

■BIOSセットアップについて ■ 「7章 BIOSセットアップ」

#### **● 休止状態**

本製品の消費電力を最小限に抑制します。休止状態に移行する直前の状態をハードディスクに 保存します。通常モードへ復帰するとき、休止状態に移行する直前の状態を再現します。通常 モードへの復帰は、多少時間がかかります。

休止状態については、「本章 1 使い終わったら」もあわせてご覧ください。 休止状態に移行させるには、あらかじめ設定が必要です。

#### デバイスの動作について

システムが省電力モードに移行すると、デバイスの動作は次のようになります。

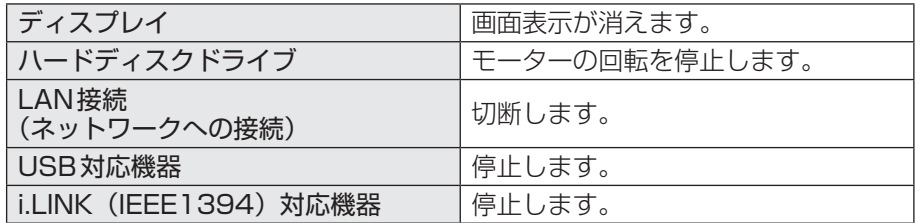

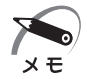

 ・ 3Dスクリーンセーバーなど、比較的高い負荷でプロセッサを使用するスクリーンセーバーを選択し た場合、システムが使用中と判断されるため、「電源オプション」で設定した時間を経過しても省電 力モードに移行しない場合があります。

## **3 省電力モードへの移行**

設定された時間内にマウスまたはキーボードでの操作がない場合、自動的に省電力モードに移 行します。

省電力モードに移行するまでの時間の設定方法は、次のとおりです。

### **スリープの設定**

- **1** [コントロールパネル]を開き、[システムとセキュリティ]をクリックする
- 2 [電源オプション]のカテゴリの [コンピューターがスリープ状態になる時 間を変更]をクリックする
- **3** [コンピューターをスリープ状態にする]で時間を選択する 初期値は「15分後]です。 スリープにしない場合は、[なし]を選択してください。

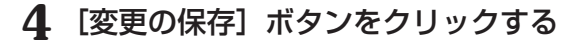

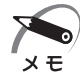

 ・ システムをスリープにすると、LAN接続は切断され、接続しているUSB対応機器、i.LINK (IEEE1394)対応機器の動作は停止します。

手動でシステムをスリープに移行させることもできます。 操作方法は次のとおりです。

● [スタート] メニューからの実行 ① [スタート]ボタン(→)をクリックする ② 2 をクリックし、表示されたメニューから [スリープ] をクリックする 「本章 1 使い終わったら」

● 電源スイッチを短く押す 電源スイッチを短く押すことによってスリープに移行することができます。 電源スイッチを4秒以上押すと電源が切れ、作成中のデータが消失するおそれがありますの で、電源スイッチは短く押してください。 なお、この機能を有効にするには次のように設定されている必要があります。 (1) [コントロールパネル] を開き、「システムとセキュリティ] をクリックする ② [電源オプション]のカテゴリの「電源ボタンの動作の変更]をクリックする ③「電源ボタンを押したときの動作]で「スリープ状態]を選択する 初期値は「スリープ状態]です。

(4) [変更の保存] ボタンをクリックする

### **休止状態の設定**

- **1** [コントロールパネル]を開き、[システムとセキュリティ]をクリックする
- **2** [電源オプション] のカテゴリの [コンピューターがスリープ状態になる時 間を変更]をクリックする
- **3** [詳細な電源設定の変更]をクリックする
- **4** [詳細設定]タブで[スリープ]をダブルクリックし、表示された項目から[次 の時間が経過後休止状態にする]をダブルクリックする
- 5 [設定] をクリックし、 **国** で時間を設定する 初期値は [なし] です。 休止状態を使用しない場合は、[なし]を選択してください。

#### **6** [OK]ボタンをクリックする

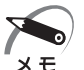

 ・ システムを休止状態にすると、LAN接続は切断され、接続しているUSB対応機器、i.LINK (IEEE1394)対応機器の動作は停止します。

手動でシステムを休止状態に移行させることもできます。 操作方法は次のとおりです。

● [スタート] メニューからの実行 ① [スタート]ボタン(→)をクリックする ② 2 をクリックし、表示されたメニューから [休止状態] をクリックする ハイブリッド スリープが有効に設定されている場合、メニューに「休止状態]が表示さ れないため、[スタート]メニューからは実行できません。

*2* 章使い終わりと使いはじめ りょう にっぽん こうしゃ しゅうしゃ しゅうしゃ しゅうしゃ しゅうしゃ しゅうしゃ しゅうしゃ しゅうしゃ しゅうしゃ しゅうしゃ しゅうしゃ しゅうしゃ しゅうしゃ しゅうしゃ しゅうしゃ しゅうしゃ

- 電源スイッチを短く押す 電源スイッチを短く押すことによって休止状態に移行することができます。 電源スイッチを4秒以上押すと電源が切れ、作成中のデータが消失するおそれがありますの で、電源スイッチは短く押してください。 なお、この機能を有効にするには次のように設定されている必要があります。
	- (1) [コントロールパネル] を開き、「システムとセキュリティ] をクリックする
	- ② [電源オプション]のカテゴリの「電源ボタンの動作の変更]をクリックする
	- 3[電源ボタンを押したときの動作]で[休止状態]を選択する 初期値は「スリープ状態]です。
	- ④ [変更の保存]ボタンをクリックする

### **ディスプレイの省電力モードの設定**

- **1** [コントロールパネル]を開き、[システムとセキュリティ]をクリックする
- **2** [電源オプション]のカテゴリの [コンピューターがスリープ状態になる時 間を変更]をクリックする
- **3** [ディスプレイの電源を切る]で時間を選択する 初期値は [10分] です。 省電力モードを使用しない場合は、[なし]を選択してください。
- **4** [変更の保存]ボタンをクリックする

**● ハードディスクドライブの省電力モードの設定** 

- **1** [コントロールパネル]を開き、[システムとセキュリティ]をクリックする
- 2 [電源オプション]のカテゴリの [コンピューターがスリープ状態になる時 間を変更]をクリックする
- **3** [詳細な電源設定の変更]をクリックする
- **4** [詳細設定]タブで[ハードディスク]をダブルクリックし、表示された項目 から[次の時間が経過後ハードディスクの電源を切る]をダブルクリックする
- **5 [設定]をクリックし、■■■■ で時間を設定する** 初期値は[なし]です。 省電力モードを使用しない場合は、[なし]を選択してください。
- **6** [OK]ボタンをクリックする

## **4 省電力モードからの復帰**

## **スリープからの復帰**

システムのスリープから復帰するには、電源スイッチを短く押す、またはマウスをクリックし てください。

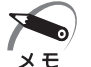

 ・ 日本語PS/2キーボード(106/109キー)のプロパティまたはHID準拠マウスのプロパティ設定 を変更することにより、キー操作またはボタン操作でスリープから復帰の可否を変更できます。 各々のデバイスプロパティから、「電源の管理]の「このデバイスで、コンピュータのスタンバイ状 態を解除できるようにする(O)]のチェックボックスを操作してください。

## **休止状態からの復帰**

休止状態から復帰するには、電源スイッチを押してください。

## **ディスプレイの省電力モードからの復帰**

ディスプレイの省電力モードから復帰するには、次の操作を行ってください。

● キーボード入力をする

● マウスを動かす

### **ハードディスクの省電力モードからの復帰**

ハードディスクの省電力モードからは、ハードディスクへアクセスすることで、自動的に復帰 します。

**ハードウェアについて**

**3**

本章ではパソコン本体の機能と、周辺機器、 増設メモリなどを取り付ける方法について説明します。 注意事項を守り、正しく取り扱ってください。

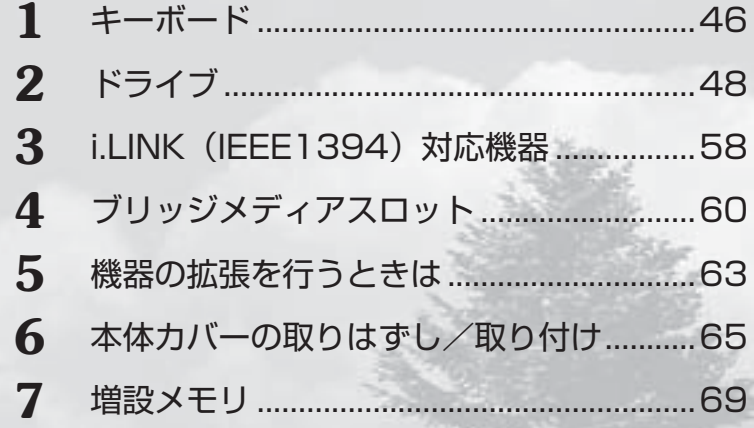

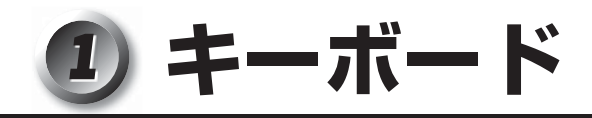

本製品のキーボードは、106日本語(A01)キーボード(Ctrl+英数)にWindowsをより 便利に使うウィンドウズキー、アプリケーションキーを追加した109Aキーボードです。

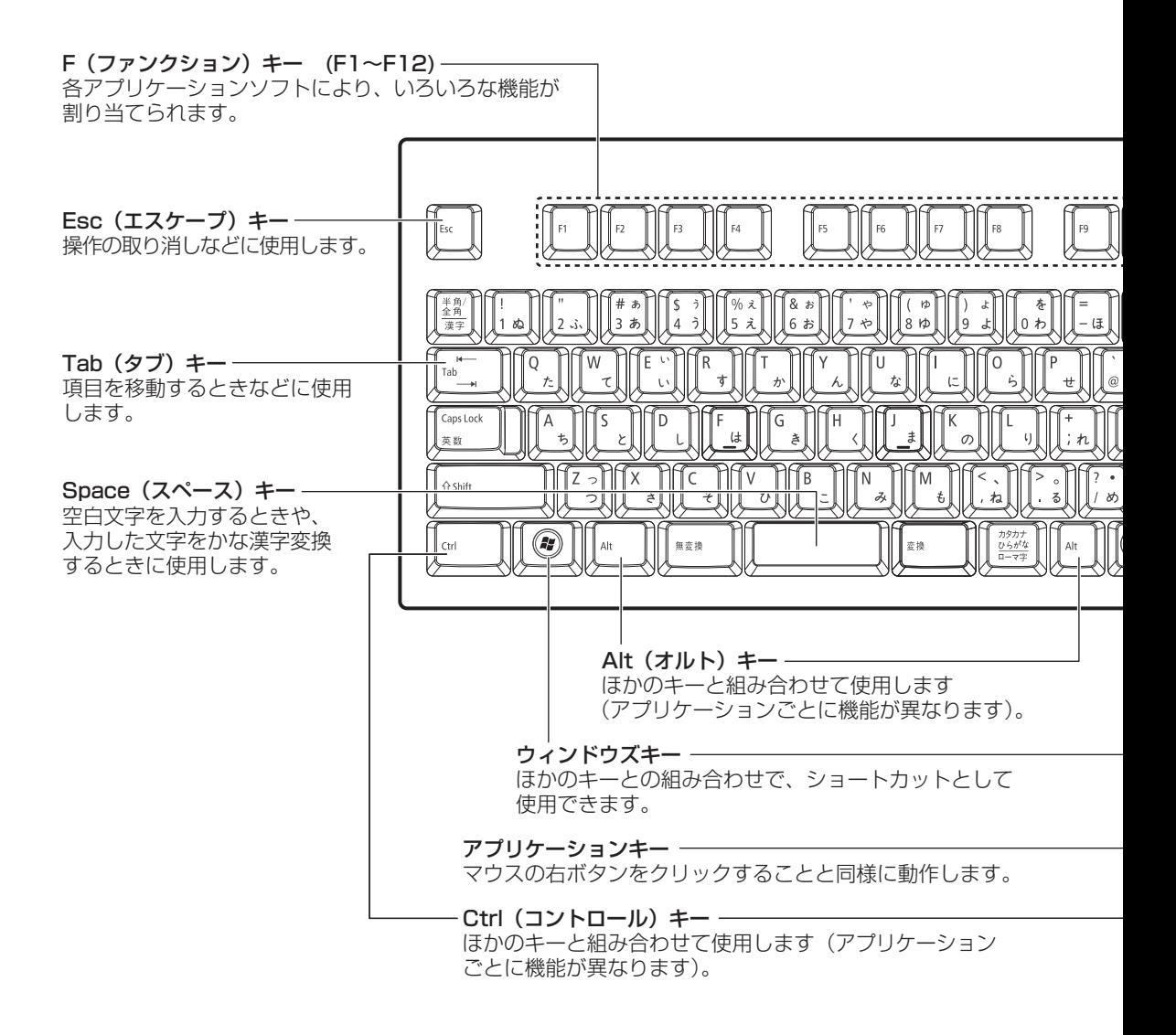

**46**

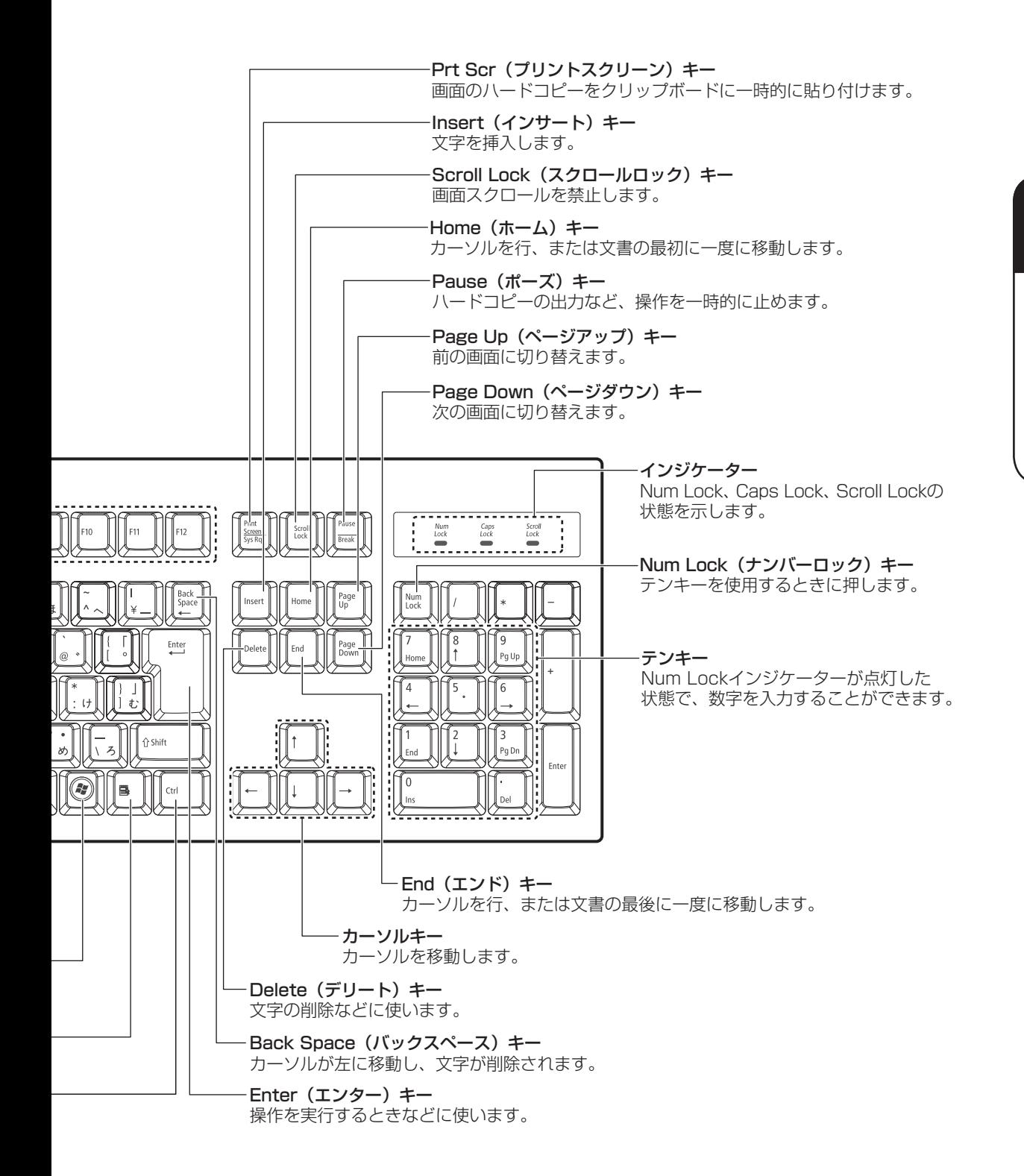

# *<sup>2</sup>* **ドライブ**

本製品にはDVD-ROMドライブまたはDVDスーパーマルチドライブのいずれかが1台内蔵さ れています。

内蔵されているドライブの種類は、ご購入のモデルにより、異なります。

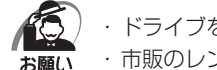

 ・ ドライブを使用しないときは、必ずCD/DVDを取り出しておいてください。 ・ 市販のレンズクリーナは使用しないでください。ドライブの故障の原因となります。

● DVD-ROMドライブ DVD-ROM、CD-ROMの読み出し機能を搭載したドライブです。

● DVDスーパーマルチドライブ DVD-RAM、DVD-RW、DVD-R\*1、DVD+RW、DVD+R\*2、CD-RW、CD-Rの読み出 し/書き込み機能と、DVD-ROM、CD-ROMの読み出し機能を搭載したドライブです。

- \*1 本書では、「DVD-R」と記載している場合、特に書き分けのある場合を除き、DVD-R DL (DVD-R Dual Layer)を含みます。
- \*2 本書では、「DVD+R」と記載している場合、特に書き分けのある場合を除き、DVD+R DL(DVD+R Double Layer) を含みます。

#### ● 各部の名称と機能

ドライブ部分拡大図(本体正面)

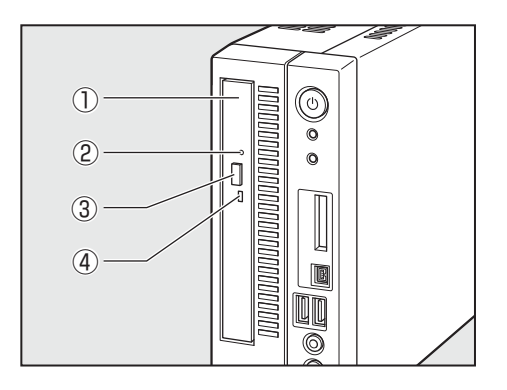

① ディスクトレイ

CD/DVDをセットする部分です。

- ② イジェクトホール 故障などで電源が入らない場合、先の細い丈夫 なもの(クリップを伸ばしたものなど)で押し てディスクを強制的に出します。 通常は使用しません。
- ③ イジェクトボタン ディスクトレイの出し入れのときに押します。

CD/DVDへのアクセスが行われているときに、緑色に点灯します。

## **使用できるCD**

④ アクセスランプ

本製品では12cm、8cmのCDを使用できます。読み出しできるCDは、次の種類です。

- 音楽CD
- $\bullet$ フォトCD
- CD-ROM

使用するシステムに適合するISO9660フォーマットのもの

- CDエクストラ
- $\bullet$  CD-R

● CD-RW

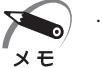

· ISO9660フォーマットとは、パソコンのシステム (OS) や機種が異なっていても共通に利用する ことができるCD-ROMのフォーマットであり、ISO(国際標準化機構)が1988年に定めました。

DVDスーパーマルチモデルで書き込みできるCDは、次の種類です。

 $\bullet$  CD-R

書き込みは1回限りです。書き込まれたデータの削除・変更はできません。 CD-Rの書き込み速度は最大24倍速です。24倍速で書き込むためには24倍速書き込みに 対応したCD-Rメディアをご使用ください。

● CD-RW

CD-RWの書き込み速度は使用するメディアによって異なります。マルチスピードCD-RW メディアを使用した場合は最大4倍速です。High Speed CD-RWメディアを使用した場 合は最大10倍速です。Ultra Speed CD-RWメディアを使用した場合は、最大24倍速です。 Ultra Speed+CD-RWメディアは使用できません。使用した場合、データは保証できません。

#### CD-RW、CD-Rについて/CD-RW、CD-Rの使用推奨メーカー

\* DVDスーパーマルチモデルのみ

- CD-RW、CD-R に書き込む際には、次のメーカーのメディアを使用することを推奨します。 CD-RW(マルチスピード、High Speed):三菱化学メディア(株) CD-RW (Ultra Speed): 三菱化学メディア (株) CD-R :太陽誘電(株)、三菱化学メディア(株) これらのメーカー以外のメディアを使用すると、うまく書き込みができない場合があります。
- CD-Rに書き込んだデータの消去はできません。
- CD-RWメディアは書き換え可能なメディアですが、「TOSHIBA Disc Creator」で書き込 んだファイルを変更したり、削除したりすることはできません。ファイルの変更・削除が必 要な場合は、まずCD-RWメディアの消去を行い、改めて必要なファイルだけを書き込んで ください。
- CD-RWの消去されたデータを復元することはできません。消去の際は、メディアの内容を 十分に確認してから行ってください。
- 書き込み可能なドライブが複数台接続されている際には、書き込み・消去するメディアをセッ トしたドライブを間違えないよう十分に注意してください。
- ハードディスクに不良セクターがあると書き込みに失敗するおそれがあります。定期的に「エ ラーチェック」でクラスターのチェックを行うことをおすすめします。
- ドライブの構造上、メディアの傷、汚れ、ホコリ、チリなどにより読み出し/書き込みがで きなくなる場合があります。
	- データなどを書き込む際は、メディアの状態をよくご確認ください。

#### **使用できるDVD**

本製品では、次の種類のDVDが読み出しできます。

また、DVD-ROMモデルで読み出すためには、ディスクがクローズされている(データが書 き込めない状態になっている)必要があります。

- DVD-ROM
- DVD-Video (映像再生用です。映画などが収録されています)
- DVD-RW
- DVD-R
- DVD-R DL
- DVD+RW
- $\bigcirc$  DVD+R
- DVD+R DL
- DVD-RAM

DVDスーパーマルチモデルで書き込みできるDVDは、次の種類です。

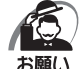

- ・ 本製品のDVDスーパーマルチドライブでは、次のメディアが使用できます。 ・書き込み8倍速までのDVD-R/DVD+Rメディア
- ・書き込み6倍速までのDVD-R DL/DVD+R DLメディア
	- ・書き換え6倍速までのDVD-RWメディア
	- ・書き換え8倍速までのDVD+RWメディア
	- ・書き換え5倍速までのDVD-RAMメディア
	- これらより速い書き込み倍速に対応したメディアを使用することはできません。

#### ● DVD-R、DVD-R DL

書き込みは1回限りです。書き込まれたデータの削除・変更はできません。 DVD-Rは、DVD-R for General Ver2.0規格に準拠したメディアを使用してください。 DVD-R DLとは、DVD-Rの記録層を2つにして、片面に2層分の記録が可能な規格のこと です。既存の1層のDVD-Rメディアの記録容量4.7GBの約1.8倍となる、8.5GB分の記 録容量を実現します。たとえば、MPEG2の5Mbpsの映像データで、1層のDVD-Rメディ アが約2時間分ならDVD-R DLメディアは約3.6時間分の記録が可能になります。ただし、 Format1対応のため追記ができません。1層のDVD-Rメディアに収まる容量のデータを 保存する場合は、追記できるDVD-Rを使用することをおすすめします。

● DVD-RW

DVD-RWは、DVD-RW Ver1.1または1.2規格に準拠したメディアを使用してください。  $\bigcirc$  DVD+R, DVD+R DL

 DVD+R DLとは、DVD+Rの記録層を2つにして、片面に2層分の記録が可能な規格のこ とです。

 既存の1層のDVD+Rメディアの記録容量4.7GBの約1.8倍となる、8.5GB分の記録容 量を実現します。たとえば、MPEG2の5Mbpsの映像データで、1層のDVD+Rメディア が約2時間分ならDVD+R DLメディアは約3.6時間分の記録が可能になります。

● DVD+RW

● DVD-RAM

DVD-RAMは、DVD-RAM Ver2.0、2.1または2.2規格に準拠したメディアを使用して ください。

#### **◯ DVD-RAMの種類**

DVD-RAMにはいくつかの種類があります。本製品で使用できるDVD-RAMは次のとおりです。 カートリッジタイプのメディアは、カートリッジから取り出してドライブにセットしてくださ い。両面ディスクで、読み出しする面を変更するときは、一度ドライブからメディアを取り出し、 裏返してセットし直してください。

◯:使用できる ×:使用できない

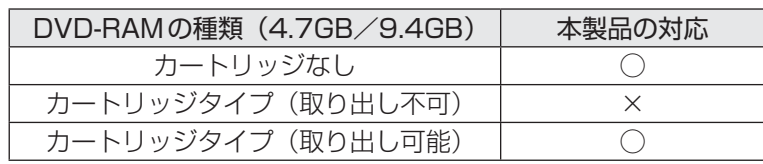

■DVDについて/DVDの使用推奨メーカー

\* DVDスーパーマルチモデルのみ

● DVD-RAM、DVD-RW、DVD-R、DVD+RW、DVD+R に書き込む際には、次のメーカー のメディアを使用することを推奨します。

DVD-RAM : パナソニック (株)、日立マクセル (株)

DVD-RW : 日本ビクター (株)

DVD-R : 太陽誘電(株)

DVD-R DL : 三菱化学メディア(株)

DVD+RW : 三菱化学メディア(株)

DVD+R : 太陽誘電(株)

DVD+R DL : 三菱化学メディア(株)

これらのメーカー以外のメディアを使用すると、うまく書き込みができない場合があります。

- DVD-R、DVD+Rに書き込んだデータの消去はできません。
- DVD-RW、DVD+RW メディアは書き換え可能なメディアですが、「TOSHIBA Disc Creator」で書き込んだファイルを変更したり、削除したりすることはできません。ファイ ルの変更・削除が必要な場合は、まずDVD-RW、DVD+RWメディアの消去を行い、改め て必要なファイルだけを書き込んでください。
- DVD-RW、DVD+RWの消去されたデータを復元することはできません。消去の際は、メディ アの内容を十分に確認してから行ってください。
- 書き込み可能なドライブが複数台接続されているときには、書き込み・消去するメディアを セットしたドライブを間違えないよう十分に注意してください。
- DVD-RAM、DVD-RW、DVD-R、DVD+RW、DVD+Rへの書き込みでは、ファイルの管 理領域なども必要になるため、メディアに記載された容量分のデータを書き込めない場合が あります。
- DVD-RW、DVD-Rへの書き込みでは、DVDの規格に準拠するため、書き込むデータのサ イズが約1GBに満たない場合にはダミーのデータを加えて、最小1GBのデータに編集し て書き込みます。このため、実際に書き込もうとしたデータが少ないにもかかわらず、書き 込み完了までに時間がかかることがあります。
- ハードディスクに不良セクターがあると書き込みに失敗するおそれがあります。定期的に「エ ラーチェック」でクラスターのチェックを行うことをおすすめします。
- ドライブの構造上、メディアの傷、汚れ、ホコリ、チリなどにより読み出し/書き込みがで きなくなる場合があります。DVD-RAM、DVD-RW、DVD-R、DVD+RW、DVD+Rにデー タなどを書き込むときは、メディアの状態をよくご確認ください。
- DVD-RAMをドライブにセットしたとき、システムがDVD-RAMを認識するまでに多少時 間がかかります。

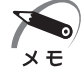

 ・ 市販のDVD-Rには業務用メディア(for Authoring)と一般用メディア(for General)があります。 業務用メディアはパソコンのドライブでは書き込みを行うことができません。

- 一般用メディア(for General)を使用してください。 ・ 市販のDVD-RAM、DVD-RW、DVD-R、DVD+RW、DVD+Rには「for Data」と「for Video」 の2種類があります。映像を保存する場合や家庭用DVDビデオレコーダーとの互換性を重視する場 合は「for Video」を使用してください。
- ・ 作成したDVDは、一部の家庭用DVDビデオレコーダーやパソコンでは再生できないこともありま す。また、作成したDVD+R DLメディアを再生するときは、DVD+R DLメディアの読み取りに対 応している機器を使用してください。DVD-R DLメディアを再生するときは、DVD-R DLメディア の読み取りに対応している機器を使用してください。

## **● CD/DVDに書き込む**

DVDスーパーマルチモデルの場合、CD/DVDにデータを書き込むことができます。

- ●書き込みを行う際は「TOSHIBA Disc Creator」を使用してください。 初めて使用するときは、[スタート]ボタン( )-[すべてのプログラム] - [アプリケーショ ンの再インストール]をクリックし、表示される画面に従ってインストールしてください。 詳しい使用方法はアプリケーションのヘルプをご覧ください。 CD/DVDに書き込みを行うときは、市販のライティングソフトウェアは使用しないでく ださい。
- CD/DVDに書き込みを行うときは、次のご注意をよくお読みのうえご使用ください。 守らずにご使用になると、書き込みに失敗するおそれがあります。また、ドライブへのショッ クなど本体異常や、メディアの状態などによっては処理が正常に行えず、書き込みに失敗す ることがあります。

本製品に内蔵されているDVDスーパーマルチドライブには書き込みエラーを防ぐバッ ファーアンダーランエラー防止機能が搭載されていますが、電源切断やドライブへのショッ クなどの本体異常や、記録メディアの状態などによっては、処理が正常に行えず、エラーと なる場合があります。

●書き込みに失敗したCD/DVDの損害については、当社はいっさいその責任を負いません。 また、記憶内容の変化・消失など、CD/DVDに保存した内容の損害および内容の損失・ 消失により生じる経済的損害といった派生的損害については、当社はいっさいその責任を負 いませんので、あらかじめご了承ください。

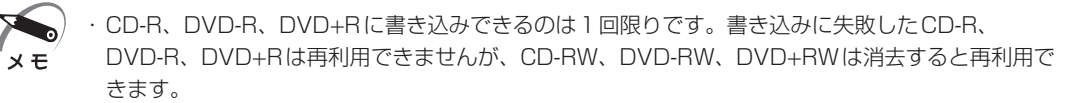

#### ○ 書き込む前に

- CD/DVD に書き込むときには、それぞれの書き込み速度に対応し、それぞれの規格に準拠 したメディアを使用してください。また、推奨するメーカーのメディアを使用してください。
- 書き込みを行うときは、本製品の省電力機能が働かないようにしてください。また、スリー プ、休止状態、シャットダウンまたは再起動を実行しないでください。

■88 省電力機能について ■> [2章 3 省電力機能について |

●次に示すような、ライティングソフトウェア以外のソフトウェアは終了させてください。 ・スクリーンセーバー

- ・ウイルスチェックソフト
- ・ディスクのアクセスを高速化する常駐型ユーティリティ
- ・音楽や映像の再生アプリケーション
- ・モデムなどの通信アプリケーション など
- ソフトウェアによっては、動作の不安定やデータの破損の原因となります。
- LANを経由する場合は、データをいったん本製品の内蔵ハードディスクドライブに保存し てから書き込みを行ってください。
- SDメモリカード、USB接続のハードディスクドライブなど、本製品の内蔵ハードディス クドライブ以外の記憶装置にあるデータを書き込むときは、データをいったん本製品の内蔵 ハードディスクドライブに保存してから書き込みを行ってください。
- 「TOSHIBA Disc Creator」は、パケットライト形式での記録機能は備えていません。
- 「TOSHIBA Disc Creator」を使用してDVD-RAMにデータを書き込むことはできません。
- 「TOSHIBA Disc Creator」を使用してDVD-Video、DVD-VR、DVD-Audioを作成する ことはできません。
- 書き込み可能なDVDをバックアップする場合は、同じ種類の書き込み可能なDVDメディ アでないとバックアップできない場合があります。詳細は「TOSHIBA Disc Creator」の ヘルプを参照してください。
- 「TOSHIBA Disc Creator」を使用して、著作権保護されているDVD-Videoのバックアッ プを作成しても、作成されたメディアで映像を再生することはできません。
- 「TOSHIBA Disc Creator」を使用してCD-ROM、CD-R、CD-RWからDVD-RW、 DVD-R、DVD+RW、DVD+Rにバックアップを作成することはできません。
- 「TOSHIBA Disc Creator」を使用してDVD-ROM、DVD-Video、DVD-RW、DVD-R、 DVD+RW、DVD+R からCD-R、CD-RWへバックアップを作成することはできません。
- 「TOSHIBA Disc Creator」を使用して、ほかのソフトウェアや、家庭用DVDビデオレコー ダーで作成したDVD-RW、DVD-R、DVD+RW、DVD+Rのバックアップを作成できない ことがあります。

#### ● 書き込み/削除を行うときは

- マウスを操作する、ウィンドウを開く、ユーザーを切り替える、画面の解像度や色数の変更 など、パソコン本体の操作を行わないでください。
- パソコン本体に衝撃や振動を与えないでください。
- 周辺機器の取り付け/取りはずしを行わないでください。
- パソコン本体から携帯電話、およびほかの無線通信装置を離してください。
- 重要なデータについては、データ書き込み終了後、必ずデータが正しく書き込まれたことを 確認してください。

● 「TOSHIBA Disc Creator」では、データが正常に書き込まれたことを自動的にチェック (簡 易チェック)するように設定されています。

設定内容は次の手順で確認できます。

- ① [スタート] ボタン ( 3) ) [すべてのプログラム] [TOSHIBA] [CD&DVDアプ リケーション]-[Disc Creator]をクリックする
	- 「TOSHIBA Disc Creator」の「Startup Menul 画面が表示されます。
- ② [データCD/DVD作成]をクリックする
- ③ メインウインドウで[設定]をクリックし、[書き込み設定]-[データCD/DVD設定] をクリックする

[データCD/DVD設定]画面が表示されます。

④ [データチェック]で[書き込み後にデータをチェックする]がチェックされているか確 認する

[簡易チェック]と[詳細チェック]を選択することができます。

#### **DVD-Videoを見る**

本製品でDVD-Videoを再生する際は、「Corel WinDVD」を使用してください。 初めて使用するときは、[スタート]ボタン(2)-[すべてのプログラム]-[アプリケーショ ンの再インストール]をクリックし、表示される画面に従ってインストールしてください。

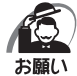

 ・ DVD-Videoの再生には、「Corel WinDVD」を使用してください。「Windows Media Player」や その他の市販ソフトを使用してDVD-Videoを再生すると、表示が乱れたり、再生できない場合があ ります。このようなときは、「Corel WinDVD」を起動し、DVD-Videoを再生してください。

- ・ 本製品に添付の「Corel WinDVD」では、Video CDやAudio CD、Blu-ray Disc、AVCHD、 AVCREC、MP3などの各種ファイル、ビデオフォルダー、SDカードの再生はできません。また、 Trimension All2HD、DTS NEO:6はサポートしていません。
- ・ 使用するDVDディスクのタイトルによっては、コマ落ちする場合があります。
- ・ Region コードは4回まで 変更することができますが、 通常は出荷時のままご利用ください。 出荷 時の状態では、DVD-Videoの再生はRegionコード「2」、「ALL」のものをご使用ください。
- ・ DVD-Videoを再生する前に、ほかのアプリケーションを終了させてください。また、再生中にはほ かのアプリケーションを起動させたり、不要な操作は行わないでください。再生中に、常駐している プログラムの画面やアイコンなどがちらつく場合は、「Corel WinDVD」を最大表示にしてください。
- ・ 家庭用DVDレコーダーで録画した、ファイナライズされていないDVDはパソコンで再生できない 場合があります。
- ・ CPRM対応のDVDを再生できるようにするには、管理者権限のあるユーザーアカウントで、最初に 一度だけ、CPRM対応のDVDを再生させてください。その後は、管理者権限のないユーザーアカウ ントでも再生ができます。Windows XPの場合、GuestアカウントではCPRM対応のDVDを再生 できません。
- ・ その他の注意については、「Corel WinDVD」のヘルプを参照してください。

*3* 章

ハードウェアについて

ハードウェアについて

## **DVD-RAMを使うときは**

ここでは、DVDスーパーマルチモデルでDVD-RAMに書き込みをする前に必要な操作につい て説明します。

新品のDVD-RAMは、使用する目的に合わせて「フォーマット」という作業が必要です。 フォーマットとは、DVD-RAMにデータの管理情報(ファイルシステム)を記録し、DVD-RAMを使えるようにすることです。

フォーマットされていないDVD-RAMは、フォーマットしてから使用してください。

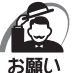

 ・ フォーマットを行うと、そのDVD-RAMに保存されている情報はすべて消去されます。一度使用し たDVD-RAMをフォーマットする場合は注意してください。

### ◯ ファイルシステム )

DVD-RAMをフォーマットするときにファイルシステムを選択します。

ファイルシステムは、書き込むデータの種類や書き込み後のメディアを使用する機器に応じて 選択します。また、映像データを書き込むときは、書き込み用のアプリケーションによって指 定されている場合があります。

選択できるファイルシステムは「UDF2.5」「UDF2.01」「UDF2.0」「UDF1.5」「UDF1.02」 「FAT32」です。

DVD-RAMのセクターの一部に不具合が生じた場合などに、通常のフォーマットとは違う「物 理フォーマット」を行う場合があります。通常、購入したばかりなどのDVD-RAMに対しては、 物理フォーマットを行う必要はありません。

物理フォーマットに対して、通常のフォーマットを「論理フォーマット」と呼びます。 なお、物理フォーマットを行ったあとには、論理フォーマットが必要となります。

#### 論理フォーマット

通常のフォーマット(論理フォーマット)は、Windows上で実行できます。 フォーマット方法については、「スタート]ボタン((4)) - 「ヘルプとサポート]をクリック して、『Windowsヘルプとサポート』を参照してください。

#### )物理フォーマット]

物理フォーマットを行うには、非常に時間がかかります。 なお、「TOSHIBA Disc Creator」をインストールしないと本機能は使用できません。 あらかじめインストールしてください。 「本節- CD/DVDに書き込む」

#### **1** 物理フォーマットするDVD-RAMをセットする

**2** [スタート]ボタン( +) - [すべてのプログラム] - [TOSHIBA] - [CD &DVDアプリケーション]-[DVD-RAMユーティリティ]をクリックする [東芝DVD-RAMユーティリティ]画面が表示されます。

#### **3** [開始]ボタンをクリックする

以降、画面に表示されるメッセージに従ってください。 物理フォーマットをしたあとは、論理フォーマットが必要です。

## **● CD/DVDのセットと取り出し**

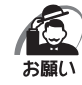

- ・ 電源が入っているときには、イジェクトホールを押さないでください。CD/DVDのデータやドラ イブが壊れるおそれがあります。
- ・ CD/DVDのセットと取り出しは、電源ON時に行ってください。電源OFF時に行っても、ディス クトレイの出し入れはできません。
- 故障などで電源が入らない場合は、ドライブのイジェクトホールを先の細い、丈夫なもの(たとえば クリップを伸ばしたもの)で押してください。ディスクトレイが出てきます。
- ・ 本体を横置きに設置している場合は、ディスクトレイの前にキーボードなどの障害物があると、ディ スクトレイがイジェクトされないことがあります。ディスクトレイの前に障害物を置かないようにし てください。
- ・ CD/DVDをディスクトレイにセットするときは、無理な力をかけないでください。
- ・ ドライブを使用しないときは、必ずCD/DVDを取り出しておいてください。
- ・ 外側を切り欠いたCD/DVDなど正常な円形ではないCD/DVDや、変形したCD/DVD、ラベル を貼ったCD/DVDは使用しないでください。異常振動の発生や故障の原因となります。

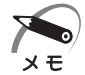

 ・ CD/DVDの種類によっては、取り出すときWindows 7が自動的にセッションを閉じてしまう場合 があります。このとき、確認のメッセージなどは表示されません。 よく確認してからCD/DVDをセットしてください。 このWindows 7の機能を無効にするには、次のように操作してください。

- ① [スタート] ボタン(●) [コンピューター]をクリックする
- ② ドライブのアイコンを右クリックし、表示されたメニューから [プロパティ] をクリックする [ドライブのプロパティ]画面が表示されます。
- 3)「書き込み] タブで「共通の設定] ボタンをクリックする
- ④ [共通の設定]画面で[シングル セッション ディスクを取り出すとき]と[マルチ セッション ディ スクを取り出すとき]のチェックをはずし、[OK]ボタンをクリックする

#### (●CD/DVDのセット)

#### **1** ドライブのイジェクトボタンを押す

ディスクトレイが出てきます。

・ イジェクトボタンは、アクセスランプが消灯している状態で押してください。

#### **2** ディスクトレイを引き出す

CD/DVDをセットする面がすべて出るまで引き出します。

**3** CD/DVDディスクラベルを左側(横 置きの場合は上側)にして、穴の部分 をディスクトレイ中央凸部に合わせ、 セットする

CD/DVDをセットするときは、ディスクトレ イを強く押しすぎないでください。

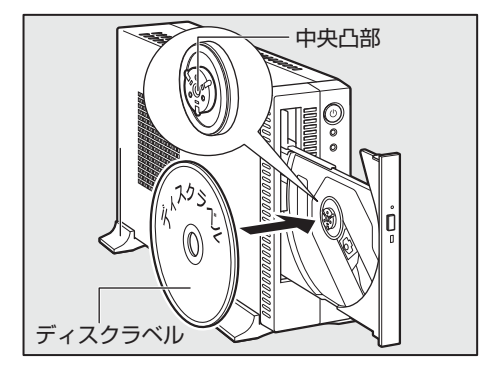

#### **4** ディスクトレイを押し戻す

ディスクトレイが格納されます。

#### CD/DVDの取り出し

**1** ドライブのイジェクトボタンを押す

ディスクトレイが出てきます。

 ・ イジェクトボタンは、アクセスランプが消灯している状態で押してください。 10. お願い

#### **2** ディスクトレイを引き出す

CD/DVDをセットする面がすべて出るまで引き出します。

**3** CD/DVDの両端をそっと持ち、取り出す 取り出しにくいときは、中央凸部を少し押してください。簡単に取り出せるようになります。

#### **4** ディスクトレイを押し戻す

ディスクトレイが格納されます。

#### ● ディスクトレイが出てこない場合

注 意 ・ クリップなどを使う場合は、取り扱いに十分注意する 先端のとがった部分でけがをするおそれがあります。

電源を切っているときは、イジェクトボタンを押 してもディスクトレイは出てきません。 電源が入らない場合は、イジェクトホールを、先 の細い丈夫なもの(クリップを伸ばしたものなど) で押してください。 次の場合は、電源が入っていても、イジェクトボ タンを押したあとすぐにディスクトレイは出てき ません。 アクセスランプの点滅が終了したことを確認して

からイジェクトボタンを押してください。

- ・電源を入れた直後
- ・ディスクトレイを格納した直後
- ・再起動した直後
- ・スリープ状態のとき

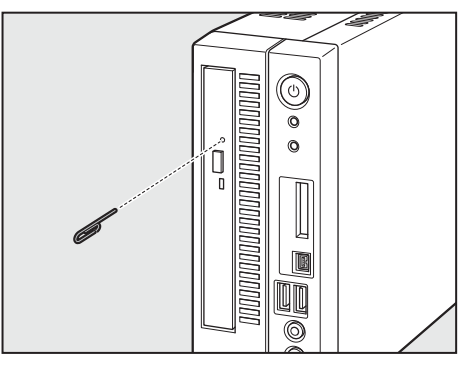

\* イジェクトボタン、イジェクトホール、ア クセスランプの位置は「本節 - 各部の名称 と機能」をご覧ください。

# *<sup>3</sup>* **i.LINK(IEEE1394)対応機器**

本製品では、i.LINK (IEEE1394)コネクタ(以降、i.LINKコネクタとよびます)にi.LINK (IEEE1394)対応機器(以降、i.LINK対応機器とよびます)が接続できます。

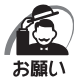

・i.LINK対応機器を使用するには、システム (OS) および周辺機器用ドライバーの対応が必要です。

- ・ すべてのi.LINK対応機器の動作確認は行っていません。したがって、すべてのi.LINK対応機器の動 作は保証できません。
- · ケーブルは規格に準拠したもの (S100、S200、S400対応) をご使用ください。詳細については、 ケーブルのメーカーにお問い合わせください。
- ・ 3m以内の長さのケーブルをご使用ください。
- ・ 取り付ける機器によっては、スリープまたは休止状態にできなくなる場合があります。
- ・ i.LINK対応機器を接続してアプリケーションから使用している間は、i.LINK対応機器の取り付け/ 取りはずしやパソコン本体の省電力設定の自動切り替えを伴う操作を行わないでください。行った場 合、データの内容は保証できません。
- ・ i.LINK対応機器とパソコン本体の間でデータ転送している間は、スリープまたは休止状態にしない でください。データの転送が中断される場合があります。

## **i.LINK対応機器のご使用について**

i.LINK対応機器を使用する場合、次の注意事項を必ず守ってお取り扱いください。

- ●静電気が発生しやすい場所や電気的ノイズが大きい場所での使用時にはご注意ください。外 来ノイズの影響により、転送データが一部欠落する場合があります。万が一、パソコンの故 障、静電気や電気的ノイズの影響により、再生データや記録データの変化、消失が起きた場 合、その際のデータ内容の保証はできません。あらかじめご了承ください。
- ビデオカメラから取り込んだ画像データ、音声データは、個人として楽しむほかは、著作権 法上、権利者に無断で使用できません。
- デジタルビデオカメラなどを使用し、データ通信を行っているときにほかのi.LINK 対応機 器の取り付け/取りはずしを行うと、データがコマ落ちする場合があります。 i.LINK対応機器の取り付け/取りはずしは、データ通信を行っていないときまたはパソコ ン本体の電源を入れる前に行ってください。

## **取り付け**

**1** ケーブルのプラグをパソコン本体のi.LINKコネクタ に差し込む

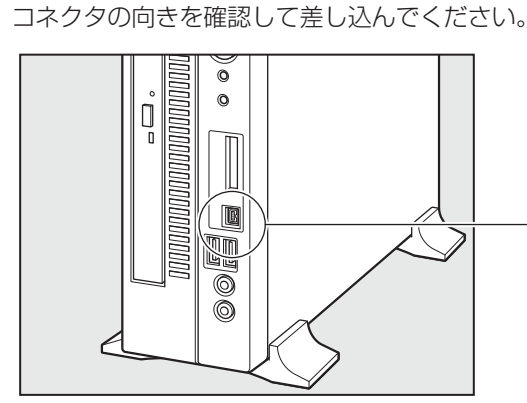

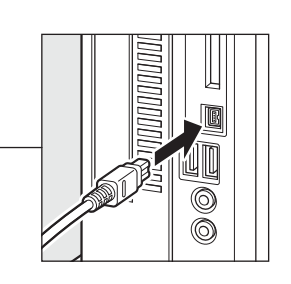

**2** ケーブルのもう一方のプラグをi.LINK対応機器に差し込む

## **● 取りはずし**

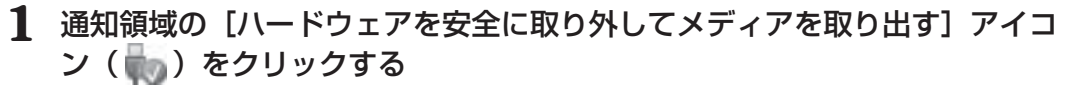

\* 通知領域にアイコンが表示されていない場合は、<a>
をクリックしてください。 この操作を行ってもアイコンが表示されないi.LINK対応機器は、次の手順は必要ありません。 手順4に進んでください。

- **2** 取りはずすi.LINK対応機器を選択する
- 3 「ハードウェアの取り外し」のメッセージが表示されたら、 ※ をクリックす る
- **4** パソコン本体とi.LINK対応機器に差し込んであるケーブルを取りはずす パソコン本体からケーブルを取りはずすときは、i.LINK対応機器以外の機器のケーブルに気 をつけてください。

i.LINK対応機器からのケーブルの取りはずしについて

『i.LINK対応機器に付属の説明書』

*<sup>4</sup>* **ブリッジメディアスロット**

次のメディアをブリッジメディアスロットに差し込んで、データの読み出しや書き込みができ ます。

● SDメモリカード ● メモリースティック ● ×D- ピクチャーカード

## **SDメモリカードについて**

使用できるSDメモリカードの種類は次のとおりです。

- SDメモリカード SDHCメモリカード SDXCメモリカード
- miniSDメモリカード/miniSDHCメモリカード/microSDメモリカード/microSDHC メモリカード

専用のSDメモリカードサイズのアダプターを取り付けてから、使用してください。

本書では、特に区別して説明する場合を除き、これらをまとめて「SDメモリカード」と呼びます。

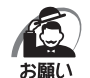

- ・ 本製品は、次の容量までのSDメモリカードを使用できます。
	- ・SDメモリカード :2GBまで
	- ・SDHCメモリカード :32GBまで
	- ・SDXCメモリカード :64GBまで
- ・ すべてのSDメモリカードの動作確認は行っていません。したがってすべてのSDメモリカードの動 作は保証できません。
- ・ SDメモリカードは、SDMIの取り決めに従って、デジタル音楽データの不正なコピーや再生を防 ぐための著作権保護技術を搭載しています。そのため、ほかのパソコンなどで取り込んだデータが 著作権保護されている場合は、本製品でコピー、再生することはできません。SDMIとはSecure Digital Music Initiative の略で、デジタル音楽データの著作権を守るための技術仕様を決めるため の団体のことです。
- ・ SDメモリカードは、デジタル音楽データの不正なコピーや再生を防ぐSDMIに準拠したデータを取 り扱うことができます。メモリの一部を管理データ領域として使用するため、使用できるメモリ容量 は表示の容量より少なくなっています。
- ・ 本製品ではSDIO規格をサポートしていません。本書に記載しているSDメモリカード以外のSD カードをブリッジメディアスロットに挿入しないでください。
- ・ あなたが記録したものは、個人として楽しむなどのほかは、著作権法上、権利者に無断で使用できま せん。

### $\bullet$  SD メモリカードのフォーマット $\rangle$

新品のSDメモリカードは、SDメモリカードの規格に合わせてフォーマットされた状態で販 売されています。

再フォーマットをする場合は、SDメモリカードを使用する機器(デジタルカメラやオーディ オプレーヤーなど)で行ってください。フォーマット方法については、『使用する機器に付属 の説明書』またはヘルプを確認してください。

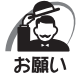

 ・ Windows上([コンピューター]画面)でSDメモリカードのフォーマットを行わないでください。 デジタルカメラやオーディオプレーヤーなどほかの機器で使用できなくなる場合があります。

・ 再フォーマットを行うと、そのSDメモリカードに保存されていた情報はすべて消去されます。一度 使用したSDメモリカードを再フォーマットする場合は注意してください。

## **メモリースティックについて**

使用できるメモリースティックの種類は次のとおりです。

- メモリースティック/メモリースティックPRO
- メモリースティック デュオ/メモリースティックPRO デュオ 専用のメモリースティック デュオ アダプターを取り付けてから、使用してください。
- メモリースティック マイクロ 専用のメモリースティック マイクロ アダプターを取り付けてから、使用してください。

本書では、特に区別して説明する場合を除き、これらをまとめて「メモリースティック」と呼 びます。

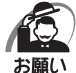

- ・ 本製品は、著作権保護技術MagicGateには対応していません。著作権保護を必要としないデータの 読み出し/書き込みのみできます。
	- ・ 本製品は、次の容量までのメモリースティックを使用できます。
		- ・メモリースティック :256MBまで
		- ・メモリースティックPRO :32GBまで
- ・ すべてのメモリースティックの動作確認は行っていません。 したがって、すべてのメモリースティックの動作は保証できません。 ・ メモリースティックの詳しい使いかたなどについては『メモリースティックに付属の説明書』を確認 してください。

#### $\bigcirc$  メモリースティックのフォーマット  $\rangle$

新品のメモリースティックは、メモリースティックの規格に合わせてフォーマットされた状態 で販売されています。

再フォーマットをする場合は、メモリースティックを使用する機器(デジタルカメラやオーディ オプレーヤーなど)で行ってください。

メモリースティックを使用する機器でのフォーマット方法については、『使用する機器に付属 の説明書』またはヘルプを確認してください。

度使用したメモリースティックを再フォーマットする場合は注意してください。

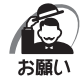

· Windows上 ([コンピューター]画面)でメモリースティックのフォーマットを行わないでください。 デジタルカメラやオーディオプレーヤーなどほかの機器で使用できなくなる場合があります。 ・ 再フォーマットを行うと、そのメモリースティックに保存されていた情報はすべて消去されます。一

## **xD-ピクチャーカードについて**

本製品では、xD-ピクチャーカードを使用できます。

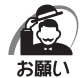

- ・ 本製品は、2GBまでのxD-ピクチャーカードを使用できます。
- ・ すべてのxD-ピクチャーカードの動作確認は行っていません。したがってすべてのxD-ピクチャー カードの動作は保証できません。
	- ・ xD-ピクチャーカードの詳しい使いかたなどについては、『xD-ピクチャーカードに付属の説明書』 を確認してください。

#### xD-ピクチャーカードのフォーマット

新品のxD-ピクチャーカードは、xD-ピクチャーカードの規格に合わせてフォーマットされた 状態で販売されています。

再フォーマットをする場合は、xD-ピクチャーカードを使用する機器(デジタルカメラやオー ディオプレーヤーなど)で行ってください。フォーマット方法については、『使用する機器に 付属の説明書』またはヘルプを確認してください。

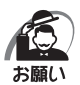

 ・ Windows上([コンピューター]画面)でxD-ピクチャーカードのフォーマットを行わないでくだ さい。デジタルカメラやオーディオプレーヤーなどほかの機器で使用できなくなる場合があります。 ・ 再フォーマットを行うと、そのxD-ピクチャーカードに保存されていた情報はすべて消去されます。 一度使用したxD-ピクチャーカードを再フォーマットする場合は注意してください。

## **記録メディアのセットと取り出し**

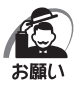

 ・ メディアは無理な力を加えず、静かに挿入してください。正しく挿入されていない場合、パソコンの 動作が不安定になったり、メディアのデータが壊れるおそれがあります。 ・ スリープ中は、メディアを取り出さないでください。データが消失するおそれがあります。

#### $\left(\bigcirc$  メディアのセット  $\rangle$

**1** メディアの表裏を確認し、表を左側(横置きの場合は上側)にして、ブリッ ジメディアスロットに挿入する

奥まで挿入します。

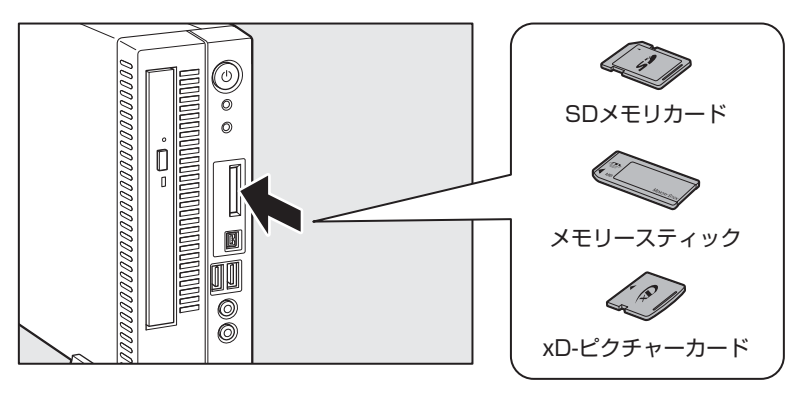

(● メディアの取り出し )

**1** 通知領域の[ハードウェアを安全に取り外してメディアを取り出す]アイコ ン ( ▒ ) をクリックする

\* 通知領域にアイコンが表示されていない場合は、 こをクリックしてください。

- **2** 取りはずすメディアを選択する
- 3 「ハードウェアの取り外し」のメッセージが表示されたら、 ※ をクリックする
- **4** メディアを押す

メディアが少し出てきます。そのまま手で取り出します。

# *<sup>5</sup>* **機器の拡張を行うときは**

システムの拡張についてはパソコンの内部について、ある程度の知識や経験のあるかた(以前) にメモリ増設、オプションカードの取り付けなどを行われたかた)を対象としております。シ ステム拡張の経験のないかた、難しいと思われるかたは、お買い上げの販売店、または『保守 サービスのご案内』をご覧のうえ、東芝指定のサービス会社にご相談ください(作業をご依頼 の場合は有料で行います)。

## **作業前の注意事項**

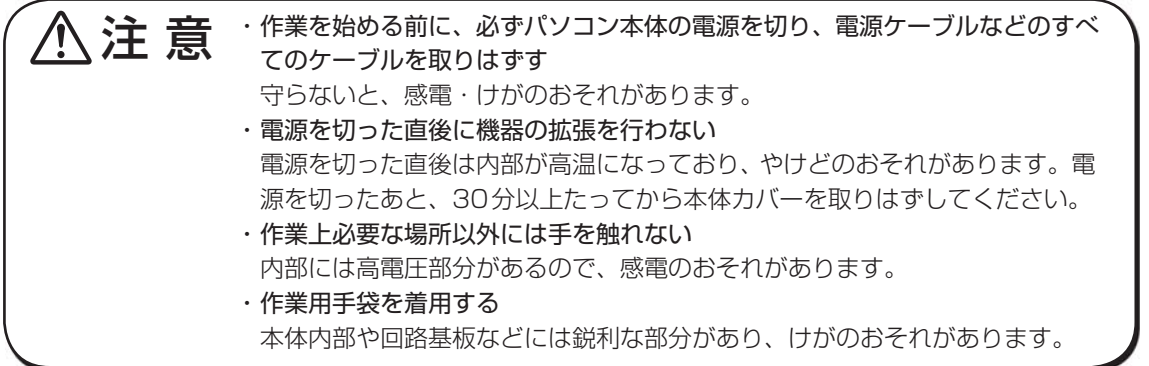

- 必ず周辺機器に付属の説明書をお読みになったうえで、取り付けを行ってください。
- ●注意事項は周辺機器によって異なります。各項目をよく読んでから作業を行ってください。 ●作業は指示された手順で行ってください。
- ●静電気の発生しやすい環境(じゅうたんの上など)で作業しないでください。静電気を帯び ることにより電子部品が故障することがあります。
- 湿気やホコリが少なく、直射日光の当たらない場所で作業を行ってください。
- 温度範囲は10~35℃、湿度範囲は20~80%ですが、結露するような急激な温度変化を 与えないでください。

● コネクタの接続、本体カバーの取りはずし/取り付け、増設メモリの取り付けなどで、ドラ イバーを使用する場合は、必ずネジに合ったものをご使用ください。 ネジに合わないドライバーは、十字穴にすきまができて安定しません。また、無理に使用す ると、十字穴をつぶす原因になります。

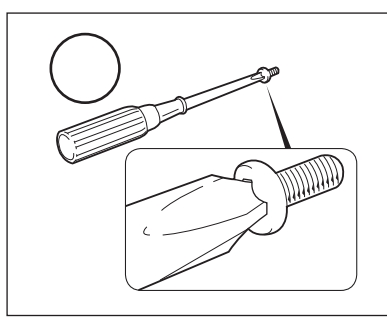

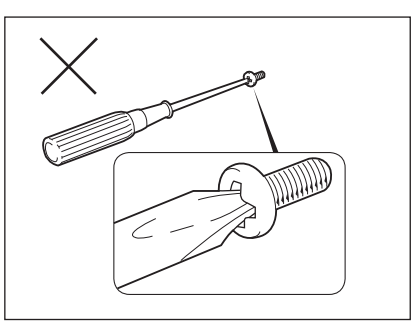

**63**

*3* 。<br>音

ハードウェアについて

ハードウェアについて

- 取りはずしたネジは紛失しないように注意してください。また、機器内部に落とさないでく ださい。
- ネジは数種類あります。取りはずしたネジは必ず元のネジ穴に取り付けてください。
- 本体へのケーブル接続は、コネクタの形状に注意して正しく差し込んでください。コネクタ に無理な力が加わるとピンが折れたり曲がったりします。ケーブルのコネクタに固定用ネジ がある場合は、ケーブルがはずれないようにネジをしめてください。
- 電源コードの接続は、①ACアダプターへの接続、②プラグの電源コンセントへの接続の順 に行ってください。取りはずす場合は、①プラグ、②ACアダプターの順に行ってください。
- 異常や故障が発生したら、『保守サービスのご案内』をご覧のうえ、東芝指定のサービス会社、 またはお買い上げの販売店にご相談ください。

### **作業前の準備**

システムの拡張作業で、次のような道具が必要になる場合があります。あらかじめ、ご用意く ださい。

- ・+(プラス)ドライバー
- ・作業用手袋
- ・取りはずしたネジなどを入れる袋

### **オプション取り付け時の設定**

周辺機器によっては、セットアップでの設定が必要になるものがあります。 設定について 「7章 BIOSセットアップ」、『各オプションに付属の説明書』

# *<sup>6</sup>* **本体カバーの取りはずし/取り付け**

#### 注 意 ・ 電源を切った直後に機器の拡張を行わない

電源を切った直後は内部が高温になっており、やけどのおそれがあります。電 源を切ったあと、30分以上たってから本体カバーを取りはずしてください。

・ 作業用手袋を着用する 本体内部や回路基板などには鋭利な部分があり、けがのおそれがあります。

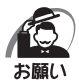

・ オプション装着などのほかは、カバーを開けないでください。故障の原因となる場合があります。

- ・ 本体カバーをはずして作業する場合、本体の電源コードを抜いて1分以上たってから作業してくださ い。機器の故障の原因となります。
- ・ 本体カバーを取りはずした状態で電源を入れないでください。電源を入れる前には、必ず本体カバー を取り付けてください。

システムを拡張する場合、さまざまなオプションの取り付け位置は本体内部にあるため、本体 カバーを取りはずす必要があります。

先に本体カバーの取りはずし/取り付けかたをまとめて説明します。

それぞれのオプションの取り付け、取りはずしについては次節より説明します。

## **本体カバーの取りはずし**

- **1** 「本章 5 機器の拡張を行うときは」での作業前の注意事項を確認する
- **2** パソコン本体の電源を切る
- **3** パソコン本体に接続されているすべての周辺機器の電源を切る
- **4** 電源コンセントから電源コードのプラグを引き抜き、本体に接続されている すべてのケーブルを取りはずす

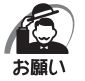

- ・ 電源を切っただけでは、メインボードは通電状態となっています。通電状態でコネクタの抜き差しを 行うと、故障の原因となります。 必ず電源コードを抜いてから作業を行ってください。
- **5** パソコン本体に接続されているすべての周辺機器を取りはずす

#### **6** 本体を横置きにして台座固定用ネジをはずし、台座を取りはずす

■88 台座の取りはずしかたについて 【>「1章 3-6 横置きで使用する場合」

**7** 本体背面のネジ1本をはずす 本体を図のように置いてからネジをはずしてく ださい。

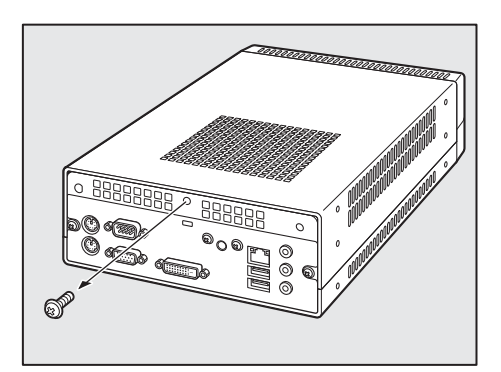

**8** 本体カバーを本体側面の目印までずらす

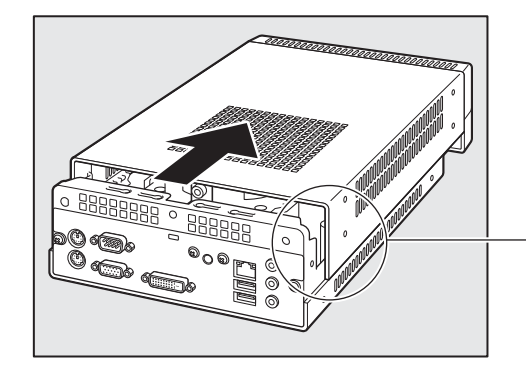

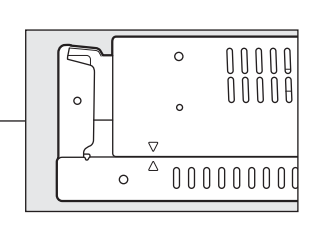

**9** 本体カバーをまっすぐ上に持ち上げて 取りはずす

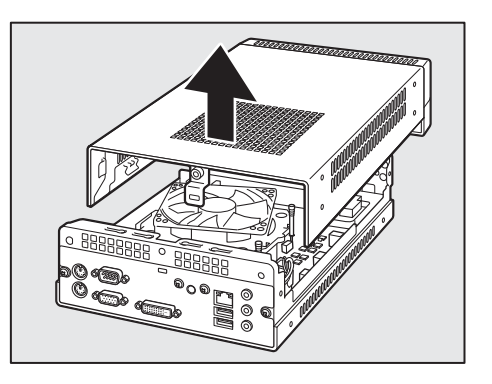

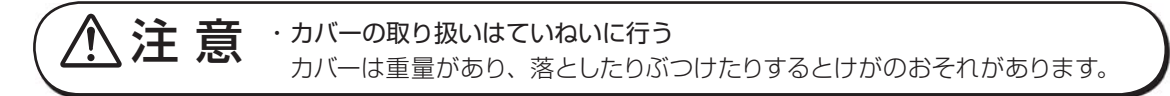

## **● 本体カバーを取りはずしたところ**

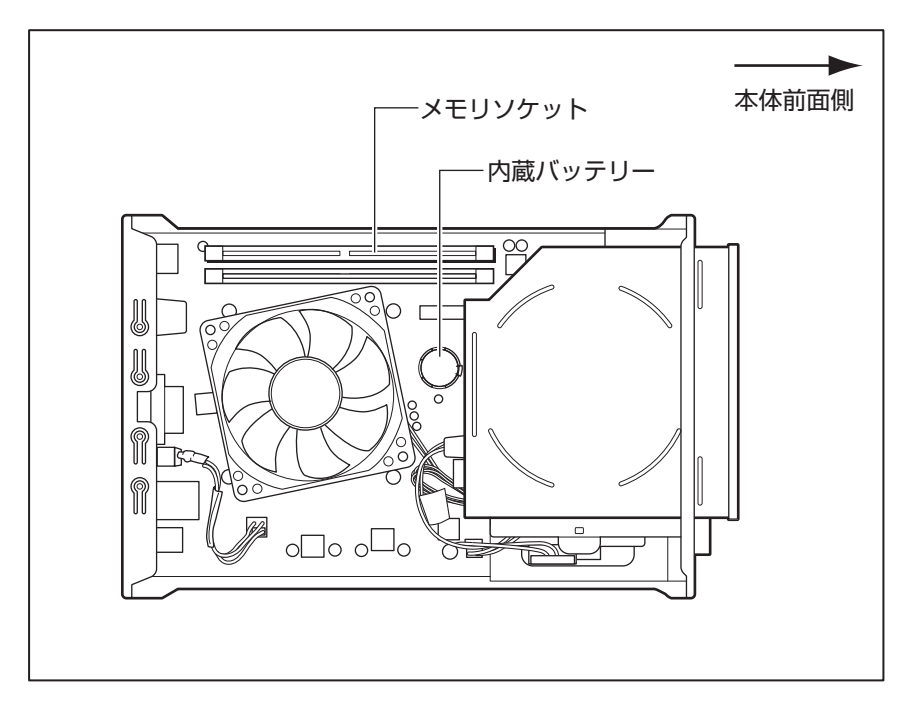

メモリソケット、内蔵バッテリーがユーザー作業エリアです。 ■※ メモリの増設について ■ 「本章 7 増設メモリ」 ■88 内蔵バッテリーの交換について 【 4章 2 内蔵バッテリーの交換」

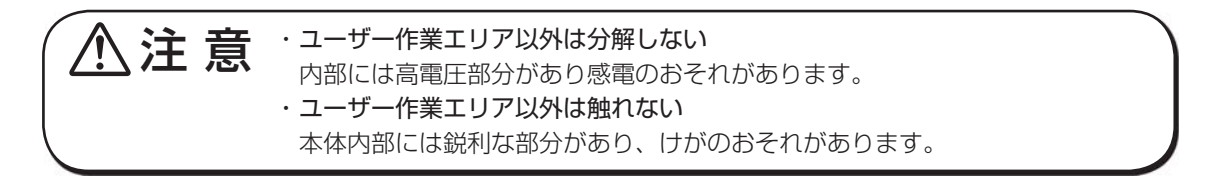

## **本体カバーの取り付け**

- 「本章 5 機器の拡張を行うときは」での作業前の注意事項を確認する
- 工具類や部品類を本体内部に残していないこと、部品類の取り付けが正しく、 しっかり行われていることを確認する
- 本体カバーを、本体側面の目印に合わせてのせる

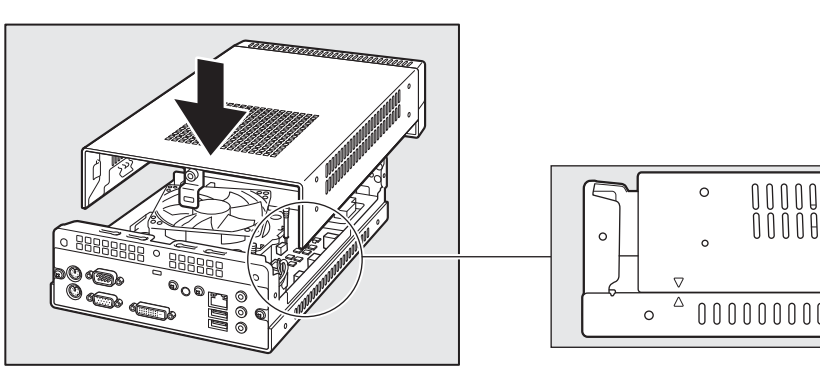

 本体カバーを背面方向にスライドさせ る

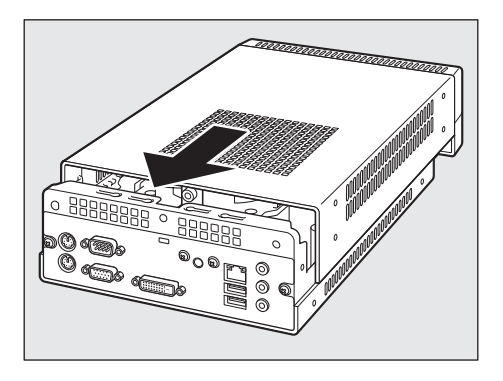

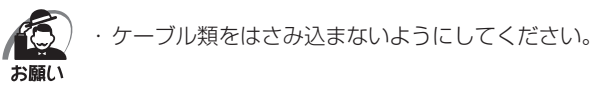

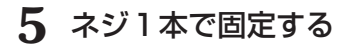

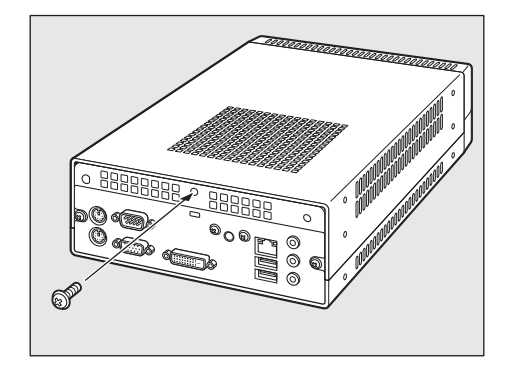

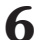

台座を取り付け、台座固定用ネジで固定する

## *<sup>7</sup>* **増設メモリ**

本製品には、2GBのメモリが2枚搭載されているモデルと、1枚搭載されているモデルがあ ります。

メモリが1枚搭載されているモデルの場合は、増設メモリを1枚、取り付けることができます。

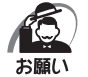

・ 必ず『増設メモリに付属の説明書』をお読みになったうえで作業を行ってください。

・増設メモリの取り付けが難しいと思われるかたは、保守サービスでの取り付けをおすすめします。『保 守サービスのご案内』をご覧のうえ、東芝指定のサービス会社に作業をご依頼ください(有料です)。 ・メモリを増設するときは、必ず本製品のオプションをお買い求めください。その他の製品を使用する ことはできません。もし使用した場合は、本体が正常に動作しない、または故障の原因になります。

本製品に取り付けることができる増設メモリは、次のものです。

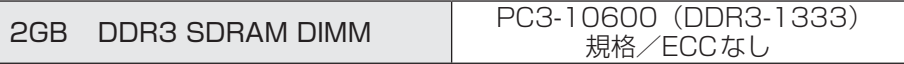

## **増設メモリの取り付け**

増設メモリの取り付け方法について説明します。

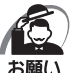

 ・ 増設メモリは、静電気にたいへん弱い部品で構成されています。身体に静電気を帯びた状態で増設メ モリを扱うと、増設メモリが破壊する原因となります。増設メモリの取り付け/取りはずしを行う場 合は、静電気を逃がしてから作業を行ってください。接地された手近にある金属製のものに軽く指を 触れるだけで、静電気を防ぐことができます。

・ 増設メモリの取り付け/取りはずしを行う場合は、端子やICなどに触れないよう、縁を持ってくだ さい。

- **1** 「本章 5 機器の拡張を行うときは」での作業前の注意事項を確認する
- **2** パソコン本体の電源を切る
- **3** パソコン本体に接続されているすべての周辺機器の電源を切る
- **4** 電源コンセントから電源コードのプラグを引き抜き、本体に接続されている すべてのケーブルを取りはずす
- **5** パソコン本体に接続されているすべての周辺機器を取りはずす
- **6** 本体カバーを取りはずす

「本章 6 本体カバーの取りはずし/取り付け」

#### **7** メモリソケットに増設メモリを挿入する

メモリソケットの左右のフックを矢印の方向に倒し①、増設メモリの切り欠き部Aを、メモ リソケットの逆差し防止ガイドに合わせ、挿入してください②。

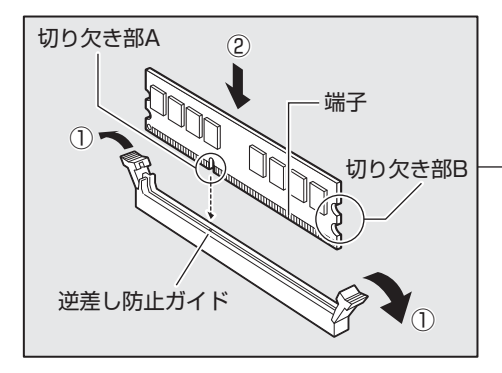

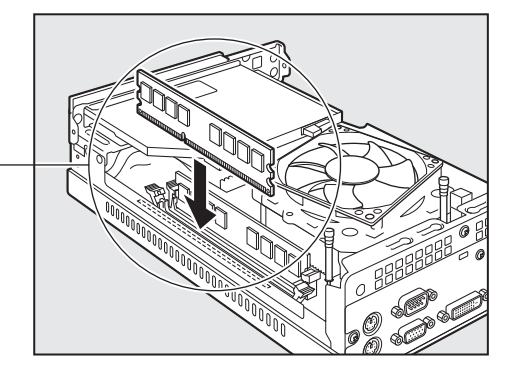

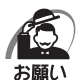

 ・ 増設メモリの挿入方向をまちがえないでください。まちがえて取り付けると増設メモリやメモリソ ケットを破損する原因になります。

・ 増設メモリの端子部分に手を触れると、接触不良による故障・誤動作の原因となります。増設メモリ の端子部分には手を触れないようにしてください。

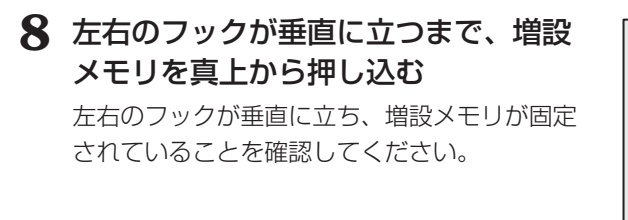

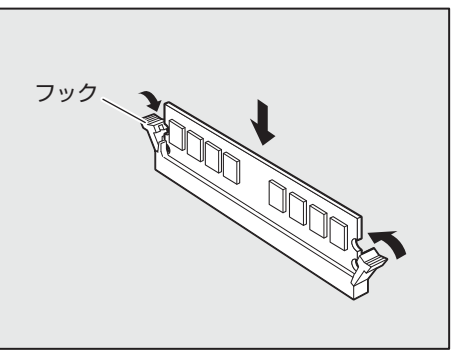

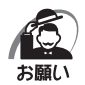

- ・ 増設メモリが完全に挿入されていない状態で使用すると、異常動作したり、増設メモリやメモリソケッ トを破損する原因になります。
- ・ 内部のケーブルを増設メモリとメモリソケットではさみ込まないようにしてください。
- ・ メモリの接点(金メッキ部)がきちんとメモリソケットに入っていることを確認してください。正常 に取り付けられていないと、システムが正常に起動できなかったり、故障の原因となります。

#### **9** 本体カバーを取り付ける

「本章 6 本体カバーの取りはずし/取り付け」

以上で増設メモリの取り付けは完了です。 増設したメモリが認識されているか、次の「メモリ容量の確認」で確認してください。

#### メモリ容量の確認

Windowsを起動し、「システム情報」を使用してメモリ容量の確認を行います。

#### 1 [スタート]ボタン( )-[すべてのプログラム]-[アクセサリ]-[シ ステムツール]-[システム情報]をクリックする

#### **2** [システムの概要]で[合計物理メモリ]の数値を確認する

次のような場合、増設メモリが正しく取り付けられていないか、故障している可能性がありま す。もう一度正しく増設メモリの取り付けを行ってください。

- ・電源が入らない
- ・システムが起動しない
- ・数値が合っていない

### **増設メモリの取りはずし**

増設メモリの取りはずし方法について説明します。取り付け時の図を参照しながら作業を進め てください。

「本節- 増設メモリの取り付け」

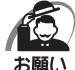

- ・ 増設メモリは、静電気にたいへん弱い部品で構成されています。身体に静電気を帯びた状態で増設メ モリを扱うと、増設メモリが破壊する原因となります。増設メモリの取り付け/取りはずしを行う場 合は、静電気を逃がしてから作業を行ってください。接地された手近にある金属製のものに軽く指を 触れるだけで、静電気を逃がすことができます。
	- ・ 増設メモリの端子部分に手を触れると、接触不良による故障・誤動作の原因となります。増設メモリ の端子部分には手を触れないようにしてください。
	- ・ 増設メモリの取り付け/取りはずしを行う場合は、端子やICなどに触れないよう、縁を持ってくだ さい。
- **1** 「本章 5 機器の拡張を行うときは」での作業前の注意事項を確認する
- **2** パソコン本体の電源を切る
- **3** パソコン本体に接続されているすべての周辺機器の電源を切る
- **4** 電源コンセントから電源コードのプラグを引き抜き、本体に接続されている すべてのケーブルを取りはずす
- **5** パソコン本体に接続されているすべての周辺機器を取りはずす
- **6** 本体カバーを取りはずす

「本章 6 本体カバーの取りはずし/取り付け」

#### **7** メモリソケットの左右のフックを外側に倒す

増設メモリが少し出てきます。

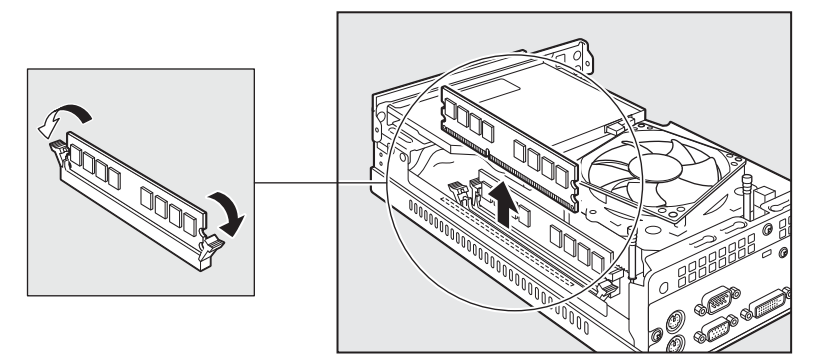

**8** 増設メモリを真上に引き抜く

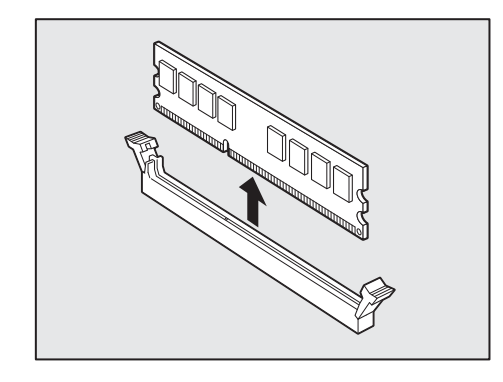

#### **9** 本体カバーを取り付ける

「本章 6 本体カバーの取りはずし/取り付け」

メモリを取りはずしたら、正しく容量が認識されているか、パソコン本体を起動して確認して ください。

メモリ容量を確認する 「本節- メモリ容量の確認」
# **パソコンの取り扱い**

日常のパソコンの取り扱いや消耗品について説明しています。

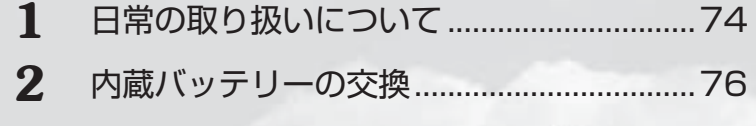

廃棄・譲渡について ......................................78

# *<sup>1</sup>* **日常の取り扱いについて**

# **■ パソコン本体の取り扱い**

携帯電話、無線機など電波を発生する機器を近くで使用した場合、動作に影響を与えることが あります。

その場合は、電波を発生する機器を本体から離してご使用ください。

# **● ハードディスクドライブの取り扱い**

- パソコン本体に過度の振動や衝撃を加えないでください。ハードディスクドライブが動作中 (HDDアクセスランプ点灯時)は、特にご注意ください。
- ●パソコン本体の電源を切断したあともハードディスクドライブ内部のディスクはしばらく回 転しています。電源切断後、約30秒間はパソコン本体を移動させたり、振動を加えたりし ないようご注意ください。

# **連続運転について**

長時間の(24時間を超えるような)連続運転をしないでください。 パソコン本体を使わないときは、パソコン本体の電源を必ず切ってください。 長時間使用しない場合は、電源コードをコンセントから抜いてください。

# ● 日常のお手入れと保管・運搬

- 本体の汚れは、やわらかい布でふき取ってください。汚れがひどい場合は、水を含ませた布 で軽くふき取ってください。
- ●ベンジンやシンナー、その他の薬品類を使うと変形または変色することがあります。また殺 虫剤などをかけないようにしてください。
- 購入時の箱を保管しておくと輸送などに使用でき便利です。
- 移動時に落とす、ぶつけるなどの強いショックを与えないようにしてください。誤動作した り、故障することがあります。
- DVD-ROMドライブまたはDVDスーパーマルチドライブは、市販のレンズクリーナーを使 用しないでください。
- 電源コードのプラグを長期間ACコンセントに接続したままにすると、プラグやコンセント にホコリがたまることがあります。定期的にホコリをふき取ってください。
- キーボードのキーの下やすきまに入ったホコリやゴミなどは、掃除機などで吸い出してくだ さい。
- マウスを長時間使用していると、ホコリなどが付着し正常なマウスの動作を妨げ、動作不良 の原因となることがあります。

# **CD/DVDの取り扱い**

CD/DVDの内容は故障の原因にかかわらず保証いたしかねます。製品を長持ちさせ、データ を保護するためにも、次のことを必ず守ってください。

- 傷、汚れをつけないよう、取り扱いには十分にご注意ください。
- CD/DVDを折り曲げたり、表面を傷つけたりしないでください。CD/DVDを読み込む ことができなくなります。
- CD/DVDを直射日光が当たるところや、極端に暑かったり寒かったりする場所に置かな いでください。また、CD/DVDの上に重いものを置かないでください。
- CD/DVDは専用のケースに入れ、清潔に保護してください。
- CD/DVDを持つときは、外側の溝か、中央の穴の ところを持つようにしてください。 データ記憶面に指紋をつけてしまうと、正確にデー タが読み取れなくなることがあります。

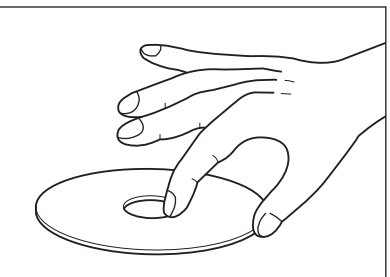

- CD/DVDのデータ記憶面/レーベル面ともにラベルを貼らないでください。
- CD/DVDのデータ記憶面に文字などを書かないでください。
- CD/DVDのレーベル面に文字などを書くときは、油性のフェルトペンなどを使用してく ださい。

ボールペンなど、先の硬いものを使用しないでください。

● CD/DVDが汚れたりホコリをかぶったりしたときは、乾燥した清潔な布でふき取ってく ださい。

ふき取りは円盤に沿って環状にふくのではなく、円盤の中心から外側に向かって直線状にふ くようにし、乾燥した布ではふき取れない場合は、水か中性洗剤で湿らせた布を使用してく ださい。ベンジンやシンナーなどの薬品は使用しないでください。

# **妨害電波・電圧について**

本装置はVCCI(情報処理装置等電波障害自主規制協議会)基準に基づくクラスA情報技術装 置です。テレビ、ラジオへの影響がある場合は次のことを試みてください。

- テレビ、ラジオの室内アンテナの方向を変える。
- テレビ、ラジオに対する本装置の方向を変える。
- テレビ、ラジオから離す。
- テレビ、ラジオを接続しているコンセントとは別のコンセントを使う。
- 受信機に屋外アンテナを使う。
- 平行フィーダーを同軸ケーブルに替える。
- コンセントと機器の電源プラグとの間に市販のフィルターを入れてみる。

以上のような対策を行ってみてもまったく効果がない場合は、東芝指定のサービス会社へご相 談ください。

VCCIマークのついていない周辺機器を接続すると、テレビ、ラジオなどに影響が出ることが ありますのでご注意ください。

# **修理・サービスについて**

保証期間中および保証期間後の保守サービスについては、『保守サービスのご案内』をご覧の うえ、東芝指定のサービス会社またはお買い上げの販売店にご相談ください。

# *<sup>2</sup>* **内蔵バッテリーの交換**

このバッテリーは時計およびシステム構成情報(BIOSセットアップの設定内容)を保持する ためのものです。内蔵バッテリーを交換する(取りはずす)と、BIOSセットアップの再設定 を行う必要があります。

通常の使用環境では、バッテリーの寿命は約3年です(使用環境や保管状態により、3年に満 たない場合があります)。

電源コードの抜き差しなどを行ったあとの電源投入時に次のメッセージが表示される場合、内 蔵バッテリーが寿命に達しているおそれがあります。内蔵バッテリーの交換を行ってください。

CMOS Checksum Bad, System Will Reset! Press F1 to resume Press DEL to enter setup

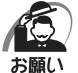

- 電源コードの抜き差し(ブレーカーやスイッチつき電源タップなどによるAC電源切断を含む)を行っ ていないにもかかわらず上記のエラーが発生する場合や、内蔵バッテリー交換後(交換後の最初の起 動時を除く)も繰り返し発生する場合は、本体が故障しているおそれがあります。お買い上げの販売 店、または『保守サービスのご案内』をご覧のうえ、東芝指定のサービス会社にご連絡ください。
- ・内蔵バッテリーを取りはずすと、システム構成情報(BIOS セットアップでの設定)が失われます。 あらかじめシステム構成情報を控えておき、内蔵バッテリーを交換したあとで設定し直してください。 「7章 BIOSセットアップ」
- ・ 本製品に使用できる内蔵バッテリーはCR2032リチウム電池です。交換の際は、市販のCR2032 リチウム電池をお買い求めのうえ、ご使用ください。
- ・ 内蔵バッテリーを廃棄する場合は、地方自治体の条例、または規則に従ってください。

注 意 ・ バッテリーを取り扱うときは次のことを守る ・充電、電極除去、分解をしない ・加熱、焼却をしない ・水にぬらさない ・乳幼児が飲み込んだりしないよう、乳幼児の手が届かないところに置く ・電池の内部の液がもれたときは、液に触れない 取り扱いを誤ると、発熱・破裂・発火・窒息・中毒・やけどなどのおそれがあ ります。

バッテリーの交換は必ず次の手順に従ってください。

- **1** 「3章 5 機器の拡張を行うときは」での作業前の注意事項を確認する
- **2** パソコン本体の電源を切る
- **3** パソコン本体に接続されているすべての周辺機器の電源を切る
- **4** 電源コンセントから電源コードのプラグを引き抜き、本体に接続されている すべてのケーブルを取りはずす
- **5** パソコン本体に接続されているすべての周辺機器を取りはずす
- **6** 本体カバーを取りはずす 「3章 6 本体カバーの取りはずし/取り付け」

## **7** バッテリーの位置を確認し、フック(電極)を押す①

バッテリーが少し浮き上がります②。

フック(電極)を押しにくいときは、マイナスドライバーを引っかけてバッテリーを取りは ずしてください。

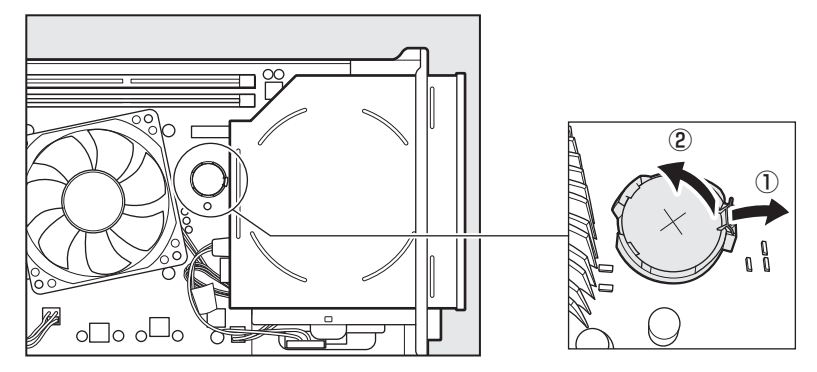

**8** 新しいバッテリーの(+)側を上にして取り付ける

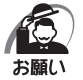

・バッテリーの極性(+、−)を間違えないように取り付けてください。 +側は、「+」マークや「CR2032」と表示されている側です。

# **9** 本体カバーを取り付ける

「3章 6 本体カバーの取りはずし/取り付け」

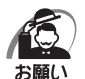

 ・ 再起動後、BIOSセットアップを起動し、再設定してください。 ■BIOSセットアップについて【>「7章 BIOSセットアップ」

# *<sup>3</sup>* **廃棄・譲渡について**

本製品を廃棄するときは、企業と家庭では廃棄方法が異なります。以下の要領にて処理してく ださい。

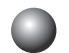

# **企業でパソコンを使用しているお客様へ**

本製品を廃棄するときは、産業廃棄物として扱われます。 東芝は、廃棄品の回収と適切な再資源化処理を実施しております。(有料) 以下へお問い合わせください。

# 問い合わせ先

東芝IT機器リサイクルセンター TEL : 045-440-6433

受付時間 : 9:00~17:00(土・日・祝日、当社指定の休日を除く)

FAX : 045-453-2472 (24時間受付)

# 東芝ホームページでご紹介

ホームページ : http://dynabook.com/pc/eco/recycle.htm

# **家庭でパソコンを使用しているお客様へ**

本製品を廃棄するときは、東芝の家庭系使用済みパソコン回収受付窓口へお申し込みください。 廃棄品の回収と適切な再使用・再利用処理を有料で実施いたします。

# パソコン回収受付窓口

東芝dynabookリサイクルセンタ

# 回収申込方法

● 東芝ホームページよりお申し込みの場合 ホームページ : http://dynabook.com/pc/eco/recycle.htm(24時間受付)

● 電話にてお申し込みの場合

東芝dynabookリサイクルセンタ

- TEL : 043-303-0200
- 受付時間 : 10:00~17:00 (土・日・祝日、当社指定の休日を除く)

FAX : 043-303-0202(24時間受付)

# 回収・再資源化対象機器

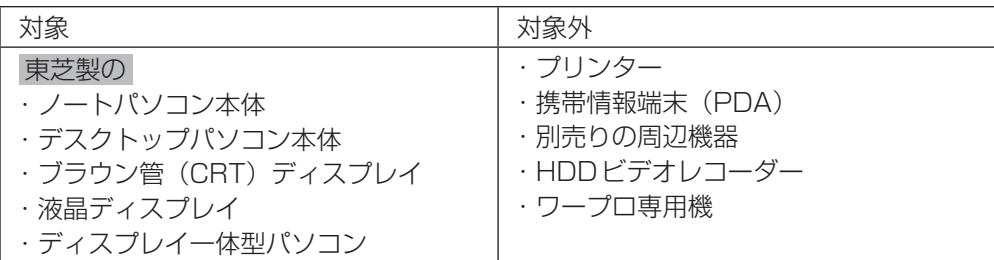

# **● パソコンの廃棄・譲渡時のハードディスク上のデータ消去に関するご注意**

最近、パソコンは、オフィスや家庭などで、いろいろな用途に使われるようになってきており ます。これらのパソコンに使われているハードディスクという記憶装置に、お客様の重要なデー タが記録されています。

したがって、パソコンを譲渡あるいは廃棄するときには、これらの重要なデータ内容を消去す るということが必要となります。

ところが、このハードディスクに書き込まれたデータを消去するのは、それほど簡単ではあり ません。

「データを消去する」という場合、一般に

◆ データを「ごみ箱」に捨てる

◆ 「削除」操作を行う

◆ 「ごみ箱を空にする」コマンドを使って消す

◆ソフトで初期化(フォーマット)する

◆再セットアップ(リカバリー)を行い、購入時の状態に戻す

などの作業をしますが、これらの作業では、ハードディスク上に記録されたデータのファイル 管理情報が変更されるだけで、実際はデータは見えなくなっているだけの状態です。 つまり、一見消去されたように見えますが、WindowsなどのOSのもとで、それらのデータ を呼び出す処理ができなくなっただけで、実際のデータは、まだ残っているのです。 したがって、特殊なデータ回復のためのソフトウェアを利用すれば、これらのデータを読みと

ることが可能な場合があります。このため、悪意のある人により、ハードディスク内の重要な データが読みとられ、予期しない用途に利用されるおそれがあります。

お客様が、廃棄・譲渡などを行う際に、ハードディスク内の重要なデータが流出するというト ラブルを回避するためには、ハードディスクに記録された全データを、お客様の責任において 消去することが非常に重要となります。消去するためには、標準添付しているハードディスク データ削除機能や市販されている専用ソフトウェア、有料サービスの利用や、ハードディスク 上のデータを金槌や強磁気により物理的・磁気的に破壊して、読めなくすることをおすすめし ます。

なお、ハードディスク上のソフトウェア(OS、アプリケーションソフトなど)を削除するこ となくパソコンを譲渡すると、ソフトウェアライセンス使用許諾契約に抵触する場合があるた め、十分な確認をする必要があります。

本製品では、パソコン上のデータをすべて消去することができます。

「本節- ハードディスクの内容をすべて消去する」

この機能はWindowsなどのOSによるデータ消去や初期化とは違い、ハードディスクの全領 域にデータを上書きするため、データが復元されにくくなります。

ただし、本機能を使用してデータを消去した場合でも、特殊な装置の使用によりデータを復元 される可能性はゼロではありません。あらかじめご了承ください。

データ消去については、次のホームページも参照してください。 ホームページ:http://dynabook.com/pc/eco/haiki.htm

# **● ハードディスクの内容をすべて消去する**

パソコン上のデータは、削除操作をしても実際には残っています。普通の操作では読み取れな いようになっていますが、特殊な方法を実行すると削除したデータでも再現できてしまいます。 そのようなことができないように、パソコンを廃棄または譲渡する場合など、他人に見られた くないデータを読み取れないように、消去することができます。

なお、ハードディスクに保存されている、これまでに作成したデータやプログラムなどはすべ て消失します。これらを復元することはできないので、注意してください。

● 本機能は、ご使用方法を誤るとハードディスク上のプログラムや記録されたデータがすべて 消去され、パソコンが起動できなくなります。この機能を使用して消去されたプログラムや データは、市販のデータ回復プログラムなどを使っても復元できません。十分に機能をご理 解のうえご使用ください。

● 本機能は、データ消去プログラムが認識したハードディスクについて実行されます。ハード ディスクを内蔵またはハードディスクとして動作する周辺機器が接続されていると、その データが消去されてしまう場合があります。また、標準搭載のハードディスクのデータが消 去できない場合があります。

増設した周辺機器は、消去作業の実行前に必ずすべて取りはずしてください。

ハードディスクの内容をすべて消去するには、次のように行ってください。

- **1** リカバリーDVD-ROMをセットして、パソコンの電源を切る リカバリーDVD-ROMが複数枚ある場合は、「ディスク1」をセットしてください。
- **2** パソコンを起動する

[復元方法の選択]画面が表示されます。

**3** [TOSHIBA Recovery Wizard]をチェックし、[次へ]ボタンをクリック する

[システム回復オプション]には、パソコンを使用するうえでのさまざまなトラブルやデータ 保護に対応したメニューが用意されています。

 ここで[システム回復オプション]を選択した場合の手順 「6章 2 システム回復オプションについて」の手順4

メッセージ画面が表示されます。

OSのタイプを選択する画面が表示された場合は、[次へ]ボタンをクリックしてください。

**4** 画面の内容を確認し、[はい]ボタンをクリックする

[復元方法の選択]画面が表示されます。

**5** [ハードディスク上の全データの消去]をチェックし、[次へ]ボタンをクリッ クする

消去方法を選択する画面が表示されます。

#### **6** 目的に合わせて、[標準データの消去]または[機密データの消去]をチェッ クし、[次へ]ボタンをクリックする

通常は「標準データの消去」を選択してください。データは読み取れなくなります。 より確実にデータを消去するためには、[機密データの消去]を選択してください。 数時間かかりますが、データは消去されます。 [ハードディスクの内容は、すべて消去されます。]画面が表示されます。

### **7** [次へ]ボタンをクリックする

処理を中止する場合は、[キャンセル]ボタンをクリックしてください。 [次へ]ボタンをクリックすると、消去が実行されます。 消去が完了すると、終了画面が表示されます。

#### **8** [終了]ボタンをクリックする 自動的にディスクトレイが開きます。リカバリーDVD-ROMを取り出してください。

# **TPMの内容を消去する**

TPMを使用している場合、ハードディスクドライブだけでなく、TPM内部のデータを削除す る必要があります。登録情報など、セキュリティに関する重要な情報が含まれているため、必 ずデータを削除してください。

**LS TPM L> 「7章 4 TPMを使う」** 

# **お客様登録の削除について**

#### ホームページから削除する

東芝ID(TID)をお持ちの場合はこちらからお願いします。 インターネットの次のアドレスに接続して登録を削除してください。 ホームページ:http://room1048.jp/

#### 電話で削除する

「東芝ID事務局(お客様情報変更)」までご連絡ください。

● 東芝ID 事務局 (お客様情報変更)

TEL : 0570-09-1048(ナビダイヤル)

受付時間 : 10:00~17:00(土・日、祝日、東芝休日を除く)

**81**

# **5 リカバリーをする**

リカバリーをすることによって、 システムやアプリケーションをご購入時の状態に戻すことができます。

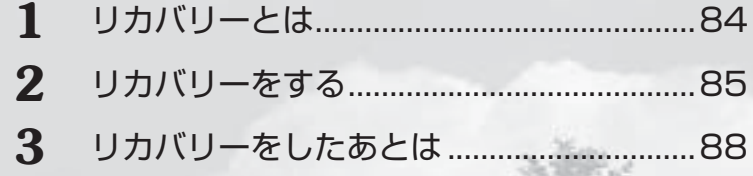

# *<sup>1</sup>* **リカバリーとは**

本製品にあらかじめインストールされているシステムやアプリケーションを復元することをリ カバリーといいます。

# **リカバリーが必要なとき**

次のようなときに、リカバリーをしてください。

- OSを切り替えたい
- **Cドライブをフォーマットしてしまった**
- ハードディスク内のシステムファイルを削除してしまった
- 電源を入れても、システム (Windows) が起動しない
- ●パソコンが正しく動作しない など

# **リカバリーをする前に**

「6章 困ったときは」に、いろいろなトラブル解決方法が書かれています。そちらをご覧のうえ、 解決できないときにリカバリーをしてください。

リカバリーをすると、ハードディスク内に保存されていたデータは、すべて消えてしまいます。 ご購入後に作成したファイルなど、必要なデータは、あらかじめ記録メディアにバックアップ をとってください。

また、リカバリー後も現在と同じ設定でパソコンを使いたい場合は、現在の設定を控えておい てください。

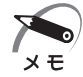

 ・ 本製品に用意されているアプリケーションやドライバーを誤って削除してしまった場合は、再インス トールすることができます。 再インストール方法については、[スタート]ボタン( )-[すべてのプログラム] - [アプリケー ションの再インストール]をクリックし、表示される画面をご覧ください。

# **リカバリーDVD-ROMについて**

本製品には、リカバリーのときに使用するリカバリーDVD-ROMが付属しています。 「本章 2 リカバリーをする」

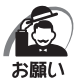

・ リカバリーDVD-ROMは絶対になくさないようにしてください。紛失した場合、再発行することは できません。

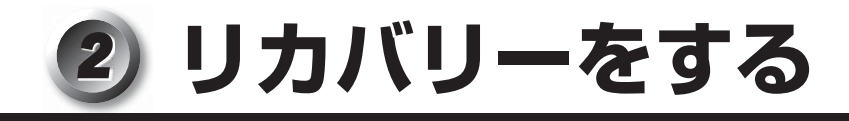

 **必要なもの**

次のものを使用します。

- リカバリーDVD-ROM
- 取扱説明書(本書)

Office搭載モデルの場合、Office Personal 2010またはOffice Home and Business 2010は、リカバリー後、さらに付属のCD-ROMで再インストールする必要があります。 ■ 詳細について ■ 「本章 3-2 Office 製品を再インストールする」

# **操作手順**

リカバリーする方法を説明します。手順をよく確認してから行ってください。

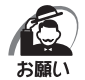

 ・ リカバリーする際にハードディスクのフォーマットを行います。ハードディスクの内容はすべて削除 されますので、必要なデータがある場合には、あらかじめ記録メディアなどに保存してください。 ハードウェア構成を変更している場合には、本パソコンをご購入時の状態に戻してから、リカバリー を行ってください。

・ BIOSセットアップの[Boot]メニューの[Boot Option Priorities]で[Boot Option #1]、[Boot Option #2]、[Boot Option #3]の設定がご購入時の状態と異なる場合、リカバリーDVD-ROM から起動されません。必ずご購入時の設定に戻してから、リカバリーを行ってください。 ■BIOSセットアップについて ■ 「7章 BIOSセットアップ」

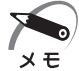

- ・ ハードディスクをフォーマットしたりシステムファイルを削除した場合や電源を入れてもシステムが 起動しない場合は、データを保存することができません。リカバリーを行っても、ハードディスクに 保存されていたデータは復元できません。
	- ・ 手順8でどのメニューを選択しても、Cドライブには購入時と同じシステムが復元されます。

#### **1** パソコンをご購入時の状態に戻す

増設メモリや周辺機器などはすべて取りはずし、ブリッジメディアスロットからメディアを 取り出してください。

**2** 「リカバリーDVD-ROM」をセットして、パソコンの電源を切る

リカバリーDVD-ROMが複数枚ある場合は、「ディスク1」からセットしてください。

#### **3** パソコンを起動する

[復元方法の選択]画面が表示されます。

**4** [TOSHIBA Recovery Wizard]をチェックし、[次へ]ボタンをクリック する

[システム回復オプション]には、パソコンを使用するうえでのさまざまなトラブルやデータ 保護に対応したメニューが用意されています。

ここで[システム回復オプション]を選択した場合の手順

「6章 2 システム回復オプションについて」の手順4

OSのタイプを選択する画面が表示されます。

**5** どちらのOSタイプに復元するかをチェックし、[次へ]ボタンをクリックする メッセージ画面が表示されます。

#### **6** 画面の内容を確認し、[はい]ボタンをクリックする

2枚目の「復元方法の選択」画面が表示されます。

#### **7** [初期インストールソフトウェアの復元]をチェックし、[次へ]ボタンをク リックする

「ハードディスク上の全データの消去]は、パソコンを廃棄または譲渡する場合など、個人情 報漏えいを防ぐために、ハードディスクのデータを完全に消去するためのものです。通常は実 行しないでください。実行すると、ハードディスク上にある、すべてのデータが削除されます。 ■8 ハードディスクの消去について 【 4章 3-ハードディスクの内容をすべて消去する」

#### **83** [パーティションサイズを変更せずに復元]をチェックし、[次へ] ボタンを クリックする

ここでは「パーティションサイズを変更せずに復元」する方法を例にしています。 [パーティションサイズを変更せずに復元]を選択した場合の意味と動作は、次のとおりです。

#### ● [パーティションサイズを変更せずに復元] (推奨)

「パーティションサイズを指定して復元」を使って、すでにハードディスクの領域を分割し ている場合などに使用します。Cドライブがリカバリーされ、それ以外の領域のデータは そのまま残ります。

「次へ」ボタンをクリックすると、「先頭パーティションのデータは、すべて消去されます。」 というメッセージが表示されます。

ほかのメニューを選択した場合の意味と動作は、次のとおりです。

#### ● ご購入時の状態に復元(システム回復オプションあり)

パソコンを購入したときの状態に戻します。作成したデータ、設定した項目、インストー ルしたアプリケーションなどがすべて消去された状態になります。 [次へ]ボタンをクリックすると、「ハードディスクの内容は、すべて消去されます。」とい うメッセージが表示されます。

#### ● パーティションサイズを指定して復元

ハードディスク (Cドライブ) のサイズを変更します。 Cドライブ以外の領域区分(パーティション)は消去され、1つの領域になります。 その領域は「ディスクの管理」から再設定を行うと、再びドライブとして使用できるよう になります。

■8 ディスクの管理 【 】「本章 3-1-パーティションを設定してリカバリーをした場合は」 作成したデータ、設定した項目、インストールしたアプリケーションなどがすべて消去さ れた状態になります。

- 1 [C: ドライブのサイズ] で | | をクリックしてパーティション (Cドライブ) のサ イズを指定する
- ②「次へ]ボタンをクリックする [次へ]ボタンをクリックすると、「ハードディスクの内容は、すべて消去されます。」 というメッセージが表示されます。

・[ご購入時の状態に復元(システム回復オプションあり)]と[パーティションサイズを変更せずに復 元]は、システム回復オプションの領域が確保されているため、ハードディスクの100%を使用す ることができません。

## **9** [次へ]ボタンをクリックする

処理を中止する場合は、[キャンセル]ボタンをクリックしてください。

[次へ]ボタンをクリックすると、復元が実行され、[パーティションを初期化しています。 しばらくお待ちください。]画面が表示されます。 長い時間表示される場合がありますが、画面が切り替わるまでお待ちください。

復元中は、リカバリーの経過に従い、画面が変わります。

\* 最初に[コピーしています。]画面が表示される場合があります。長い時間表示される場合があります が、画面が切り替わるまでお待ちください。

リカバリーDVD-ROMが複数枚ある場合は、ディスクを入れ替えるメッセージが表示され、 自動的にディスクトレイが開きます。ディスクの番号順に入れ替え、[OK]ボタンをクリッ クしてください。

復元が完了すると、終了画面が表示されます。

### **10**「終了」ボタンをクリックする

自動的にディスクトレイが開きます。

### **11** ディスクを取り出す

システムが再起動します。

ここから次の手順の [Windowsのセットアップ]画面が表示されるまで、約30分かかります。 この間、メッセージが表示されたり、システムが自動的に再起動したりしますが、何も操作 する必要はありません。[Windowsのセットアップ]画面が表示されるまで、お待ちください。 また、この間は絶対に電源を切らないでください。

### **12** Windowsのセットアップを行う

**■8 詳細について ■> [1章 4-2 Windowsのセットアップ」** 

 ・ 一部のアプリケーションは、リカバリー後にアプリケーションのインストールをする必要があります。  $x \in$ 

購入後に変更した設定がある場合は、Windowsのセットアップ後に、もう一度設定をやり直 してください。また、周辺機器の接続、購入後に追加したアプリケーションのインストールも、 Windowsのセットアップ後に行ってください。

■88 周辺機器の接続 ■>「3章 ハードウェアについて」

*5* 章

リカバリーをする

リカバリーをする

*<sup>3</sup>* **リカバリーをしたあとは**

# **1 Windowsセットアップのあとは**

#### パーティションを設定してリカバリーをした場合は

パーティションの設定を変更してリカバリーをした場合は、リカバリー後すみやかに次の設定 を行ってください。

- **1** コンピューターの管理者になっているユーザーアカウントでログオンする
- 2 [スタート]ボタン( +) [コントロールパネル]をクリックする
- **3** [システムとセキュリティ]-[管理ツール]をクリックする
- **4** [コンピューターの管理]をダブルクリックする
- **5** 画面左側の[ディスクの管理]をクリックする 設定していないパーティションは[未割り当て]と表示されます。
- **6** [ディスク0] の [未割り当て] の領域を右クリックする
- **7** 表示されるメニューから [新しいシンプル ボリューム] をクリックする 「新しいシンプル ボリューム ウィザード〕が起動します。
- **8** [次へ]ボタンをクリックし、ウィザードに従って設定する

次の項目を設定します。

- ・ボリュームサイズの指定
- ・ドライブ文字またはパスの割り当て
- ・パーティションのフォーマット
	- ・ファイルシステム
	- ・アロケーションユニットサイズ
	- ・ボリュームラベル
	- ・クイックフォーマット
	- ・ファイルとフォルダーの圧縮

#### **9** 設定内容を確認し、[完了]ボタンをクリックする

フォーマットが開始されます。 パーティションの状態が [正常] と表示されれば完了です。 詳細については「コンピューターの管理」のヘルプを参照してください。

■ ヘルプの起動

① [コンピューターの管理]画面のメニューバーから[ヘルプ]-[トピックの検索]をクリッ クする

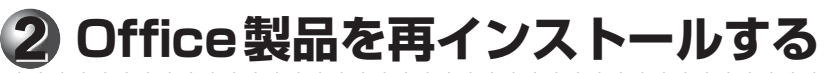

\*Office搭載モデルのみ

ここでは、Office Personal 2010またはOffice Home and Business 2010を再インス トールする方法を説明します。

# **必要なもの**

付属のパッケージに、必要なものが一式入っています。

● [Microsoft<sup>®</sup> Office Personal 2010」 一式または [Microsoft<sup>®</sup> Office Home and Business 2010」一式

# **再インストール方法とセットアップ方法**

詳細は、『パッケージに付属の説明書』を確認してください。 再インストールした場合、Office製品の初回起動時にライセンス認証が必要になります。

# **困ったときは**

**6**

本章では、困ったときの対処方法を説明します。 操作中、うまく動作しないときにお読みください。

> **1** 困ったときのQ&A ........................................92  **2** システム回復オプションについて ............100

# 1 困ったときのQ&A

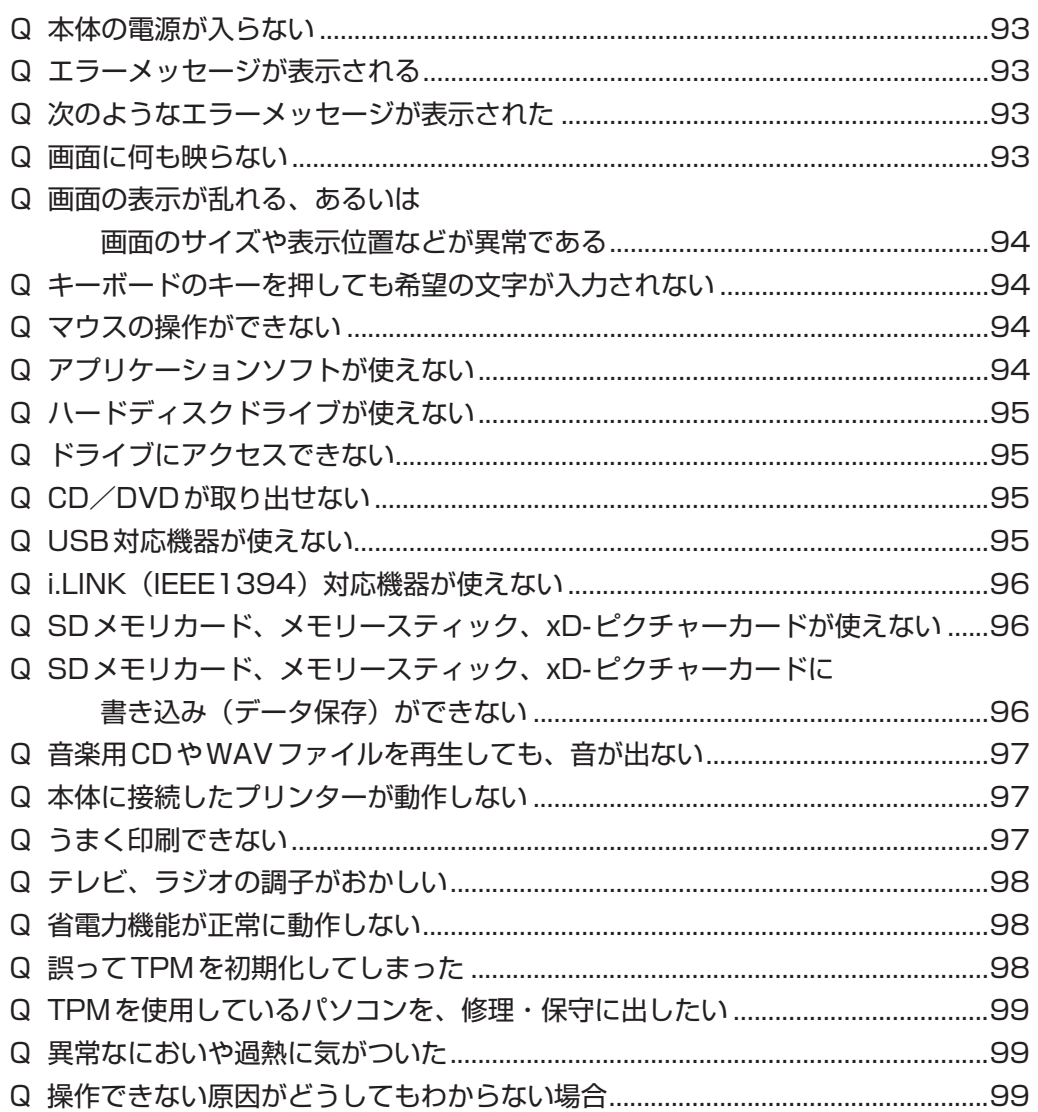

## **本体の電源が入らない**

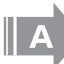

#### 次のいずれかの対処を行ってください。

- 電源コードとACアダプターを正しく接続してください。
- 電源の通じている電源コンセントに差してください。

#### **エラーメッセージが表示される**

II A 「付録 3 エラーメッセージ」をご覧のうえ、メッセージに対応した処置を行ってください。 また、アプリケーションソフト使用時にエラーメッセージが表示される場合は、『アプ リケーションソフトに付属の説明書』をお読みください。

#### **次のようなエラーメッセージが表示された**

CMOS Checksum Bad, System Will Reset! Press F1 to resume Press DEL to enter setup

内蔵バッテリーを交換してください。

■※ バッテリーの交換方法 ■ 「4章2 内蔵バッテリーの交換」

バッテリー交換後、BIOSセットアップを起動し、設定項目および日付を設定し直して ください。

### **画面に何も映らない**

次のいずれかの対処を行ってください。

- パソコン本体およびディスプレイの電源が入っているか、確認してください。
- ディスプレイ用信号ケーブルは、固定用ネジにゆるみがないように正しく接続してく ださい。
- 電源をいったん切ってから、ディスプレイの電源コードをコンセントに差し込んでく ださい。
- 接続されているUSB 対応機器によっては、USB 対応機器の電源を入れたあと、パ ソコン本体の電源を入れると、パソコン本体が起動しない場合があります。パソコン 本体の電源を入れてからUSB対応機器の電源を入れてください。
- 省電力機能が働いている場合があります。マウスをクリックしたり、電源スイッチを 押してください。

### **画面の表示が乱れる、あるいは画面のサイズや表示位置などが異常である**

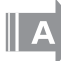

#### ディスプレイの輝度、コントラストなどの調整および、各調整スイッチで、正しく調整 してください。

また、ご使用のディスプレイの仕様に合った解像度、リフレッシュレートに設定してく ださい。ディスプレイの仕様に合った解像度、リフレッシュレートに設定しても正しく 表示が行えない場合は、ディスプレイドライバーの再インストールを行ってください。 再インストール方法については、[スタート]ボタン(4)) - [すべてのプログラム] - [ア プリケーションの再インストール]をクリックし、表示される画面をご覧ください。

### **キーボードのキーを押しても希望の文字が入力されない**

次のいずれかの対処を行ってください。

- キーボードの文字キーは、文字ロックの状態によって、入力される文字が異なります。 お使いの『日本語入力システムに付属の説明書』を参照して、文字ロックを希望の状 態にしてください。
- 半角の「~」(チルダ)が入力できない場合は、  $|\overline{\text{Shift}}| + |\widetilde{\lambda}_{\wedge}|\tilde{\lambda}$ キーを押してくだ さい。
- キーを押しても文字が表示されない場合は、入力欄に「││(カーソル) が点滅しな がら表示されていることを確認してください。表示されている位置から文字を入力で きます。表示されていないときは、入力欄をクリックしてください。
- キーを押しても文字が表示されない場合は、キーボードケーブルのプラグをマウスコ ネクタに可能性している場合があります。キーボードケーブルのプラグをキーボード コネクタに接続してください。

■ キーボードの接続 ■ 11章 3-4 キーボードの接続 |

### **マウスの操作ができない**

 マウスのケーブルがパソコン本体のUSBコネクタに正しく接続されているかどうか確 認してください。

■<<br > マウスの接続 ■ 「1章 3-3 マウスの接続」

### **アプリケーションソフトが使えない**

システムに対応していないアプリケーションソフトは使えません。

お使いのシステムに対応しているアプリケーションソフトをお買い求めください。また、 アプリケーションソフトが思うように動かない場合は、『アプリケーションソフトに付 属の説明書』を読んで、指示があればシステム構成を変更してください。

# **ハードディスクドライブが使えない**

 データの読み出し/書き込みができない場合は、故障しているおそれがあります。 お使いの機種を確認後、『保守サービスのご案内』をご覧のうえ、東芝指定のサービス 会社へご連絡ください。

#### **ドライブにアクセスできない**

II A

- 次のいずれかの対処を行ってください。
	- ドライブのディスクトレイがきちんと閉まっているか確認し、ディスクトレイに異物 がはさまっていたら、取り除いてください。
	- ドライブのディスクトレイを引き出し、ディスクラベルを左(本体が横置きの場合は 上)にして、CD/DVDをセットし直してください。
	- CD/DVDが汚れている場合は、乾燥した清潔な布でふいてください。それでも汚れ が落ちなければ、水か中性洗剤で湿らせた布で、ふき取ってください。
	- ドライブが対応しているフォーマットのCD/DVDをセットしているか確認してく ださい。

#### **CD/DVDが取り出せない**

 電源を入れ、ドライブのイジェクトボタンを押してCD/DVDを取り出してください。 「3章 2- CD/DVDの取り出し」、「3章 2- ディスクトレイが出てこない場合」

#### **USB対応機器が使えない**

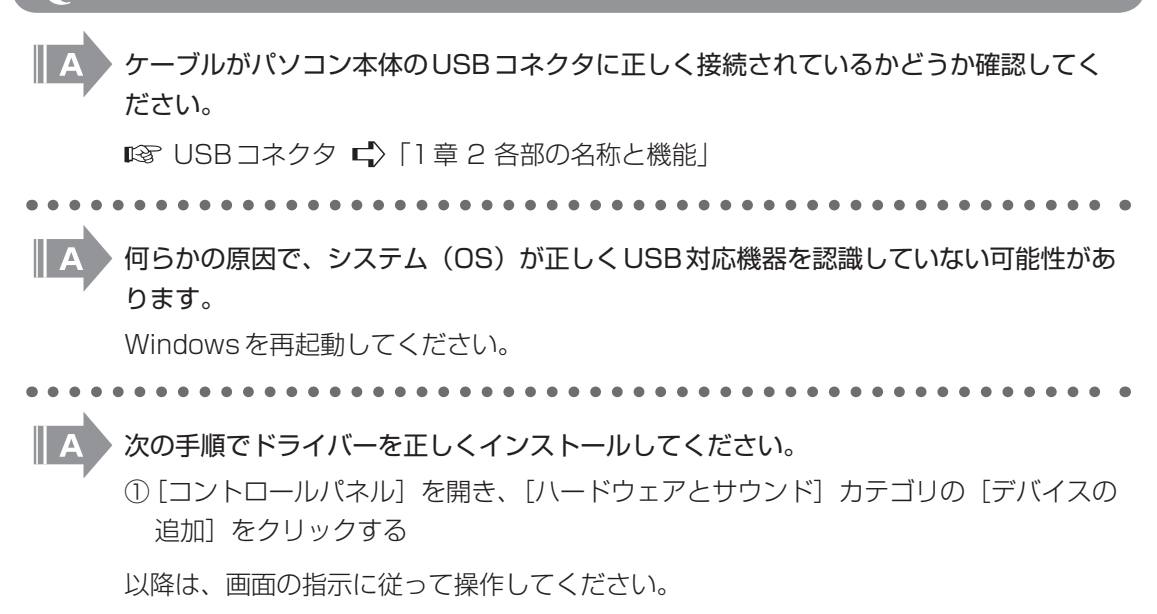

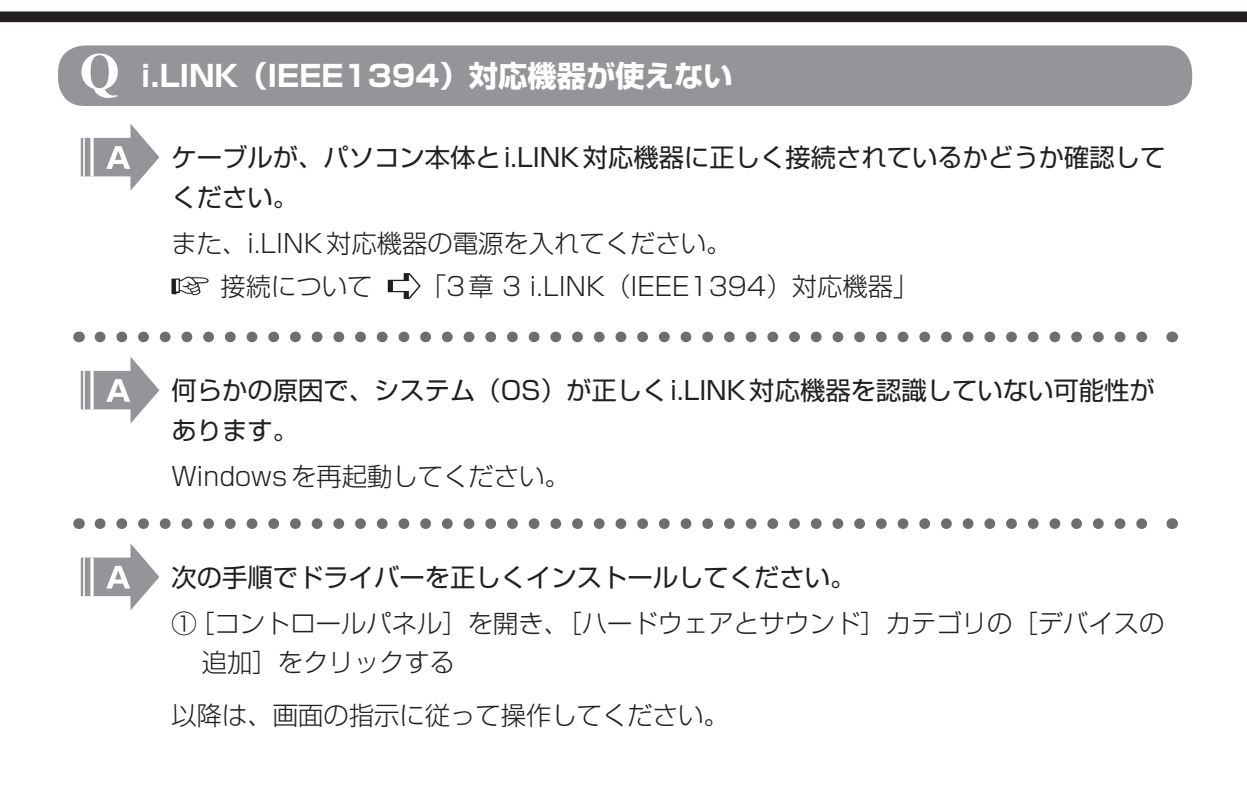

**SDメモリカード、メモリースティック、xD-ピクチャーカードが使えない**

メディアカードを正しくセットしてください。

[スタート]ボタン(4)-[コンピューター]をクリックして、メディアカードのド ライブのアイコンが表示されない場合は、メディアカードを抜き、もう一度挿入してく ださい。

それでもメディアカードのドライブが認識されないときは、いったん電源を切ったあと、 もう一度電源を入れてください。

# **SDメモリカード、メモリースティック、xD-ピクチャーカードに iき込み(データ保存)ができない**

 メディアカードの空き容量が不足している可能性があります。 次の操作を行ってください。

- 不要なファイルやフォルダーを削除して空き容量を増やしてください。 メディアカードから削除したファイルは元に戻すことはできません。よく確かめてか ら削除を行ってください。
- 空き容量が十分にある別のメディアカードを使用してください。
- . . . . . . . . . . ......................... フォーマット形式が、使用するアプリケーションで対応していない可能性があります。 メディアカードをフォーマットし直してください。フォーマットはメディアカードを使 用する機器(デジタルビデオカメラやオーディオプレーヤーなど)で行ってください。 フォーマットを行うと、そのメディアカードに保存されていた情報はすべて消去されま す。よく確かめてからフォーマットを行ってください。 . . . . . . . . . . . . . SDメモリカードの場合、次の可能性があります。 ライトプロテクトタブが「書き込み禁止状態」になっている可能性があります。SDメ モリカードを取り出し、ライトプロテクトタブを「書き込み可能状態」にしてください。
- メモリースティックの場合、誤消去防止スイッチが「Lock」状態になっている可能性 があります。

メモリースティックを取り出し、「Lock」状態を解除してください。

**音楽用CDやWAVファイルを再生しても、音が出ない**

 通知領域の音量アイコンをダブルクリックして、音量が小さくなっていないか確認して ください。

また、外部スピーカーを接続している場合は、本体背面のLINE OUT端子に外部スピー カー(別売り)が正しく接続されているか確認してください。本体前面のヘッドホン出 力端子にヘッドホン(別売り)を接続している場合は、外部スピーカーからサウンドは 鳴りません。

# **本体に接続したプリンターが動作しない**

II A プリンターのケーブルが正しく接続されているか確認してください。 また、パソコン本体の電源をいったん切り、プリンター、本体の順で電源を入れ直して ください。

# **うまく印刷できない**

 アプリケーションソフトまたはWindowsのプリンター設定で、ご使用のプリンターに 正しく設定し直してください。 『アプリケーションソフトに付属の説明書』

*6*

# **テレビ、ラジオの調子がおかしい**

- テレビ、ラジオの近くにパソコン本体やディスプレイを置いている場合、次のいずれか の対処を行ってください。
	- テレビ、ラジオの室内アンテナの方向を変えてください。
	- テレビ、ラジオに対するパソコン本体やディスプレイの方向を変えてください。
	- テレビ、ラジオから離してください。
	- テレビ、ラジオを接続しているコンセントとは別のコンセントを使ってください。
	- 受信機に屋外アンテナを使ってください。
	- 平行フィーダーを同軸ケーブルに替えてください。
	- コンセントと機器の電源プラグとの間に市販のフィルターを入れてください。

### **省電力機能が正常に動作しない**

 USB対応機器やi.LINK対応機器の種類によっては、省電力機能が正常に動作しない場 合があります。

BIOSセットアップを起動し、[Advanced] メニューの [ACPI Settings] の [ACPI Sleep State] を [S1 (CPU Stop Clock)] に設定してください。 「7章 BIOSセットアップ」

または、Windows上の省電力機能を使用しないでください。 「2章 3 省電力機能について」

## **誤ってTPMを初期化してしまった**

 緊急時バックアップアーカイブファイルと緊急時復元用トークンファイルを使用して、 TPMの設定を復元してください。

復元方法 『Trusted Platform Module取扱説明書 7 障害からの復帰』

### **TPMを使用しているパソコンを、修理・保守に出したい**

- 
- TPMを使用している場合、修理・保守に出す前に、次の項目を実行または確認してく ださい。
	- ハードディスクドライブの必要なデータのバックアップをとる
	- PSDの内容を、記録メディアにバックアップをとる
	- ハードディスクドライブに緊急時バックアップアーカイブファイルを作っている場合 は、記録メディアにバックアップをとる
	- Security Platform 初期化ウィザード実行時に作成した緊急時復元用トークンファ イルがあるか確認する
	- 控えておいた「所有者パスワード」、「緊急時復元用トークン」用のパスワードを確認 する

なお、修理・保守に出すと、TPMに故障がなくても、TPMが交換される場合があります。 交換されたり、TPMが初期化された場合、Windowsにログオンしたあと(ハードディ スクドライブには障害や問題がなくWindowsへログオンできる場合)、通知領域の [Security Platform] アイコンにTPMが初期化されていない内容のメッセージが表示 されます。その場合は、緊急時バックアップアーカイブファイル、緊急時復元用トーク ンファイルを使って、TPMの設定を復元してください。 **『※ 復元方法 ■〉『Trusted Platform Module取扱説明書 7 障害からの復帰』** 保守サービスについては、『保守サービスのご案内』を確認してください。

#### **異常なにおいや過熱に気がついた**

 パソコン本体、周辺機器の電源を切り、電源コードのプラグをコンセントから抜き、 DCジャックからACアダプターのプラグを抜いてください。それから、お買い上げの 販売店に連絡してください。

お買い上げの販売店でも原因がわからない場合は、『保守サービスのご案内』をご覧の うえ、東芝指定のサービス会社へご連絡ください。ご連絡の際は、次のことを伝えてく ださい。

- 使用している機器の名称
- ご購入年月日
- 現在の状態(できるだけ詳しく連絡してください。)

### **操作できない原因がどうしてもわからない場合**

 操作できない原因がどうしてもわからない場合は、巻末の「トラブルチェックシート」 で必要事項を確認し、お買い上げの販売店、または『保守サービスのご案内』をご覧の うえ、東芝指定のサービス会社にご連絡ください。

# *<sup>2</sup>* **システム回復オプションについて**

本製品には、「システム回復オプション」がインストールされています。「システム回復オプショ ン」とは、Windowsが正常に起動しなくなった場合に、問題を解決して起動できるようにす るメニューが集まったものです。

**1** 電源を入れる

#### **2** ビープ音が鳴った直後に、 F8 キーを数回押す

各種パスワードを設定している場合は、パスワードの入力をうながすメッセージが表示され ます。パスワードを入力して Enter キーを押してください。そのあとすぐに、 F8 キーを 再び数回押してください。 しばらくすると「詳細ブートオプション」が表示されます。 F8 キーを押すタイミングにより、「詳細ブートオプション」が表示されない場合があります。 その場合は、再度電源を入れ直して手順2を実行してください。

**3** [コンピューターの修復]を選択し、 Enter キーを押す キーボードの選択画面が表示されます。

**4** [日本語]を選択し、[次へ]ボタンをクリックする ログオン画面が表示されます。

**5** ユーザー名を選択し、Windowsログオンパスワードを入力する

#### **6** [OK]ボタンをクリックする

「システム回復オプション」が起動します。

- スタートアップ修復 システムファイルの不足や破損など、Windowsの正常な起動を妨げる可能性のある問題 を解決し、正常に起動できるようにします。
- システムの復元

システムファイルを正常に機能していた日時の状態に復元することができます。

- システムイメージの回復 利用可能なシステムバックアップイメージを指定してコンピューターを復元します。
- Windows メモリ診断 メモリが正常に機能しているかどうかを確認します。
- コマンドプロンプト コマンドプロンプトに切り替えます。
- TOSHIBA Recovery Wizard リカバリー(再セットアップ)メニューを表示します。

# **7** 使いたいメニュー名をクリックする

このあとの操作は、メニューによって異なります。表示された画面の指示に従って操作してく ださい。

# **BIOSセットアップ**

**7**

本章では、BIOSセットアッププログラムの使いかたと機能について説明します。 BIOSセットアッププログラムを使って、パソコン本体のシステム構成の設定や、 パスワードの登録/削除などができます。

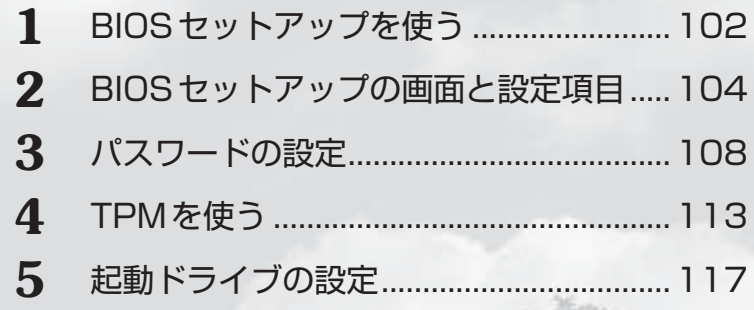

*<sup>1</sup>* **BIOSセットアップを使う**

BIOSセットアップとは、パスワードやハードディスク、周辺機器の使いかたなどを本体に設 定するプログラムのことです。

BIOSセットアップで設定された情報は、CMOSと呼ばれる特殊なメモリに保存され、電源を 切っても設定した内容が消失しないように内蔵バッテリーで保持されます。

周辺機器の増設などを行わない限り、一度BIOSセットアップを行えば以降は必要ありません。 ただし、内蔵バッテリーを交換または消耗した場合は、BIOSセットアップは工場出荷時の設 定値に戻りますので、設定した内容はメモをとるなどして忘れないようにしてください。

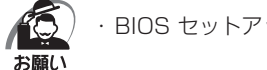

・ BIOS セットアップ画面は英語表示のみです。日本語での項目/説明の表示はありません。

# **1 起動と終了/BIOSセットアップの操作**

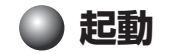

**1** データを保存し、Windowsを終了させて電源を切る

**2** 電源を入れ、ビープ音が鳴った直後に Delete キーを数回押す

各種パスワードを設定している場合は、パスワードの入力をうながすメッセージが表示されま す。パスワードを入力して | Enter | キーを押してください。そのあとすぐに、 | Delete | キー を再び数回押してください。

\* 設定によって、パスワード入力時の Delete キーを押すタイミングは異なります。詳細は、「本章 3- BIOSセットアップを起動するとき」を参照してください。

セットアップ画面が表示されます。

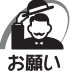

 ・ Delete キーの入力が受け付けられるのは、パソコンの電源を入れてから数秒間です。この時間内 に Delete キーが受け付けられないと、システムが起動します。 BIOSセットアップが起動できなかった場合は、通常の終了操作を行って、パソコン本体の電源を切 り、上記の手順をやり直してください。

# **終了**

変更した内容を有効にして終了します。

**1** F10 キーを押す

画面にメッセージが表示されます。

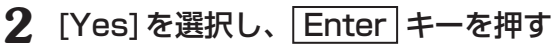

設定内容が有効になります。 BIOSセットアップが終了し、再起動されます。

# ●途中で終了する方法

設定内容がよくわからなくなったり、途中で設定を中止する場合に行います。この場合は変更 した内容はすべて無効になります。設定値は変更前の状態のままです。

### **1** Esc キーを押す

画面にメッセージが表示されます。

# 2 [Yes]を選択し、 Enter キーを押す

BIOSセットアップが終了し、再起動されます。

# **基本操作**

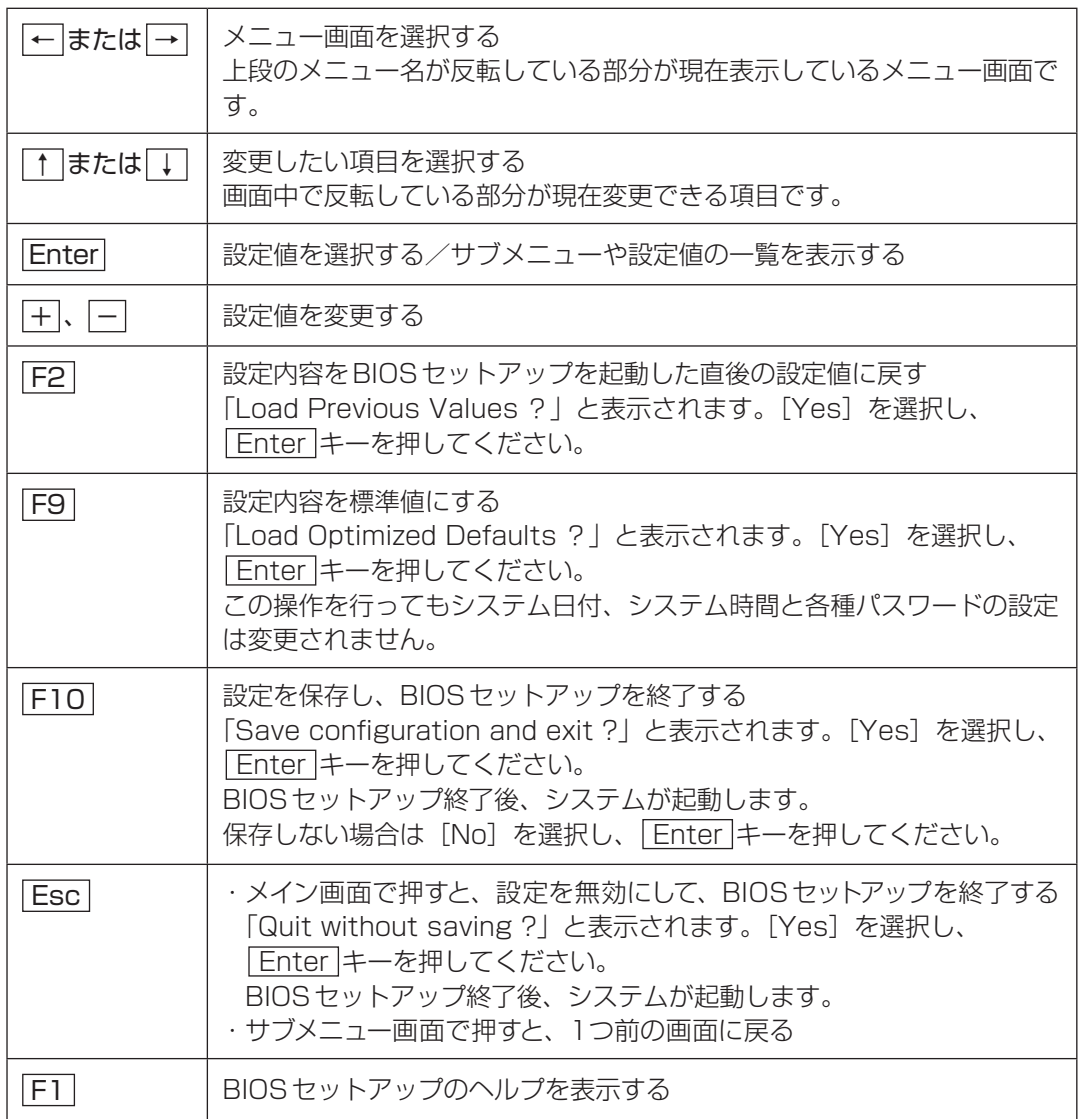

# *7* 章 **BIOSセットアップ** BIOSセットアップ

*<sup>2</sup>* **BIOSセットアップの画面と設定項目**

BIOSセットアップの画面と設定項目について説明します。

# **1 BIOSセットアップの画面**

BIOSセットアップには6つのメニューがあります。

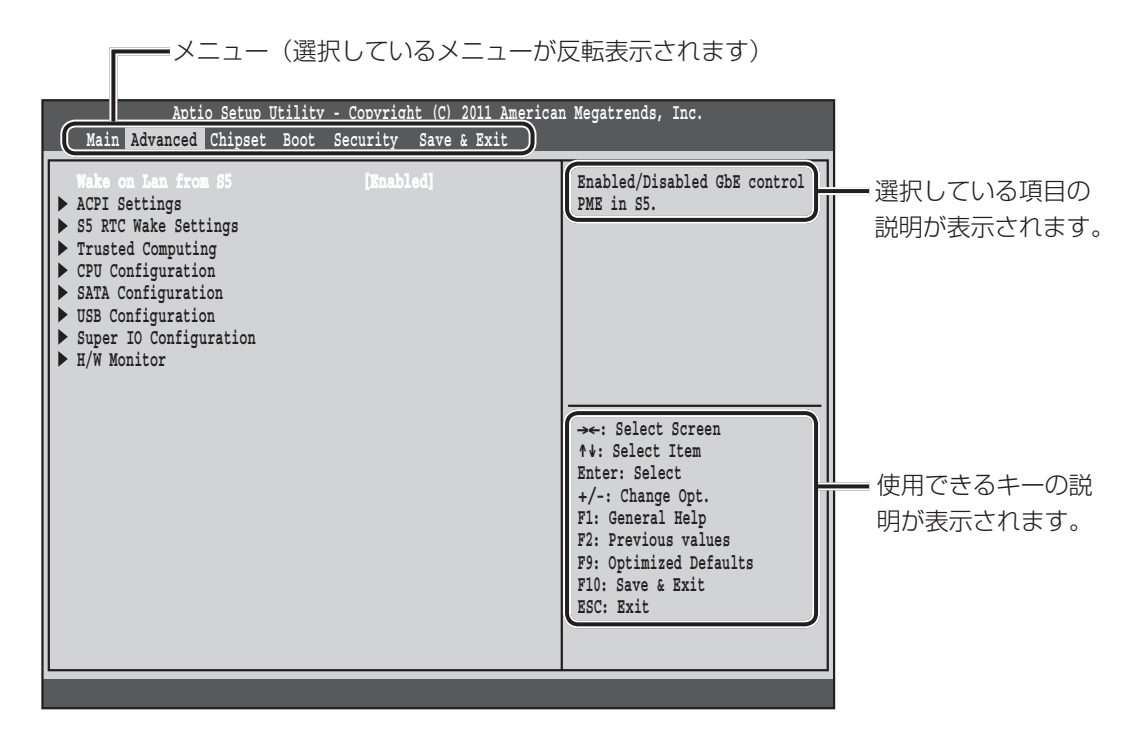

# **2 各メニューの概要**

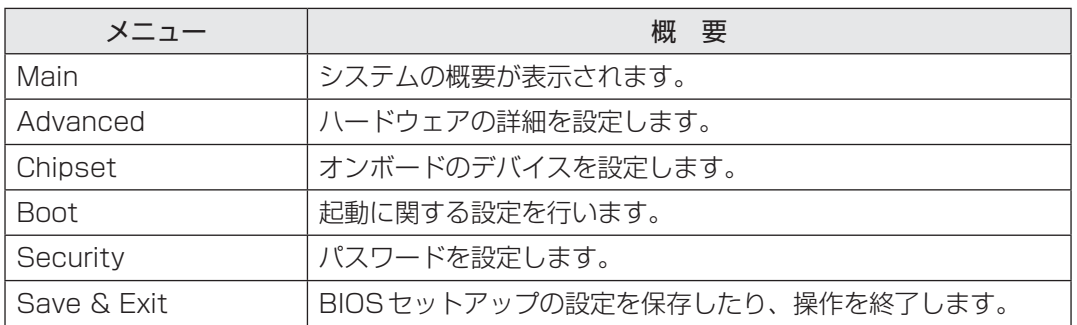

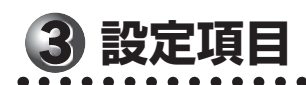

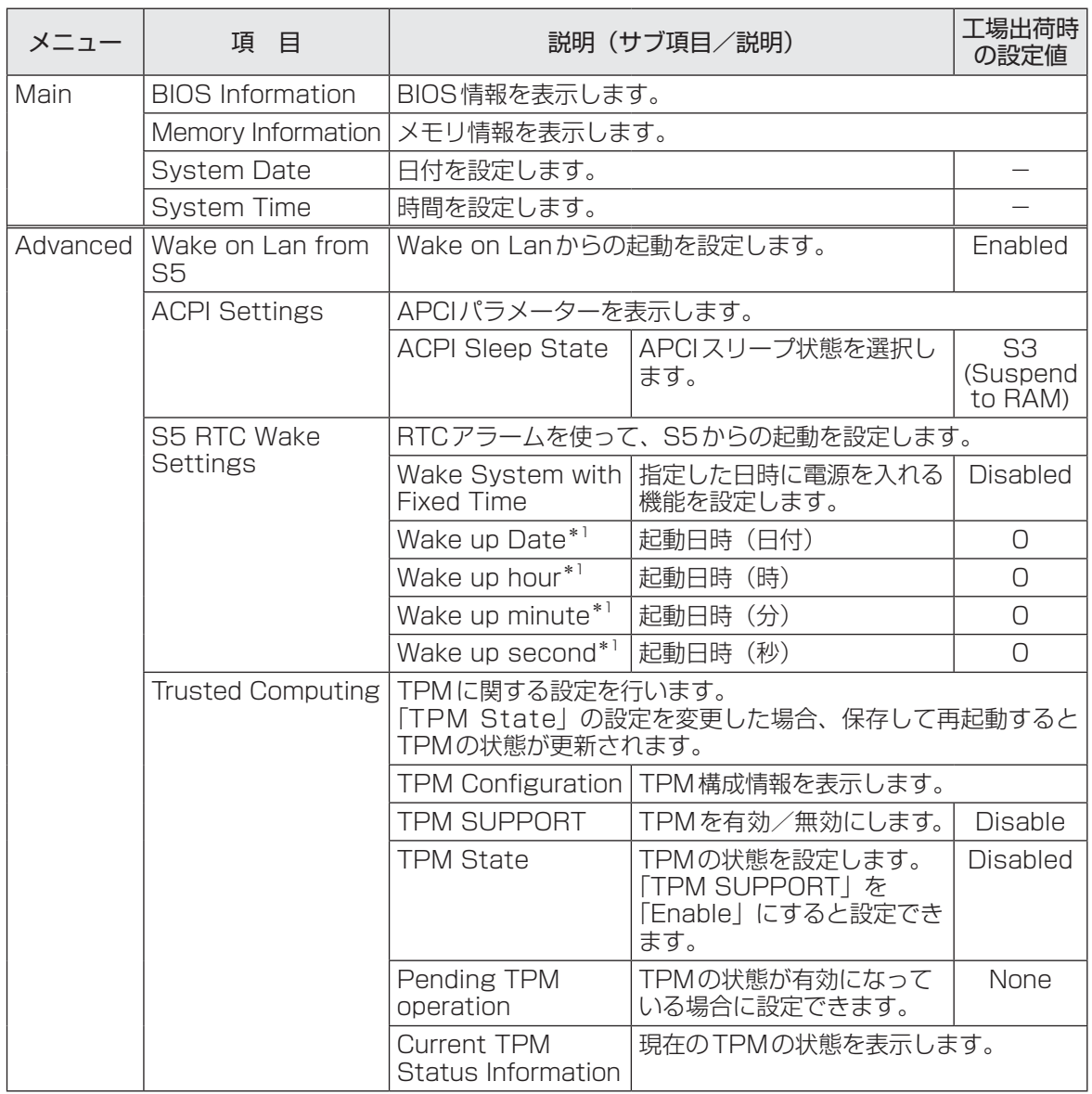

\*1 「Wake System with Fixed Time」を「Enabled」にすると設定できます。

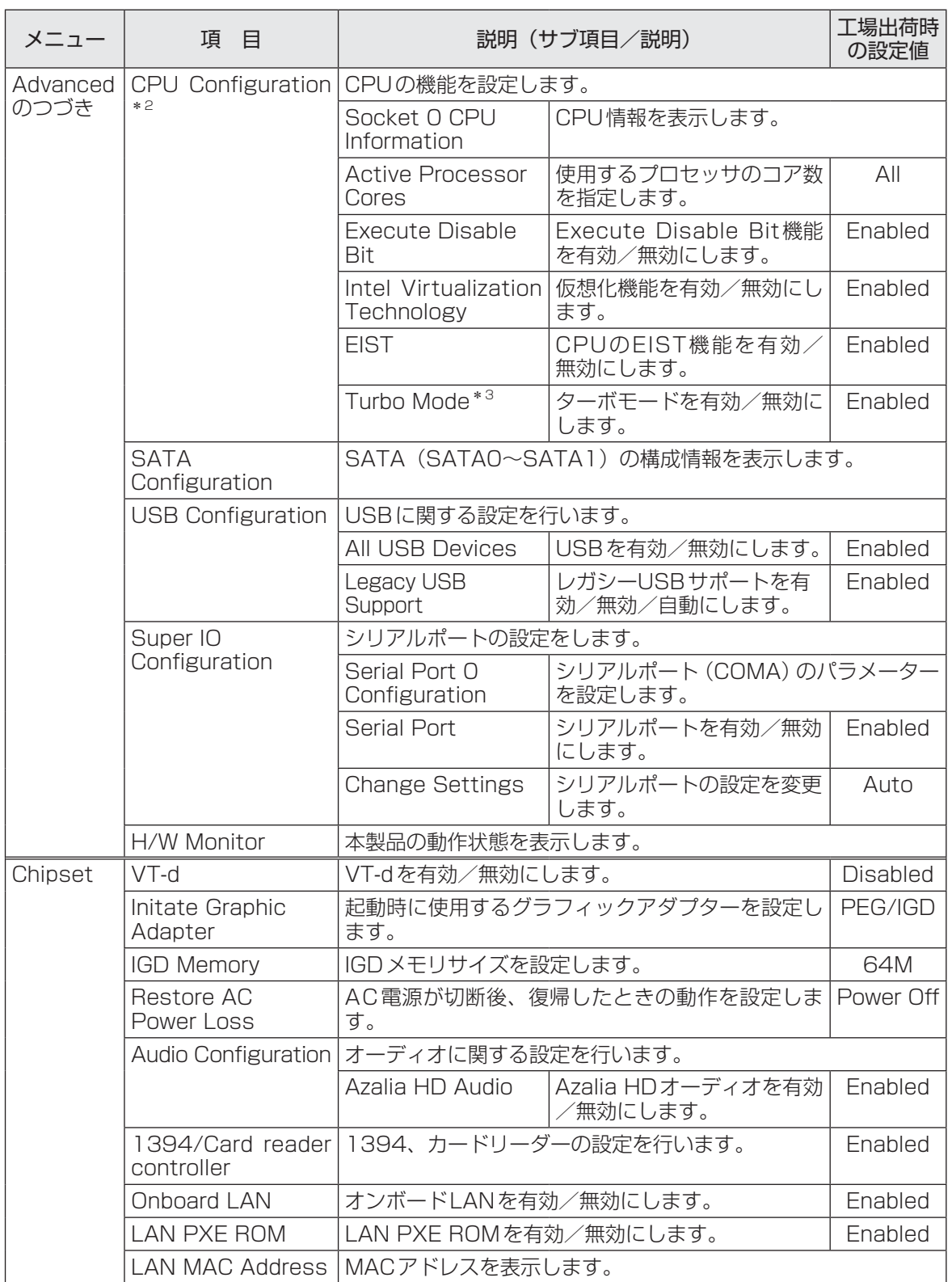

\*2 搭載されるCPUの種類により、表示の内容が異なります。

\*3 ターボブースト搭載CPUの場合に表示されます。

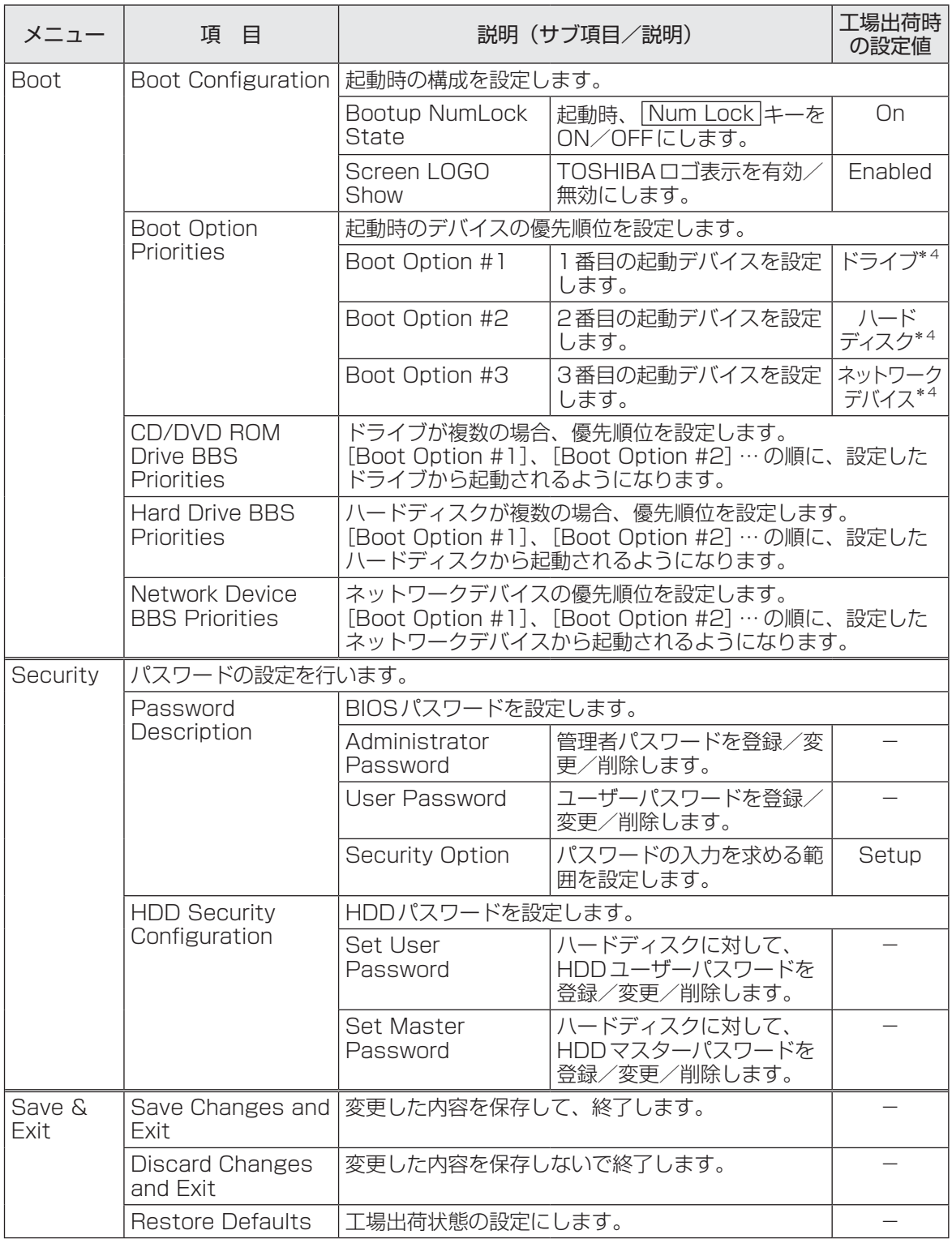

\*4 お使いのモデルに搭載されている機器の名称が表示されます。

# *<sup>3</sup>* **パスワードの設定**

パソコン本体またはハードディスクドライブにパスワードを設定して、ほかの人がパソコンを 使用したり、設定を変えたりできないようにできます。 パスワードを正しく入力しないとシステムやBIOSセットアップは起動しません。

# **■ パスワードの種類**

パスワードには次の3種類があります。

- Windows ログオンパスワード
	- ・ Windowsログオンパスワードを登録すると、Windowsにログオンするとき、インスタ ントセキュリティ状態やパスワード保護の設定をしたスクリーンセーバーを解除すると きに、パスワードの入力が必要になります。 ■<a> 『Windowsヘルプとサポート』
- 管理者パスワード、ユーザーパスワード
	- ・ 管理者パスワードやユーザーパスワードを登録すると、電源を入れたときや休止状態から 復帰するときなどにパスワードの入力が必要になります。
	- ・ 通常はユーザーパスワードを登録してください。管理者パスワードは、パソコン本体の環 境設定を管理する人が使用します。管理者パスワードを登録すると、管理者パスワードを 知らないユーザーは、BIOSセットアップの設定を変更できないようにするなどいくつか の制限を加えることができます。この制限を加える必要がなければ、ユーザーパスワード だけ登録してください。

 $\bullet$  HDD パスワード

- ・ このパスワードを設定すると、ハードディスクを起動するときにパスワードの入力が必要 になります。
- ・ ハードディスクドライブを別のパソコンに取り付けてもパスワードを入力しない限り、 ハードディスクドライブを使用できません。

# **● パスワードの入力**

システムまたはBIOSセットアップを起動するとき、設定状況に応じてパスワードの入力画面 が表示されます。

システムを起動するとき

● [Security] メニューの [Security Option] の設定が [Setup] の場合 管理者パスワードまたはユーザーパスワードを設定していてもパスワード入力画面は表示さ れません。 HDDパスワードを設定している場合は、「Enter User password:」と表示されます。 HDDパスワードを入力し、 Enter キーを押します。

● [Security] メニューの [Security Option] の設定が [Always] の場合 管理者パスワードまたはユーザーパスワードを設定している場合は、「Enter Password :」 と表示されます。管理者パスワードまたはユーザーパスワードを入力し、 Enter キーを押 します。 HDDパスワードを設定している場合は、「Enter User password:」と表示されます。 HDDパスワードを入力し、 Enter キーを押します。
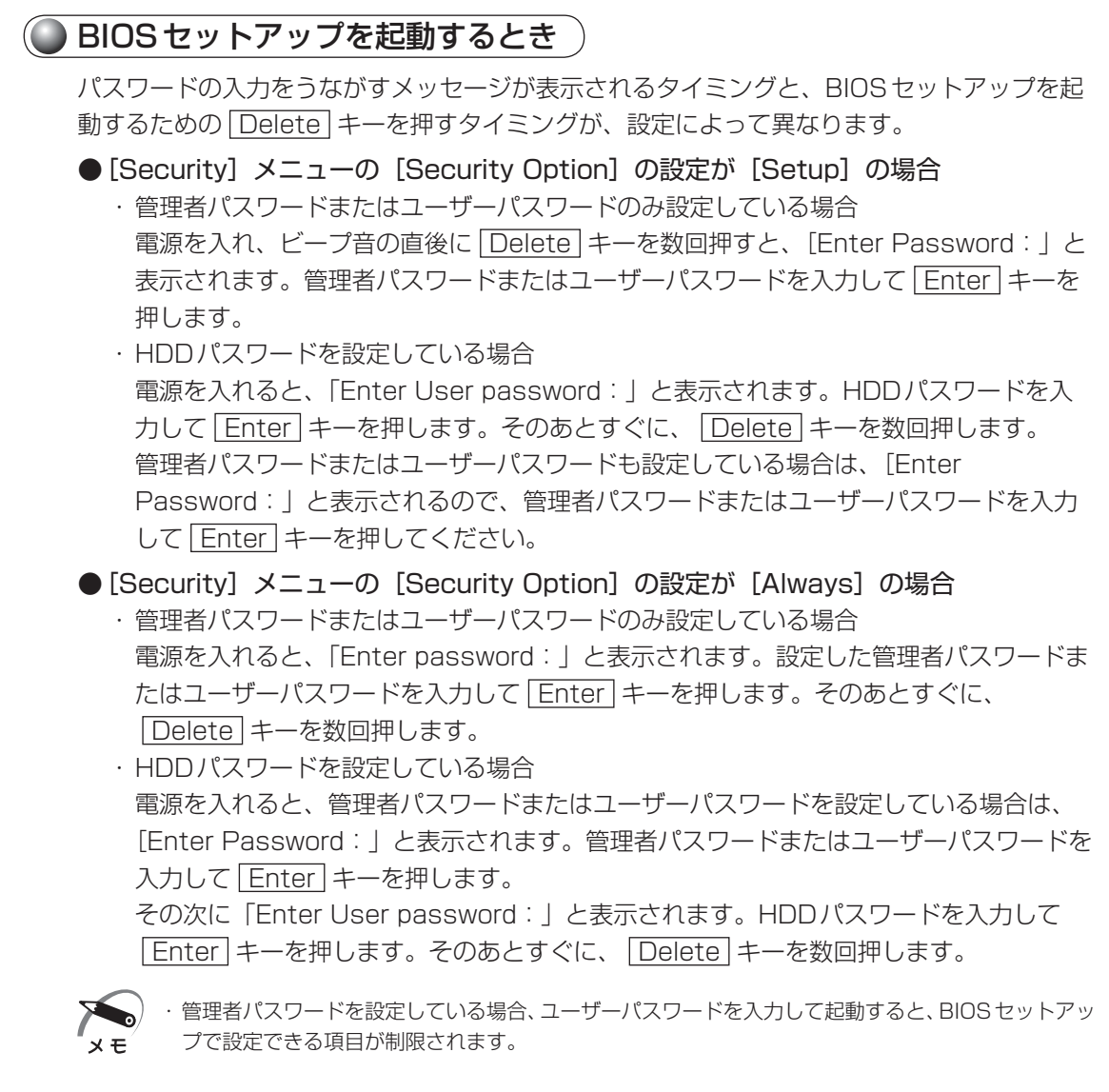

#### **パスワードの設定**

管理者パスワード、ユーザーパスワードは3文字から20文字まで、HDDパスワードは1文 字から32文字までで設定します。キーボードから入力しているとき、入力した文字は表示さ れません。

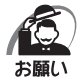

・ パスワードを登録する場合は、忘れないように必ずパスワードを控えてください。

・ パスワードは表示されませんので、確認することはできません。 ・ 管理者パスワードまたはユーザーパスワードを忘れてしまった場合、『保守サービスのご案内』をご 覧のうえ、東芝指定のサービス会社にパスワードの解除をご依頼ください。パスワードの解除は有料 で行っています。 HDDパスワードを忘れてしまった場合は、ハードディスクドライブは永久に使用できなくなり、交 換対応となります。この場合も有料です。

またどちらの場合も、身分証明書(お客様ご自身を確認できる物)の提示が必要となります。

# **1 管理者パスワード**

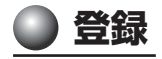

- **1** BIOSセットアップを起動する
- **2** [Security]メニューでカーソルバーを[Administrator Password]に 合わせ、 Enter キーを押す パスワードが入力できる状態([Create New Password]画面)になります。
- **3** パスワードを入力し、 Enter キーを押す パスワードは20文字以内で入力します。 確認入力の画面 (「Confirm New Password]画面) が表示されます。
- **4** もう一度パスワードを入力し、 Enter キーを押す 確認のため、手順4と同じパスワードをもう一度入力してください。 BIOS設定を保存したあと、パスワードが登録されます。

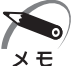

 ・ 2回目のパスワードが1回目のパスワードと異なる場合は、エラー([Invalid Password]画面)が 表示されます。手順2からやり直してください。

#### **削除/変更**

- **1** BIOSセットアップを起動する
- **2** [Security]メニューでカーソルバーを[Administrator Password]に 合わせ、 Enter キーを押す 現在のパスワードを入力する画面([Enter Current Password]画面)が表示されます。
- **3** パスワードを入力し、 Enter キーを押す 新しいパスワードを入力する画面([Create New Password]画面)が表示されます。
- **4** パスワードを削除する場合は何も入力しないで、変更する場合は新しいパス ワードを入力し、 Enter キーを押す

確認入力の画面 ([Confirm New Password]画面) が表示されます。

**5** パスワードを削除する場合は何も入力しないで、変更する場合は手順4と同 じパスワードを入力し、 Enter キーを押す

パスワードが削除または変更されます。

# **2 ユーザーパスワード**

[Security] メニューの [User Password] で登録できます。 登録、変更、削除の方法は、管理者パスワードの手順と同じです。 「本節- 1 管理者パスワード」

# **3 HDDパスワード**

#### **注意事項**

登録したパスワードの内容は、メモをとるなどして、安全な場所に保管しておくことを強くお すすめします。

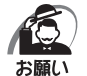

 ・ 万が一、登録したパスワードを忘れた場合、修理・保守対応ではパスワードを解除できません。この 場合、ハードディスクドライブは永久に使用できなくなり、ハードディスクドライブの交換対応とな ります。この場合、有料での交換となります。 ハードディスクドライブが使用できなくなったことによる、お客様またはその他の個人や組織に対し て生じた、いかなる損失に対しても、当社はいっさい責任を負いません。 HDDパスワードの設定については、この点を十分にご注意いただいたうえでご使用ください。

## **登録**

- **1** BIOSセットアップを起動する
- 2 [Security] メニューでカーソルバーを [HDD 0] に合わせ、 Enter キ を押す
- **3** [Set User Password] に合わせ、 Enter キーを押す パスワードが入力できる状態([Create New Password]画面)になります。
- **4 パスワードを入力し、Enter キーを押す** パスワードは32文字以内で入力します。 確認入力の画面 ([Confirm New Password]画面) が表示されます。

**5** もう一度パスワードを入力し、 Enter キーを押す 確認のため、手順4と同じパスワードをもう一度入力してください。 パスワードが登録されます。

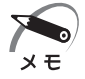

 ・ 2回目のパスワードが1回目のパスワードと異なる場合は、エラー([Invalid Password]画面)が 表示されます。手順3からやり直してください。

#### **削除/変更**

- **1** BIOSセットアップを起動する
- 2 [Security] メニューでカーソルバーを [HDD 0] に合わせ、 Enter キー を押す
- **3** [Set User Password]に合わせ、 Enter キーを押す 現在のパスワードを入力する画面 ([Enter Current Password]画面) が表示されます。
- **4** パスワードを入力し、 Enter キーを押す 新しいパスワードを入力する画面([Create New Password]画面)が表示されます。
- **5** パスワードを削除する場合は何も入力しないで、変更する場合は新しいパス ワードを入力し、 Enter キーを押す 確認入力の画面 ([Confirm New Password]画面) が表示されます。
- **6** パスワードを削除する場合は何も入力しないで、変更する場合は手順5と同 じパスワードを入力し、 Enter キーを押す パスワードが削除または変更されます。

# *<sup>4</sup>* **TPMを使う**

本製品には、TPM (Trusted Platform Module) が用意されています。 TPMは、TCG(Trusted Computing Group)が策定した仕様に準拠しています。

# **1 TPMとは**

TPM (Trusted Platform Module) は、TCG (Trusted Computing Group) が策定した 仕様に準拠したセキュリティコントローラーチップです。

一般的に、電子データの保護は暗号処理方式(暗号アルゴリズム)によるものなので、ハードディ スクやメモリなどに保存されている暗号鍵が、暗号解読の攻撃対象になる可能性があります。 TPMではこれらの暗号鍵を、メイン基板に組み込まれたセキュリティチップに保存するので、 より安全にデータが保護されます。

また、TPMは公開されている標準化された仕様のため、それに対応したセキュリティソリュー ションを使用することにより、より強固なパソコン環境を構築できます。

本製品では、TPMの設定は、BIOSセットアップと「Infineon TPM Software Professional Package」で行います。

詳しくは、『Trusted Platform Module取扱説明書』(PDFマニュアル) とヘルプを参照し てください。

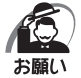

 ・ 「Infineon TPM Software Professional Package」をインストールすると、Windowsログオン パスワードやユーザーパスワードとは別にTPMに対するパスワードを設定する必要があります。設 定したパスワードは、忘れたときのために必ず控えておいてください。また控えたパスワードは、安 全な場所に保管してください。パスワードがわからなくなった場合、どんな手段でもTPMで保護さ れたデータを復元することはできません。

- ・ 本製品を修理・保守に出した場合、メイン基板に組み込まれたセキュリティチップ(TPM)内のデー タは保証いたしません。TPMを使用している場合に、本製品を保守・修理に出す際は、必ず前もっ て記録メディアに最新の緊急時バックアップアーカイブファイルと緊急時復元用トークンファイルを バックアップしておいてください。バックアップしたメディアは、安全な場所に保管してください。 データのバックアップに関しては、当社はいっさいの責任を負いかねますのでご了承ください。
- ・ 本製品を修理・保守に出した場合、内蔵しているTPMに障害がなくてもTPMが交換される場合が あります。その場合、バックアップしておいた緊急時バックアップアーカイブファイルと緊急時復元 用トークンを使用して、TPMの設定を復元してください。
- ・ TPMでは、最新のセキュリティ機能を提供しますが、データやハードウェアの完璧な保護を保証し てはおりません。本機能を利用したことによる、いかなる障害、損害に関して、いっさいの責任は負 いかねますので、ご了承ください。
- ・ 所有者登録とユーザー登録を削除すると、TPMに関係するセキュリティ機能が使用できなくなりま す。このため、管理者権限を持たないユーザーがBIOSセットアップの [Trusted Computing]の 項目を操作できないように、管理者用パスワードの設定をおすすめします。 ■<a> 設定方法について ■ 「本章 3 パスワードの設定」
- ・ 所有者登録とユーザー登録を削除したあとに、TPMの使用を再開する場合は、もう一度TPMへ所 有者登録やユーザー登録を行う必要があります。

#### **2 BIOSセットアップでのTPMの設定** TPMを使用するには、まずBIOSセットアップで各種の設定を行う必要があります。以下の 設定があります。  **TPMを有効にする 1** BIOSセットアップを起動する **2** [Advanced]メニューでカーソルバーを[Trusted Computing]に合わせ、 Enter キーを押す 設定用の画面に切り替わります。 **3 [TPM SUPPORT] にカーソルバーを合わせ、 Enter キーを押す** サブ画面が表示されます。 **4** [Enable]を選択し、 Enter キーを押す ・ BIOSセットアップでのTPMに関する設定を、管理者の権限を持たないユーザーが変更できないよ うにすることができます。TPMの設定を守るために、管理者の権限を持たないユーザーに操作制限 を加えることをおすすめします。 ■<<br 管理者以外のユーザーの制限について ■ 「本章 3 パスワードの設定」 5 [TPM State]にカーソルバーを合わせ、 Enter キーを押す サブ画面が表示されます。 **6** [Enabled]を選択し、 Enter キーを押す **7** F10 キーを押す 画面にメッセージが表示されます。 **8** [Yes]を選択し、 Enter キーを押す 設定内容が有効になり、BIOSセットアップが終了し、再起動されます。  **TPMの所有者情報とユーザー登録を削除する** 本製品を廃棄するときや、譲渡などにより使用者(管理者)を変更するときなど、TPMの使 用を中止する場合に行ってください。 **1** BIOSセットアップを起動する **2** [Advanced]メニューでカーソルバーを[Trusted Computing]に合わせ、 |Enter|キーを押す

設定用の画面に切り替わります。

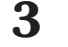

**3** [Pending TPM operation]にカーソルバーを合わせ、 Enter キーを押す

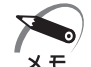

· [Pending TPM operaton] は [TPM SUPPORT] を [Enable]、[TPM State] を [Enabled] に設定した場合のみ、表示されます。

4 [TPM Clear]にカーソルバーを合わせ、 Enter キーを押す

**5** F10 キーを押す

画面にメッセージが表示されます。

**6** [Yes]を選択し、 Enter キーを押す

設定内容が有効になり、BIOSセットアップが終了し、再起動されます。

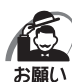

 ・ 所有者情報とユーザー登録を削除すると、TPMに関係するセキュリティ機能が使用できなくなりま す。このため、管理者の権限を持たないユーザーが「TPM」を操作できないように設定することを おすすめします。

■<<br 管理者以外のユーザーの制限について ■ 「本章 3 パスワードの設定」

・ 所有者情報とユーザー登録を削除したあとに、TPMの使用を再開する場合は、もう一度TPMへ所 有者登録やユーザー登録を行う必要があります。

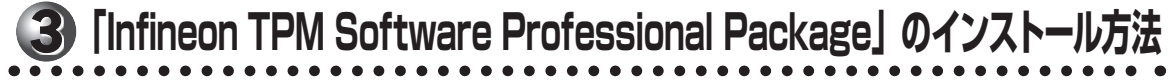

TPMを有効にしたあと、「Infineon TPM Software Professional Package」をインストー ルします。

- 1 [スタート]ボタン( )-[すべてのプログラム]-[アプリケーションの 再インストール]をクリックする
- **2** 「セットアップ画面へ]をクリックする
- **3** [アプリケーション]タブをクリックする
- **4** 画面左側の[Infineon TPM Software Professional Package]を クリックし、[「Infineon TPM Software Professional Package」の セットアップ]をクリックする

**5** 画面の指示に従ってインストールする [ファイルのダウンロード]画面が表示された場合は、[実行]ボタンをクリックしてください

TPMを使用するための設定や使用方法は、PDFマニュアルとヘルプを参照してください。

#### **ヘルプの起動方法**

1 通知領域の [Security Platform] アイコン ( <sup>||||</sup>||) を右クリックし、表示 されるメニューから[ヘルプ]をクリックする \* 通知領域にアイコンが表示されていない場合は、 ^ をクリックしてください。

# **4 PDFマニュアルのインストール方法**

『Trusted Platform Module取扱説明書』(PDFマニュアル)のインストール方法は、次の とおりです。

- 1 [スタート]ボタン(4)-[すべてのプログラム]-[アプリケーションの 再インストール]をクリックする
- **2** 画面のメッセージに従ってインストールする [アプリケーション] タブの [Infineon TPM Software Professional Package]に用意さ れています。

#### **PDFマニュアルの起動方法**

『Trusted Platform Module取扱説明書』(PDFマニュアル)の起動方法は、次のとおりです。

**1 デスクトップ上の [Trusted Platform Module取扱説明書] アイコン ( . 1)** をダブルクリックする

# *<sup>5</sup>* **起動ドライブの設定**

ご購入時の設定では、標準ハードディスクドライブからシステムを起動します。 起動ドライブを変更したい場合、次の方法で変更できます。

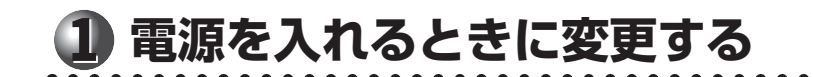

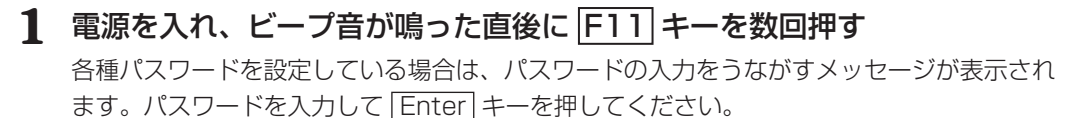

**2** 起動ドライブを ↑ ↓ キーで選択し、 Enter キーを押す

 ・ 起動ができるUSB接続の機器を接続した場合、起動ドライブとして項目に追加されます。  $x \in$ 

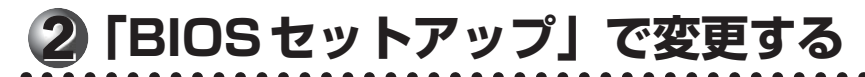

BIOSセットアップでは、起動ドライブの優先順位を設定し、保存しておくことができます。

- **1** BIOSセットアップを起動する
- 2 [Boot] メニューでカーソルバーを [Boot Option #1] に合わせ、 Enter キーを押す

サブ画面が表示されます。

x E

- **3** 「Boot Option #1」に1番目に起動するデバイスを選択して、 Enter キー を押す
- **4** 同様にして、「Boot Option #2」、「Boot Option #3」を設定する
- **5** F10 キーを押し、設定を保存してBIOSセットアップを終了する

 ・ ハードディスクを複数接続している場合など、各デバイスの中でも複数機器があるときは、さらに [CD/DVD ROM Drive BBS Priorities]、[Hard Drive BBS Priorities]、[Network Device BBS Priorities]を設定する必要があります。

# **付 録**

本製品の仕様や、そのほかの設定方法について説明しています。

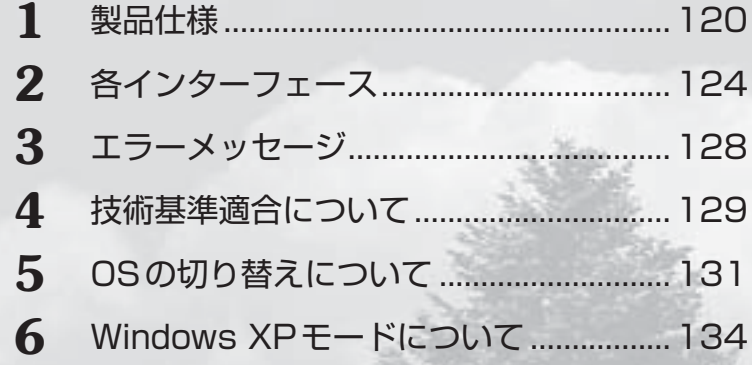

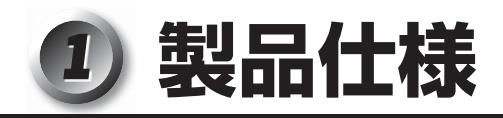

#### **仕様概要**

モデルにより多少異なります。

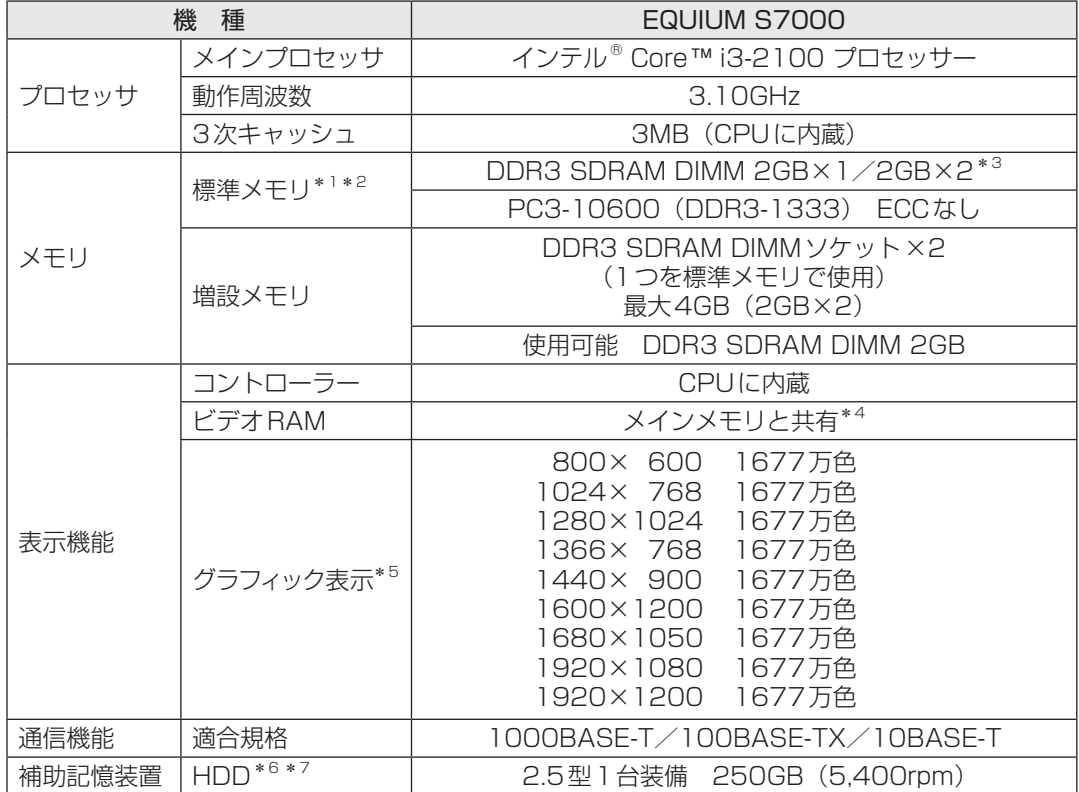

\*1 ご購入のモデルにより、異なります。

- \*2 メモリの容量は次の手順で確認することができます。
	- ① [スタート] ボタン( →)) [すべてのプログラム] [アクセサリ] [システムツール] [システム 情報]をクリックする
	- ② [システムの概要] の [合計物理メモリ] で確認する
- \*3 Windows® 7 Professional 32ビット版では、OSが使用可能な領域は最大3GBとなります。
- \*4 ビデオRAM容量はコンピューターのメインメモリ容量に依存します。 Windows® 7 Professional 32ビット版使用時:メインメモリが2GBのときは最大785MBまで、メ インメモリが4GBのときは最大1,301MBまで、Windows® 7 Professional 64ビット版使用時:メ インメモリが2GBのときは最大788MBまで、メインメモリが4GBのときは最大1,696MBまでビデオ RAMとして使用します。
- \*5 解像度および表示色は、接続する表示装置の表示能力およびサポートするOSにより異なります。
- \*6 ハードディスクの容量は1GBを10億バイトで算出しています。システム回復オプション領域として約 2GBを使用しています。すべての領域がNTFSフォーマットで設定されています(Cドライブ1パーティ ションで設定)。リカバリーDVD-ROMでのリカバリー時にはパーティションサイズの変更が可能です。 \*7 ハードディスクの容量は次の手順で確認することができます。
- ① [スタート] ボタン ( ② ) [すべてのプログラム] [TOSHIBA] [ユーティリティ] [PC診断ツー ル]をクリックする
	- ② [基本情報]タブの [ハードディスク全容量]で確認する 「東芝PC診断ツール」で表示される内容は、その時点での設定内容です。購入後に設定を変更された場 合は、変更後の設定内容が表示されます。

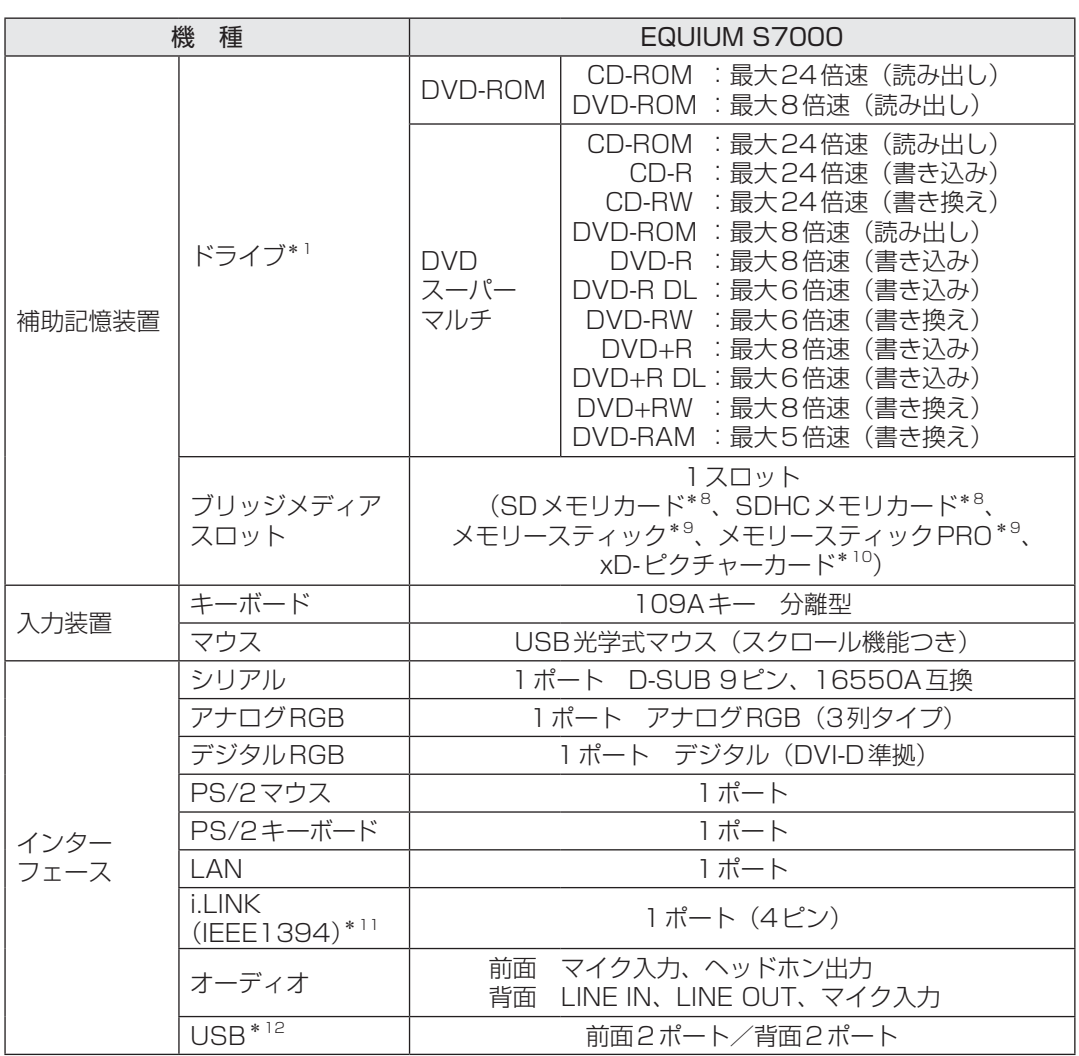

- \*1 ご購入のモデルにより、異なります。
- \*8 SDメモリカードは2GBのメディアまで使用できます。SDHCメモリカードは32GBのメディアまで使 用できます。SDXCメモリカードは64GBのメディアまで使用できます。また市販のアダプターを接続す ることでminiSDメモリカード(miniSDHCメモリカードを含む)、microSDメモリカード(microSDHC メモリカードを含む)も使用できます。また、SDIOカードには対応していません。
- \*9 メモリースティックは256MB、メモリースティックPROは32GBのメディアまで使用できます。著作 権保護技術MagicGateには対応しておりません。 メモリースティック デュオ/メモリースティックPRO デュオをご使用の場合は、専用の「メモリース ティック デュオ アダプター」を取り付けてからご使用ください。 メモリースティック マイクロをご使用の場合は、専用の「メモリースティック マイクロ アダプター」を 取り付けてからご使用ください。
- \*10 xD-ピクチャーカードは2GBのメディアまで使用できます。
- \*11 i.LINK対応機器すべての動作を保証するものではありません。
- \*12 USB1.1/2.0対応。USB対応機器すべての動作を保証するものではありません。

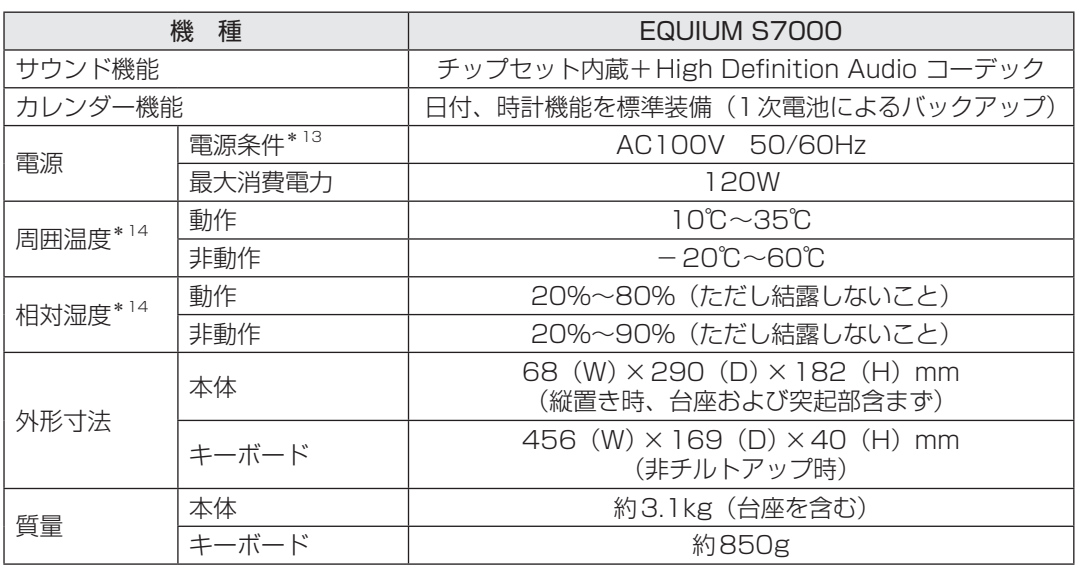

\*13 UPS(無停電電源装置)を使用する場合には、常時正弦波出力タイプを必ず使用してください。 \*14 使用環境条件は、本製品の動作を保証する温湿度条件であり、性能を保証するものではありません。

#### **外形寸法図(本体)**

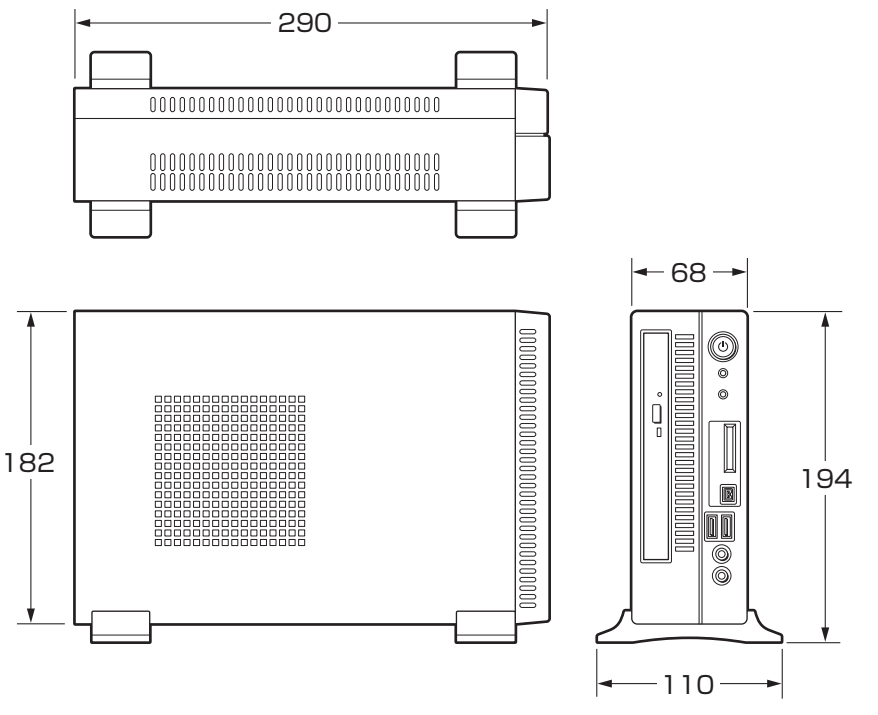

(単位:mm)

### **● 外形寸法図 (キーボード)**

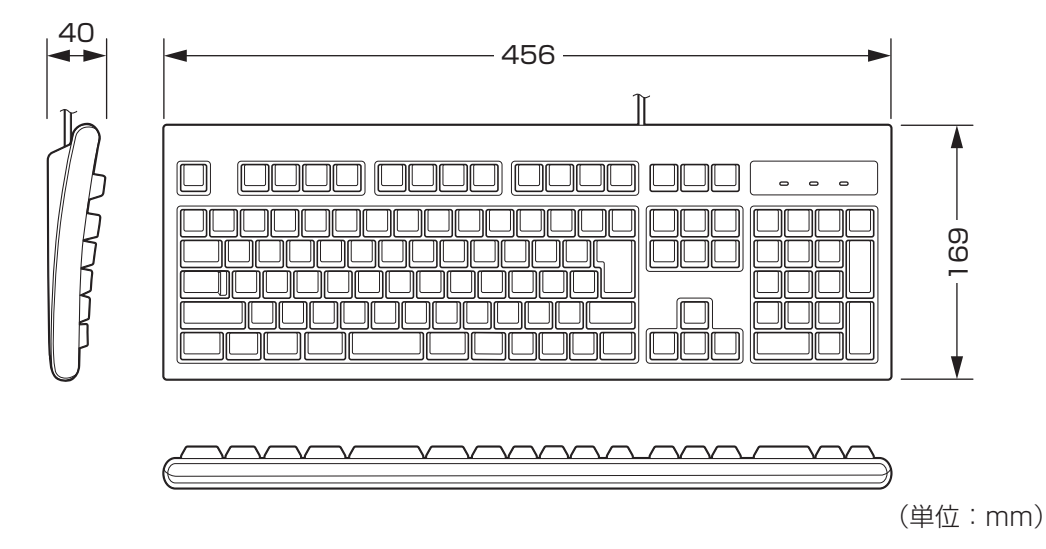

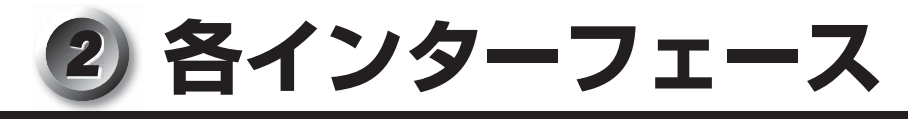

(注)I/Oは本体から見た場合の入出力を示します。

#### **アナログRGBインターフェース**

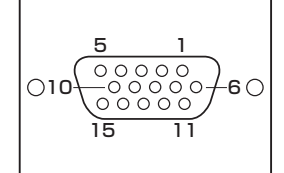

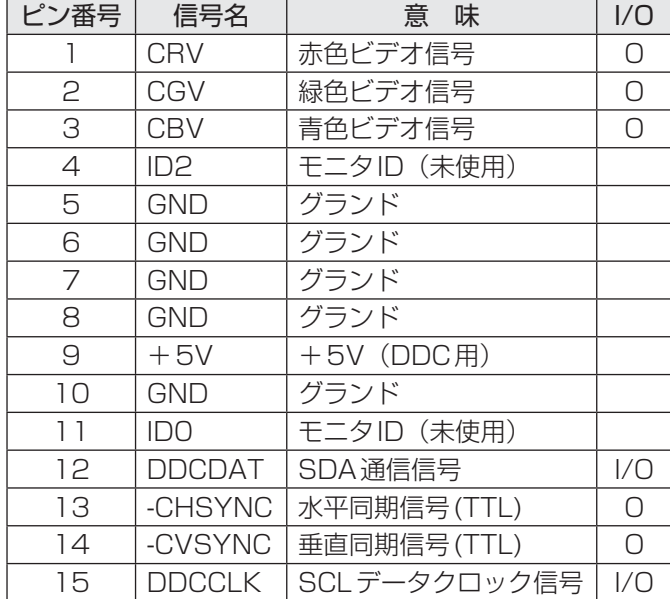

### **デジタルRGBインターフェース**

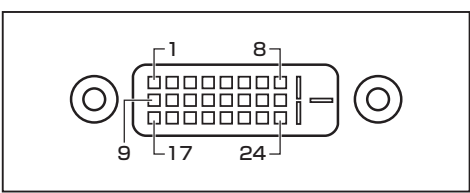

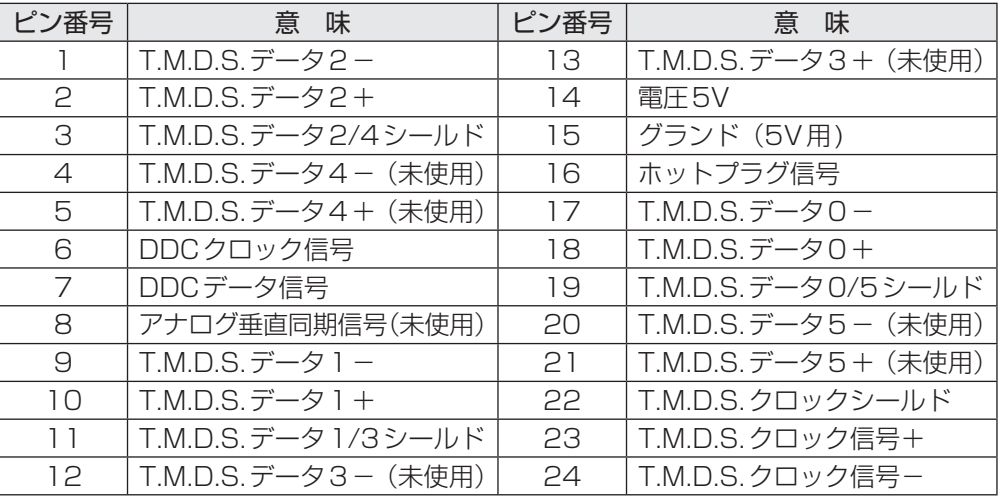

#### **シリアルインターフェース**

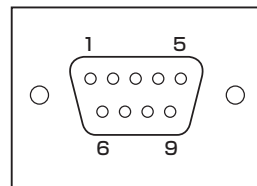

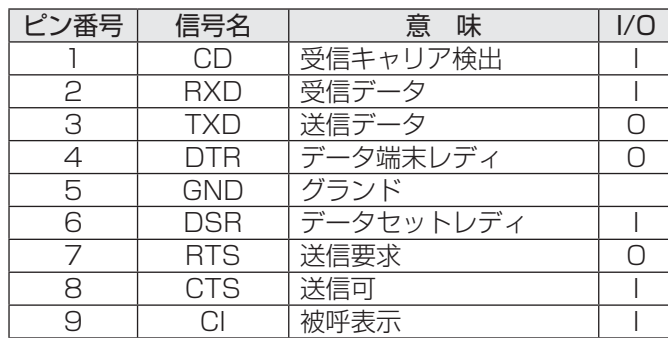

#### **PS/2キーボードインターフェース・PS/2マウスインターフェース**

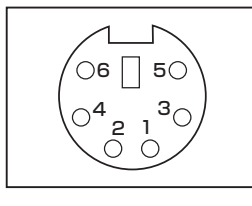

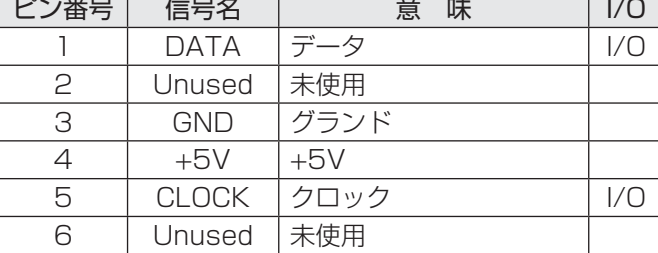

#### **USBインターフェース**

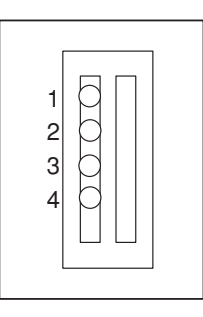

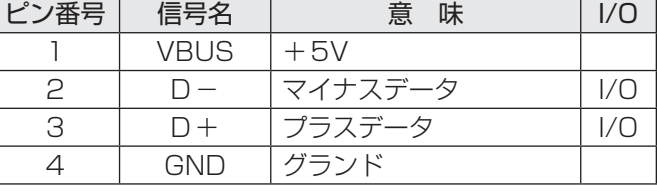

### **i.LINK(IEEE1394)インターフェース**

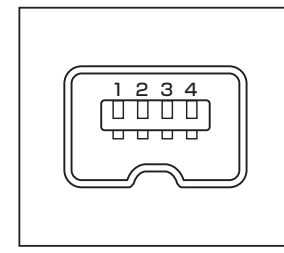

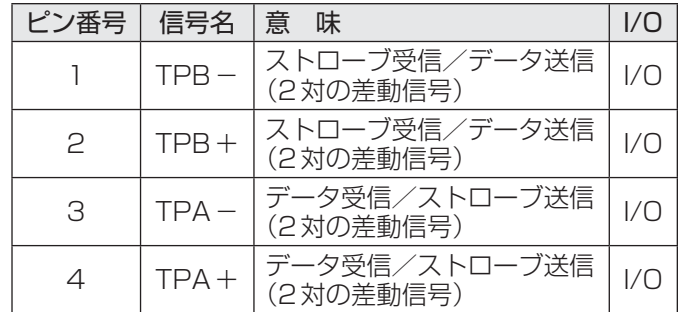

### **LANインターフェース**

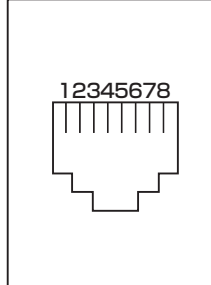

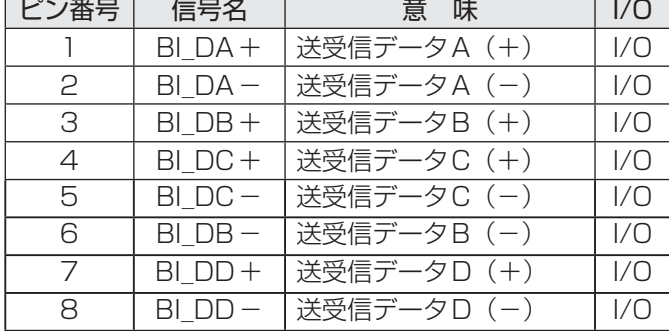

# *<sup>3</sup>* **エラーメッセージ**

この項目では、システム起動時に発生する可能性のあるエラーメッセージを説明します。

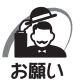

 ・ これらのエラーが繰り返し発生する場合は、エラーメッセージの内容と現在の本体の設定環境を具体 的に記録し、『保守サービスのご案内』をご覧のうえ、すぐに東芝指定のサービス会社までお問い合 わせください。

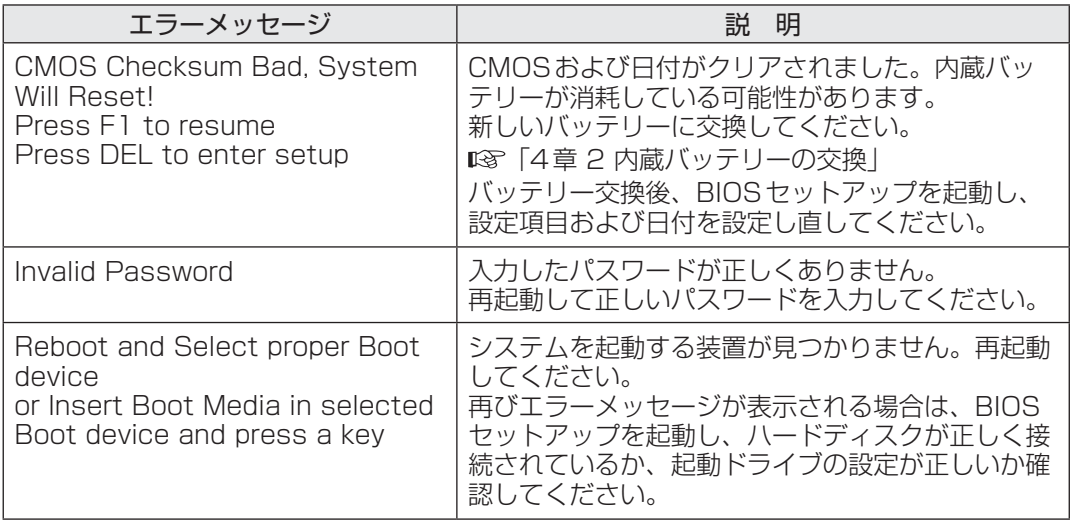

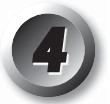

# *<sup>4</sup>* **技術基準適合について**

#### (● 瞬時電圧低下について )

この装置は、社団法人 電子情報技術産業協会の定めたパーソナルコンピューターの瞬時電 圧低下対策のガイドラインを満足しております。しかし、ガイドラインの基準を上回る瞬時 電圧低下に対しては、不都合を生じることがあります。

#### ◯ 電波障害自主規制について

この装置は、クラスA情報技術装置です。この装置を家庭環境で使用すると電波妨害を引き 起こすことがあります。この場合には使用者が適切な対策を講ずるよう要求されることがあ ります。 VCCI-A

#### ◯ 高調波対策について

本装置は、「JIS C 61000-3-2 適合品」です。 JIS C 61000-3-2 適合品とは、日本工業規格「電磁両立性-第3-2 部:限度値-高調波 電流発生限度値(1 相当たりの入力電流が20A 以下の機器)」に基づき、商用電力系統の 高調波環境目標レベルに適合して設計・製造した製品です。

#### レーザー製品の取り扱いについて

- ・ 本製品は、レーザーシステムを使用しています。本製品を正しくお使いいただくため、説 明書をよくお読みください。また、お読みいただいたあとも必ず保管してください。修理 などが必要な場合は、お買い求めの販売店、または保守サービスに依頼してください。
- ・ 本説明書に記載された以外の調整・改造を行うと、 レーザー被爆の原因になりますので絶対におやめ ください。
- ・ レーザー光に直接被爆しないため、絶対に製品を 分解しないでください。

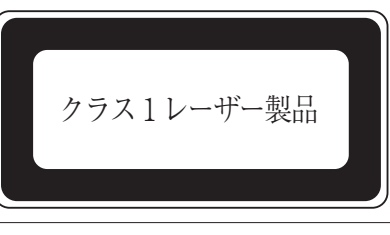

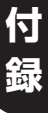

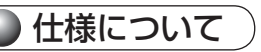

・ 本製品の仕様は国内向けになっております。海外ではご使用にならないでください。

#### **修理・サービスについて**

保証期間中および保証期間後の保守サービスについては、『保守サービスのご案内』をご覧の うえ、東芝指定のサービス会社またはお買い上げの販売店にご相談ください。

#### 内蔵バッテリーの寿命について

●本製品の内蔵バッテリーは消耗品であり、寿命は約3年です(使用環境や保管状態により、 3年に満たない場合があります)。

#### 有寿命部品について

本製品には、有寿命部品が含まれています。有寿命部品の交換時期の目安は、使用頻度や使用 環境(温湿度など)等の条件により異なりますが、本製品を通常使用した場合、1日に約8時間、 1ヵ月で25日のご使用で約5年です。

上記目安はあくまで目安であって、故障しないことや無料修理をお約束するものではありませ  $h_{\nu \circ}$ 

なお、24時間を超えるような長時間連続使用など、ご使用状態によっては早期にあるいは製 品の保証期間内でも部品交換(有料)が必要となります。

#### 対象品名

ハードディスクユニット、CD/DVDドライブ、キーボード、マウス、冷却用ファン、ACアダプター

社団法人 電子情報技術産業協会「パソコンの有寿命部品の表記に関するガイドライン」につ いて

http://it.jeita.or.jp/perinfo/committee/pc/0503parts/index.html

# *<sup>5</sup>* **OSの切り替えについて**

Windows 7をご利用になる場合、64ビット版と32ビット版の2つのWindows 7を選択し てご利用いただけます。

ここでは、各OSのご使用上の注意事項や、OSを切り替える際の手順や注意事項を記載して います。OSを切り替える際には、必ずお読みください。

OSの切り替えは、Windows 7でのみ可能です。OSを切り替えるには、リカバリーをする必 要があります。リカバリーについては、「5章 リカバリーをする」を確認してください。

### **1 64ビット版を使用する場合**

#### **■64ビット版のご使用にあたって**

64ビット版のご使用にあたって、次の事項を必ずお読みください。

- 64ビット版のパフォーマンスを発揮するには、64ビット版に対応したアプリケーション とドライバー類が必要です。
- 64ビット版を使用する場合、64ビットに対応していないドライバーや周辺機器は動作し ません。
- 64ビット版を使用する場合、32ビット版用のアプリケーションは動作しないものがあり ます。
- 64ビット版を使用する場合、16ビット版用のアプリケーションは動作しません。
- 本製品では、2つのスロットを合わせて最大4GBまでのメモリを取り付けることができま す。64ビット版の場合、4GBすべての領域をWindows上から使用することができます。

#### **64ビット版を使用する場合の注意事項**

本書は、32ビット版を使用した場合の記載になっているため、操作や仕様などが、記載され た内容と一部異なります。ここでは、操作や仕様が異なる部分について説明します。 システムやお使いのモデルのソフトウェア環境によっては、このほかにも一部動作が異なる場 合があります。

#### 「Internet Explorer」について

64ビット版には、64ビット版の「Internet Explorer」と32ビット版の「Internet Explorer」の2つがインストールされています。

インターネットのサイトの中には、「Internet Explorer」の64ビット版では正常に表示され ないものがあります。

この場合は、「Internet Explorer」の32ビット版をご利用ください。

# **2 32ビット版を使用する場合**

#### **32ビット版を使用する場合の注意事項**

64ビット版対応の一部機能を使用できないことがあります。 OSが使用可能なメモリ領域は最大3GBになります。

### **3 OSを切り替える場合の操作と注意事項**

OSを切り替えるには、リカバリー(再セットアップ)が必要です。

#### **OSを切り替えると**

プレインストールアプリケーションの構成が一部変更になります。 バックアップをとったデータが一部使用できない場合があります。 控えておいた設定が一部使用できない場合があります。

#### **リカバリーをする前に**

リカバリーをするとハードディスク内に保存されているデータ(文書ファイル、画像・映像ファ イル、メールやアプリケーションなど)はすべて消去され、設定した内容(インターネットや メールの設定、Windows ログオンパスワードなど)もご購入時の状態に戻ります。 リカバリーをする前に、記録メディア (CDやUSBフラッシュメモリなど) にバックアップ をとってください。また、リカバリー後も現在と同じ設定でパソコンを使いたい場合は、現在 の設定を控えておいてください。

#### **● リカバリー方法**

リカバリーの手順や詳細は、「5章 リカバリーをする」を確認してください。 リカバリー操作の途中で、次のような[製品復元メニュー]画面が表示されます。 32ビット版に変更する場合には「Windows7 32ビットバージョン]を、64ビット版に変 更する場合には [Windows7 64ビットバージョン] をチェックして、[次へ] ボタンをクリッ クしてください。

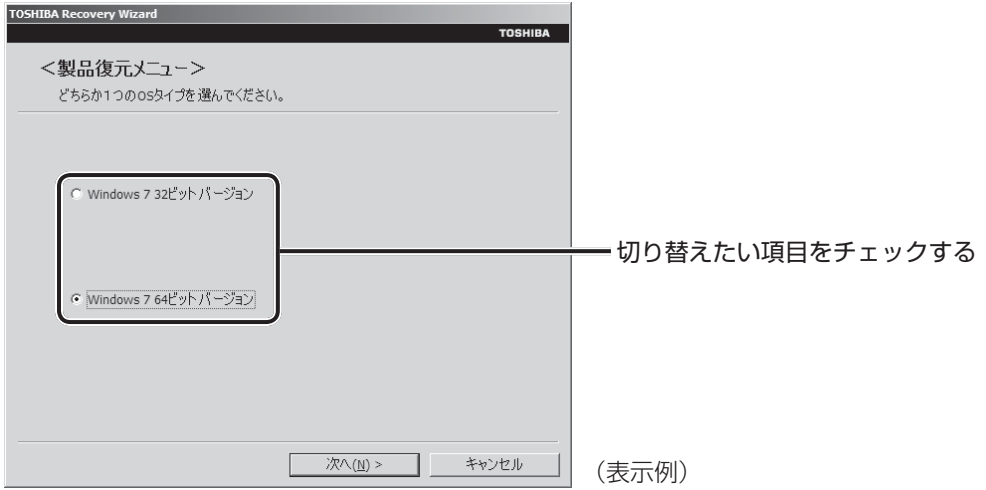

## **4 Windowsの確認方法**

Windowsセットアップ終了後は、次の手順で、現在使用しているWindowsの種類を確認で きます。

- 1 [スタート]ボタン( → ) → [コントロールパネル]をクリックする
	-
- 付
- **2** [システムとセキュリティ]をクリックする
- **3** [システム]をクリックする
- **4** 表示された画面で、[システムの種類]を確認する

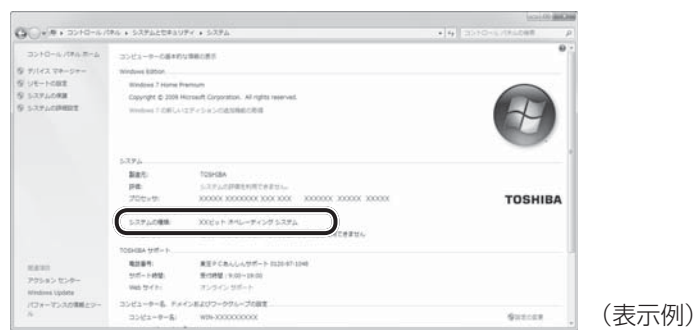

# *<sup>6</sup>* **Windows XPモードについて**

Windows 7 Professionalでは、仮想的にWindows XP環境を実現するための「Windows XPモード」が用意されています。

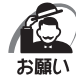

 ・ 「Windows XPモード」が休止状態のときに、BIOSセットアップの[Advanced]メニューの[CPU Configuration]で[Intel Virtualization Technology]の値を変更すると、「Windows XPモード」 が使用できなくなります。 この場合は、[Intel Virtualization Technology]の値を元に戻す必要があります。 ■BIOSセットアップについて ■ 「7章 BIOSセットアップ」

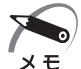

 ・ BIOSセットアップの[Intel Virtualization Technology]を無効[Disabled]にしている場合でも、 本機能は使用できます。

「Windows XPモード」を実行するには、次のように操作してください。

#### **インストール方法**

- 1 [スタート]ボタン( →)→[すべてのプログラム]→[アプリケーションの再 インストール】 をクリックする
- 2 [セットアップ画面へ]をクリックする アプリケーションやドライバーのセットアップメニュー画面が表示されます。
- **3** [Windows関連]タブをクリックし、画面左側の「Windows XP Mode」 をクリックする

画面のメッセージに従って、「Windows Virtual PC」と「Windows XP Mode」をインストー ルしてください。

#### **起動方法**

1 [スタート]ボタン( → ) → [すべてのプログラム] → [Windows Virtual PC1 → [Windows XP Mode] をクリックする

Windows XP モードが起動します。 初回起動時にはセットアップが必要です。画面のメッセージに従ってセットアップを行って ください。

# **トラブルチェックシート**

東芝PCあんしんサポート(巻末参照)にお問い合わせの際には、円滑に対応させていただく ために、お問い合わせの前に以下の内容をご確認のうえ、お問い合わせください。

**Q.1** ご使用になっているパソコン名(型名)は?(本書表紙に表記) 機種名:

**Q.2** ご使用になっているソフトウェア環境は? Windows 7など、お使いのシステムとアプリケーションをお知らせください。

OS (システム) 名:

その他:

**Q.3** どのような症状が起こりましたか?

症状:

**Q.4** その症状はどのような操作をしたあと、発生するようになりましたか? □ハードウェアの増設のあと(具体的に: )

□ソフトウェア導入のあと(具体的に: ) )

□その他(具体的に: ) )

**Q.5** エラーメッセージなどは表示されましたか?

表示内容:

**Q.6** その症状はどれくらいの頻度で発生しますか? □一度発生したが、その後発生しない □常に発生する □電源を切らないと発生するが、電源を切って再起動すれば発生しない □電源を切ってから再起動しても必ず発生する □その他:

**Q.7** その症状が発生するのは決まった操作のあとですか? □ある一定の操作をすると発生する □どんな操作をしても発生する □その他:

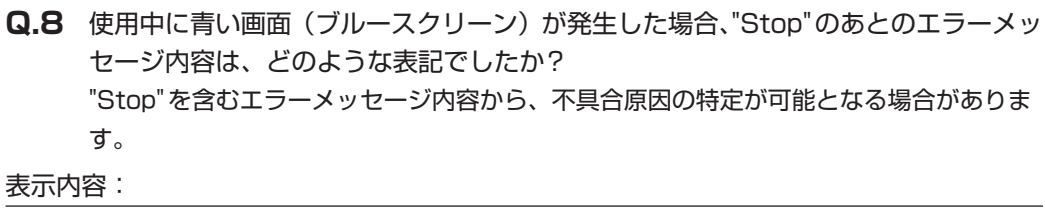

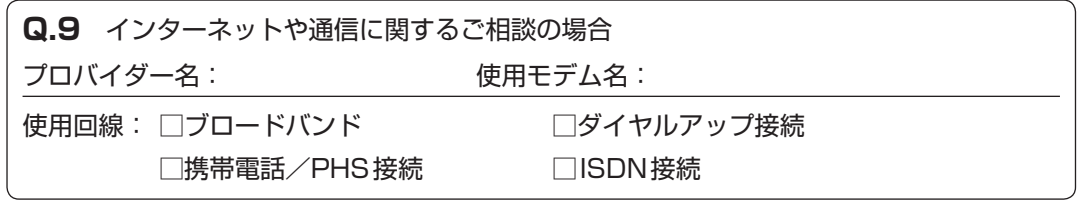

**Q.10** お問い合わせの内容が周辺機器の場合、ご使用になっている周辺機器名は何ですか? 機器名(製品名):

メーカー名:

OSのバージョンやCPUの種類については、次の手順で「東芝PC診断ツール」を起動して、[基 本情報]タブでご確認ください。

- ① [スタート]ボタン( )-[すべてのプログラム]-[TOSHIBA]-[ユーティリティ]-[PC 診断ツール]をクリックする
- ② [基本情報]タブで確認する